## ■ 製品についてのサポートのご案**内**

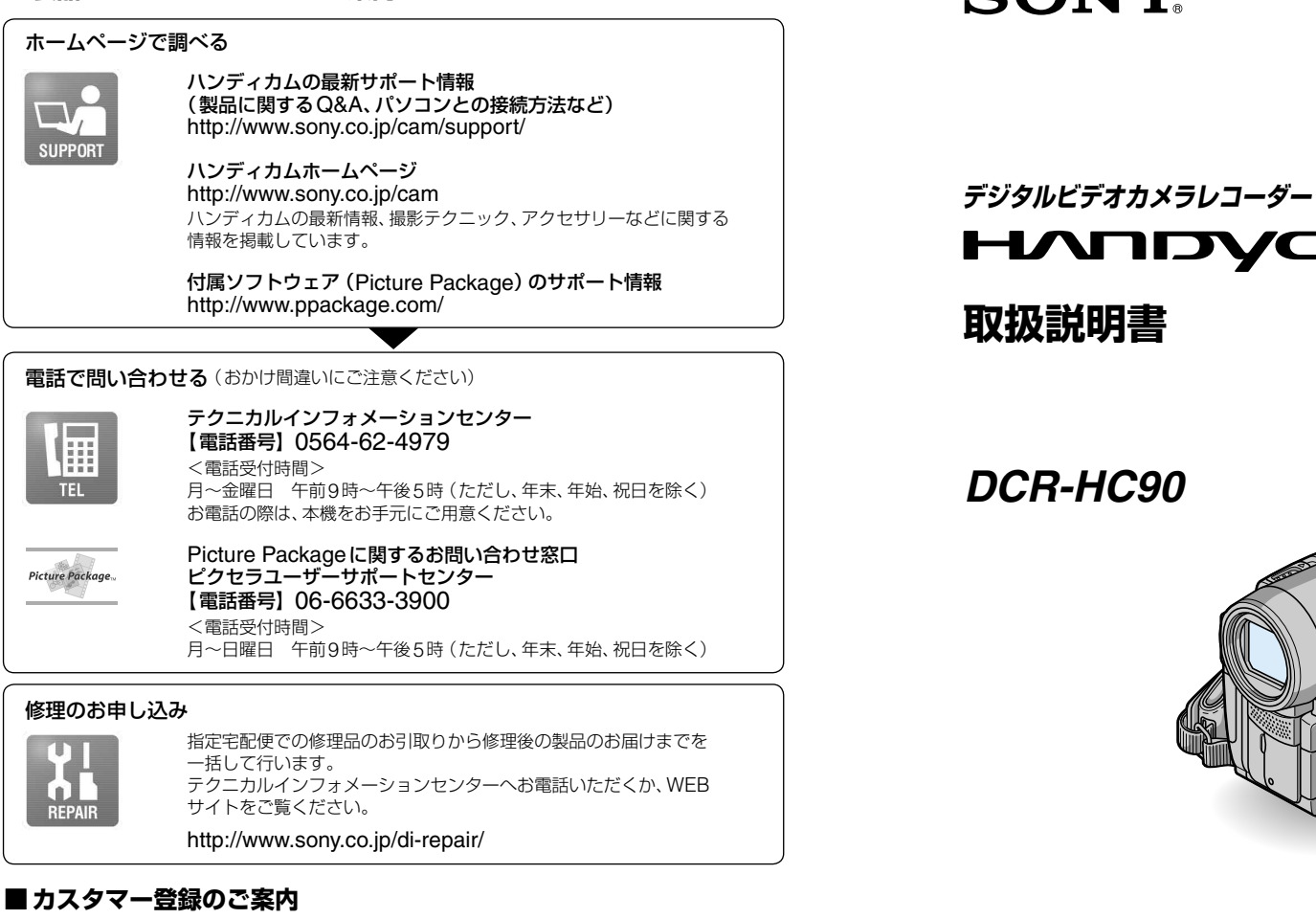

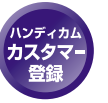

カスタマー登録していただくと、安心・便利な各種サポートが受けられます。 詳しくは、同梱のチラシ「カスタマー登録のご案内」もしくはご登録WEBサイト をご覧ください。 http://www.sony.co.jp/di-regi/

http://www.sony.co.jp/ ソニー株式会社 〒141-0001 東京都品川区北品川6-7-35

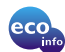

この説明書は100%古紙再生紙とVOC(揮発性 有機化合物)ゼロ植物油型インキを使用しています。

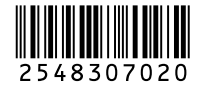

Printed in Japan

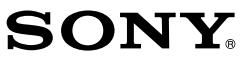

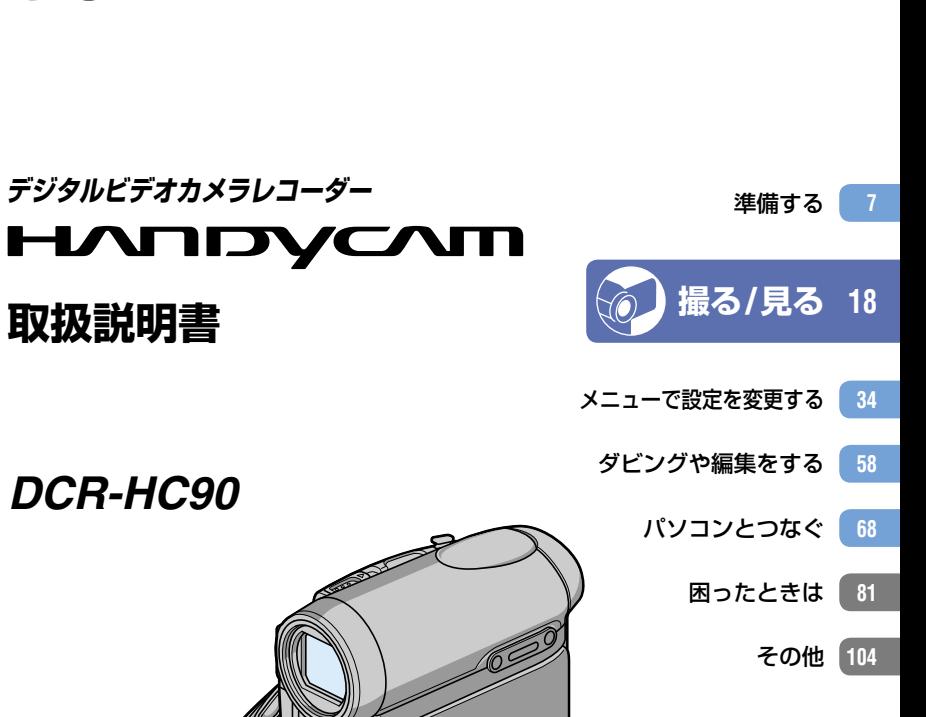

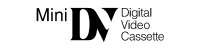

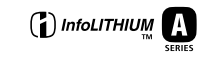

電気製品は安全のための注意事項を守らないと、火災や人身事故になることがあります。 警告 この取扱説明書には、事故を防ぐための重要な注意事項と製品の取り扱いかたを示し ています。取扱説明書と別冊の「安全のために」をよくお読みのうえ、製品を安全にお使いください。 お読みになったあとは、いつでも見られるところに必ず保管してください。

#### © 2005 Sony Corporation

 $\sum_{\text{Memory} \text{STICK } v}$ 

## **使用前に必ずお読みください**

お買い上げいただきありがとうございます。

#### 本機には2種類の取扱説明書がありま す。

- 取扱説明書(本書)
- 付属のアプリケーションを使用するための 「ファーストステップガイド」(付属の CD-ROM内)

#### 本機では下記の種類のカセット、"メモ リースティック"が使えます。

- <sup>Mini</sup> INマーク付きミニDVカセット(カセット メモリーは非対応)(詳しくは105ページ)
- MEMORY STICK DUO, MEMORY STICK PRO DUO マーク付きの"メモリースティック デュオ" (詳しくは106ページ)

#### 故障や破損の原因となるため、特にご 注意ください。

• 次の部分をつかんで持たないでください。

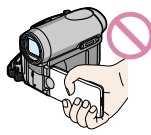

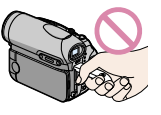

液晶画面 バッテリー / "メモ リースティック デュオ"カバー

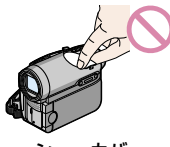

シューカバー

- 本機は防じん、防滴、防水仕様ではありません。 「取り扱い上のご注意とお手入れ」もご覧くだ さい(110ページ)。
- USBケーブル、i.LINKケーブルなどで接続す る場合、端子の向きを確認してつないでくださ い。無理に押し込むと、端子部が破損すること があります。また、本機の故障の原因となりま す。

#### メニュー項目、液晶画面、ファインダー およびレンズについてのご注意

- 灰色で表示されるメニュー項目は、その撮影/ 再生条件では使えません(同時に選べません)。
- 液晶画面やファインダーは有効画素99.99% 以上の非常に精密度の高い技術で作られてい ますが、黒い点が現れたり、白や赤、青、緑の点 が消えなかったりすることがあります。これは 故障ではありません。これらの点は記録されま せん。
- 液晶画面やファインダー、レンズを太陽に向け たままにすると故障の原因になります。
- 直接太陽を撮影しないでください。故障の原因 になります。夕暮れ時の太陽など光量の少ない 場合は撮影できます。

#### 録画/録音に際してのご注意

- 事前にためし撮りをして、正常な録画/録音を 確認してください。
- 万一、ビデオカメラレコーダーや記録メディア などの不具合により記録や再生がされなかっ た場合、画像や音声などの記録内容の補償につ いては、ご容赦ください。
- あなたがビデオで録画/録音したものは個人と して楽しむほかは、著作権法上、権利者に無断 で使用できません。なお、実演や興業、展示物 などのうちには、個人として楽しむなどの目的 があっても、撮影を制限している場合がありま すのでご注意ください。

#### 本書について

画像の例としてスチルカメラによる写真 を使っています。実際に見えるものとは 異なります。

#### 電波障害自主規制について

この装置は、情報処理装置等電波障害自 主規制協議会(VCCI)の基準に基づく クラスB情報技術装置です。この装置 は、家庭環境で使用することを目的とし ていますが、この装置がラジオやテレビ ジョン受信機に近接して使用されると、 受信障害を引き起こすことがあります。 取扱説明書に従って正しい取り扱いを してください。

#### カール ツァイスレンズ搭載

本機はカール ツァイスレンズを搭載し、繊細な 映像表現を可能にしました。本機用に生産され たレンズは、ドイツ カール ツァイスとソニーで 共同開発した、MTF測定システムを用いてその 品質を管理され、カール ツァイスレンズとして の品質を維持しています。

さらに本機はT\*コーティングを採用しており、 不要な反射を抑え、忠実な色再現性を実現して おります。

MTF=Modulation Transfer Functionの略。 コントラストの再現性を表す指標です。被写体 のある部分の光を、画像の対応する位置にどれ だけ集められるかを表す数値。

## **目次**

## 準備する

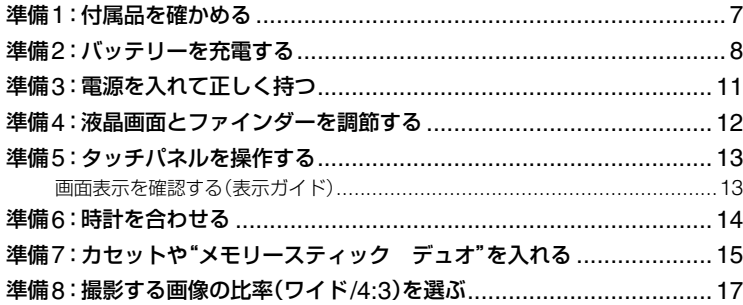

# (◎) 撮る/見る

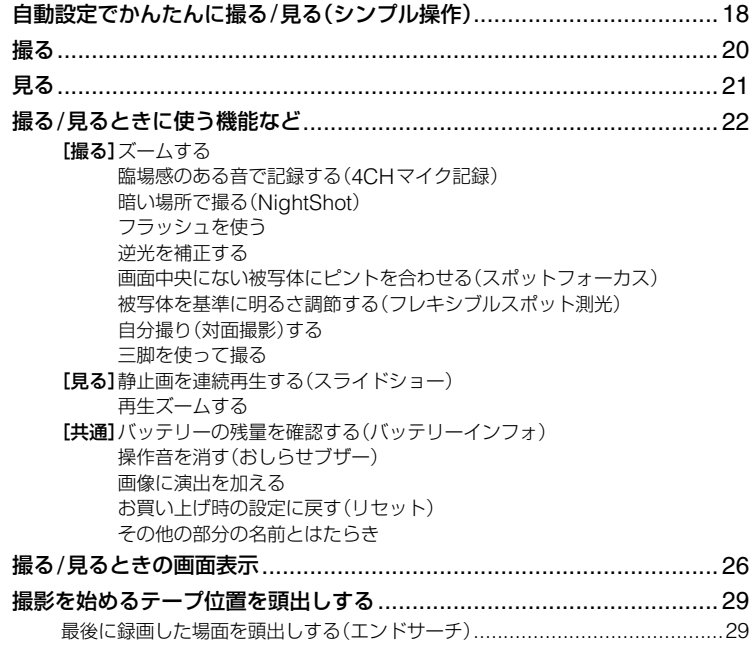

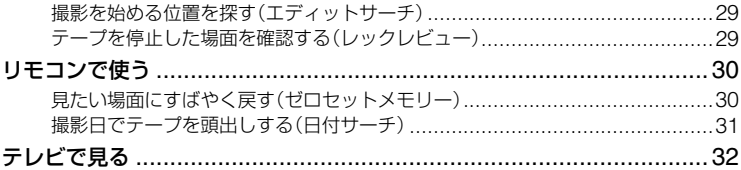

## メニューで設定を変更する

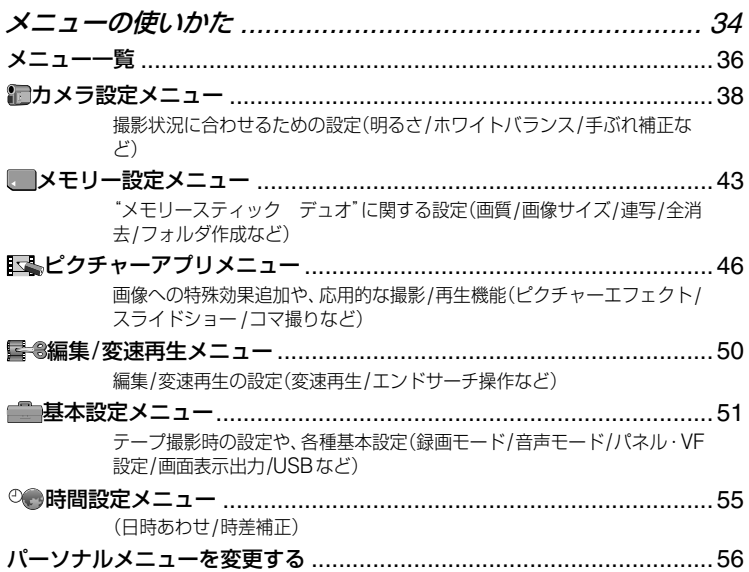

## ダビングや編集をする

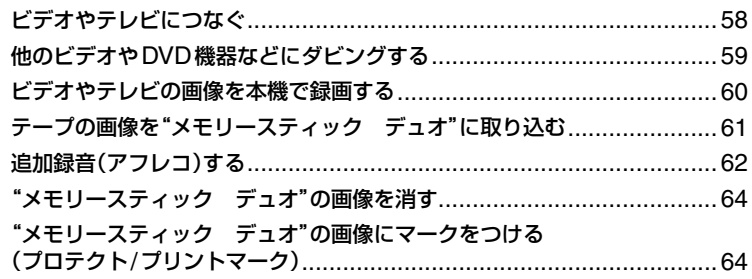

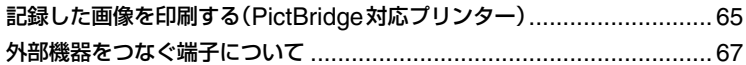

## パソコンとつなぐ

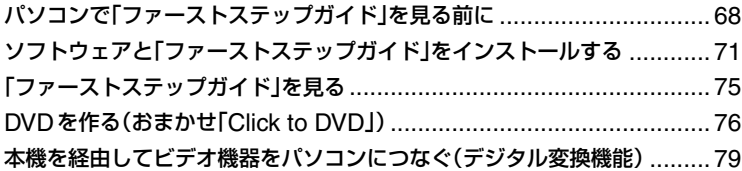

## 困ったときは

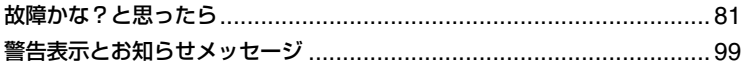

## その他

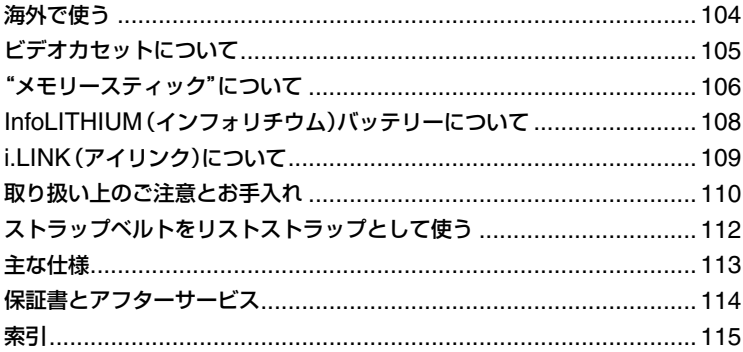

## **準備1:付属品を確かめる**

箱を開けたら、付属品がそろっているか確 認してください。万一、不足の場合はお買 い上げ店にご相談ください。 ( )内は個数。

"メモリースティック デュオ"16MB(1) (15、106ページ)

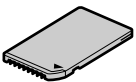

メモリースティック デュオ アダプター (1)(107ページ)

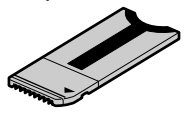

USBケーブル(1)(68ページ)

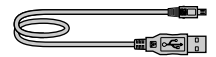

リチャージャブルバッテリーパック NP-FA50(1)(8、108ページ)

CD-ROM「Picture Package Ver.1.5」(1) (71ページ)

取扱説明書 <本書>(1)

安全のために(1)

保証書(1)

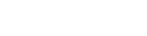

ACアダプター(1)(8ページ)

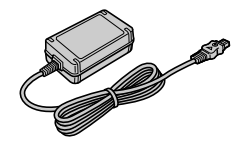

電源コード(1)(8ページ)

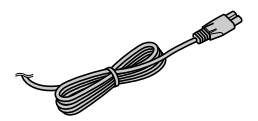

ワイヤレスリモコン(1)(30ページ)

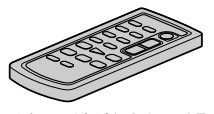

ボタン型リチウム電池があらかじめ取り付けら れています。

AV接続ケーブル(1)(32、58ページ)

∎∎∎

## **準備2:バッテリーを充電する**

専用の"インフォリチウム"バッテリー (Aシリーズ)(108ページ)を本機に取り 付けて充電します。

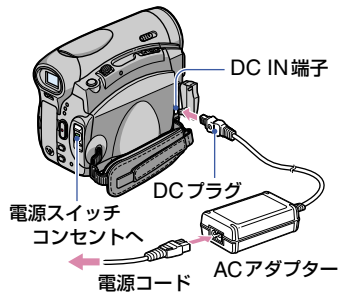

**1** バッテリー "/ メモリースティッ ク デュオ"カバーを矢印の方向 にずらして開ける。

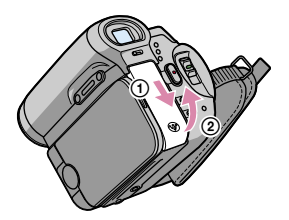

カバーを完全に押し上げてください。

**2 バッテリー側面の▲と本体の▲の** 頂点を合わせるようにバッテリー を入れ、「カチッ」というまで押し 込む。

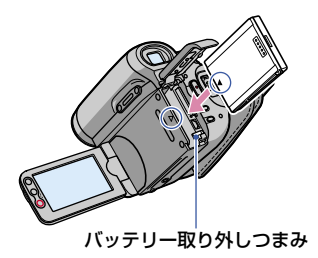

バッテリーの先端でバッテリー取り外 しつまみをずらしながらバッテリーを 入れると、簡単に入ります。

3 バッテリー/ メモリースティック デュオ"カバーを閉める。

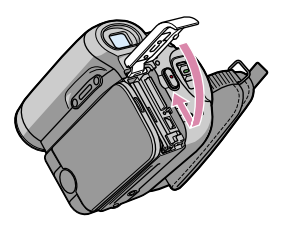

カバーを確実に閉めてください。

**4** 電源スイッチをずらして、「切(充 電)」(お買い上げ時の設定)にす る。

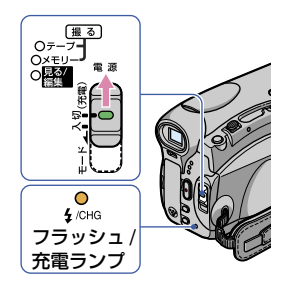

**5** ACアダプターのDCプラグを 本機のDC IN端子につなぐ。

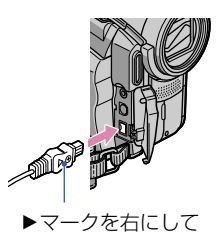

### **6** 電源コードでACアダプターと コンセントをつなぐ。

充電ランプが点灯し、充電が始まりま す。

### **7** 充電ランプが消え、充電が終わっ たら(満充電)、ACアダプターを 本機のDC IN端子から抜く。

DCプラグと本機を持って抜いてくだ さい。

#### バッテリーを取り外すには

電源スイッチを「切(充電)」にする。バッ テリー "/ メモリースティック デュオ"カ バーを開け、バッテリー取り外しつまみを 矢印の方向(の)に押して取り出す。

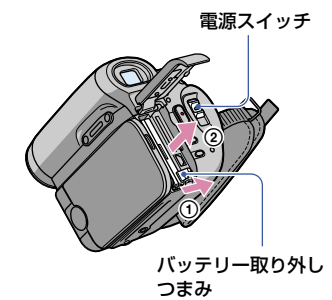

保管するときは

長い間使わないときは、バッテリーを使い 切ってから保管する(108ページ)。

#### コンセントからの電源で使うには

充電するときと同じ接続で使えます。 バッテリーを取り付けたままでもバッテ リーは消耗しません。

#### 充電時間

使い切った状態からのおよその時間(分)。

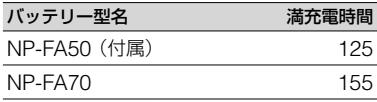

#### 撮影可能時間

満充電からのおよその時間(分)。

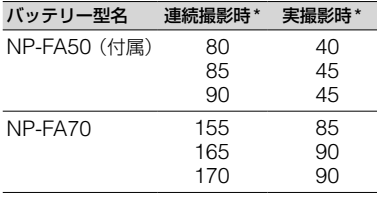

\* 上段:液晶画面バックライトが「入」のとき 中段:液晶画面バックライトが「切」のとき 下段:液晶画面を閉じてファインダー使用時

• 実撮影時とは、録画スタンバイ、電源スイッチ の切り換え、ズームなどを繰り返したときの時 間です。

#### 再生可能時間

満充電からのおよその時間(分)。

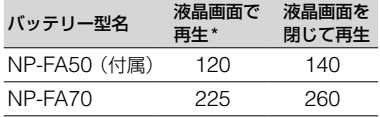

\* 液晶画面バックライトが「入」のとき

#### バッテリーについて

- バッテリーの交換は、電源スイッチを「切(充 電)」にしてから行ってください。
- 次のとき、充電中の充電ランプが点滅したり、 バッテリーインフォ(24ページ)が正しく表 示されないことがあります。
	- バッテリーを正しく取り付けていないとき
	- バッテリーが故障しているとき
	- バッテリーが消耗しているとき (バッテリーインフォ表示のみ)
- 電源コードをコンセントから抜いても、ACア ダプターが本機のDC IN端子につながれてい る限り、バッテリーからは電源供給されませ ん。

#### 充電/撮影/再生時間について

- ●25℃ (10℃~ 30℃が推奨)で使用したとき の時間です。
- 低温の場所で使うと、撮影/再生時間はそれぞ れ短くなります。
- 使用状態によって、撮影/再生可能時間が短く なります。

#### ACアダプターについて

- ACアダプターは手近なコンセントを使用して ください。本機を使用中、不具合が生じたとき はすぐにコンセントからプラグを抜き、電源を 遮断してください。
- ACアダプターを壁との隙間などの狭い場所に 設置して使用しないでください。
- ACアダプターのDCプラグやバッテリー端子 を金属類でショートさせないでください。故障 の原因になります。

## **準備3:電源を入れて正しく持つ**

撮影や再生時は、電源スイッチを操作して、 ランプを点灯させます。 初めて電源を入れると自動的に[日時あわ せ]画面になります(14ページ)。

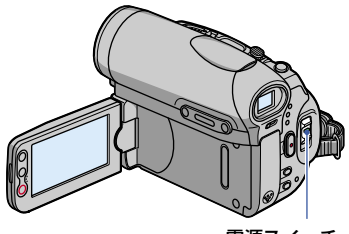

電源スイッチ

### **1** 電源スイッチを矢印の方向に繰り 返しずらして、ランプを点灯させる。

「撮る-テープ」または「撮る-メモリー」 にしたときはレンズカバーが開きます。

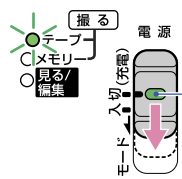

「切(充電)」から電 源を入れるときは、 押しながら下にず らす。

点灯させるランプ 「撮る–テープ」:テープに撮影時 「撮る–メモリー」:"メモリースティック デュオ"に撮影時 「見る/編集」:再生や編集時

● 電源を切った状態から、「撮るーテープ」、 または「撮るーメモリー」ランプを点灯させ ると、液晶画面に現在の日時が約5秒間表 示されます。

**2** 本機を正しく構える。

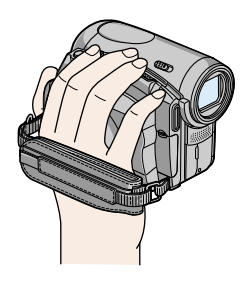

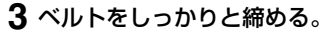

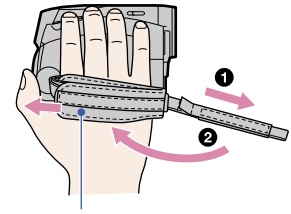

当て布をフックまでずらす

#### 電源を切るには

電源スイッチを緑のボタンを押しながら 上にずらして、「切(充電)」にする。

• お買い上げ時は、電源を入れて何もしない状態 が約5分続くと、バッテリー消耗防止のため、 自動的に電源が切れます([自動電源オフ]、55 ページ)。

## **準備4:液晶画面とファインダーを調節する**

### 液晶画面を見やすく調節する

液晶画面を水平に90°いっぱいに開き (1)、見やすい角度に調節する(2)。

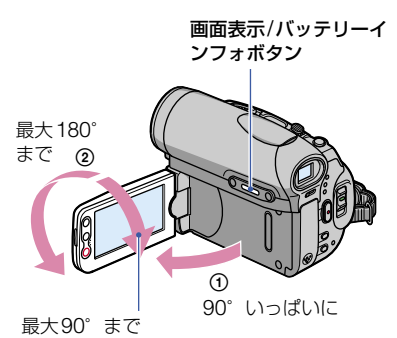

• 液晶画面を開閉するときや、角度を調節すると きに、液晶画面横にあるボタンを誤って押さな

利です。

いよう、ご注意ください。 • 液晶画面をレンズ側に180°回転させると、 外側に向けて本体に収められます。再生時に便

#### 液晶画面バックライトを暗くするには

画面表示/バッテリーインフォボタンを シロキが表示されるまで数秒間押したまま にする。明るい場所で使うときや、バッテ リーを長持ちさせるときに効果的です。 録画される画像に影響ありません。 解除するにはもう1度にはが消えるまで 押したままにする。

• 液晶画面の明るさは、[パネル明るさ](52ペー ジ)で調節できます。

### ファインダーを見やすく調節する

バッテリー切れが心配なときなどは、液晶 画面を閉じて、ファインダーで画像を見る こともできます。

視度調整つまみ 画像がはっきり 見えるように動 かす

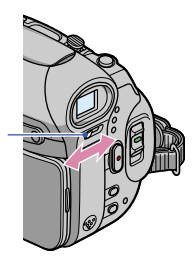

- ファインダーのバックライトの明るさは、メ ニューの[パネル・VF設定]–[VFバックライ ト]で設定できます(53ページ)。
- ファインダーを見ながら、[フェーダー]や[カ メラ明るさ]を調節できます(46ページ)。

## **準備5:タッチパネルを操作する**

撮影した画像を再生するときや(21ペー ジ)、メニューで設定を変更するとき(34 ページ)は、液晶画面をタッチして操作し ます。

### 液晶画面の背面を手で支えながら画 面上のボタンを指で軽くタッチする (触れる)。

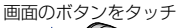

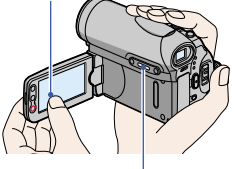

画面表示/バッテリー インフォボタン

- 液晶画面横にあるボタンを押すときも同様に 操作します。
- 液晶画面をタッチして操作するときに、液晶画 面横にあるボタンを誤って押さないようにご 注意ください。

#### 画面表示を消したいときは

画面表示/バッテリーインフォボタンを 押すたびに、タイムコードなどの情報が、 「表示] ← [非表示]と切り替わる。

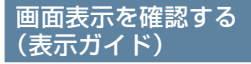

画面に出ている表示の意味を簡単に確認 できます。

**1** をタッチする。

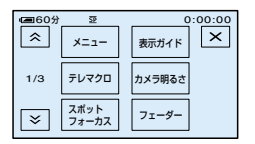

シンプル操作中は[メニュー]をタッチ してください(18ページ)。

## **2**[表示ガイド]をタッチする。

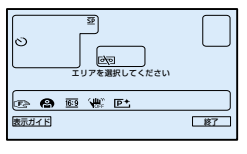

設定されている項目によって出る表示 は変わります。

**3** 確認したい表示が入っているエリ アをタッチする。

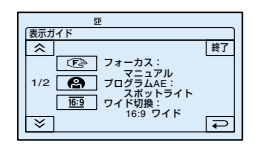

エリアにある表示の意味が一覧で表示 されます。確認したい表示が見つから ないときは、 / をタッチして表 示させてください。 をタッチするとエリア選択画面に 戻ります。

終了するには [終了]をタッチする。 準備する

準備する

## **準備6:時計を合わせる**

初めて電源を入れたときは日付、時刻を設 定してください。設定しないと、電源を入 れたり、電源スイッチを切り換えるたびに [日時あわせ]画面が表示されます。

• 3か月近く使わないでおくと内蔵の充電式電 池が放電して、日付、時刻の設定が解除されま す。充電式電池を充電してから設定し直してく ださい(112ページ)。

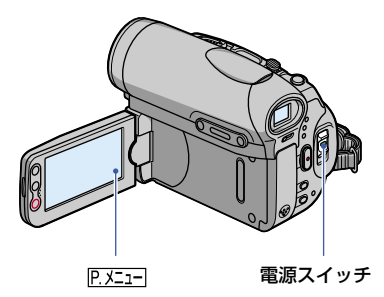

初めて時計を合わせるときは、手順4から 操作してください。

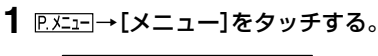

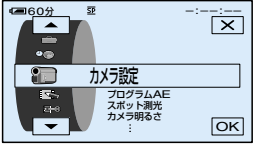

2 | A / | v | で ◎ 時間設定メニュー を選び、 IOKIをタッチする。

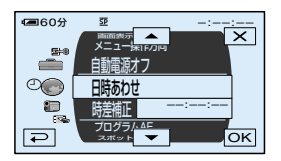

3 A/ マで[日時あわせ]を選び、 をタッチする。

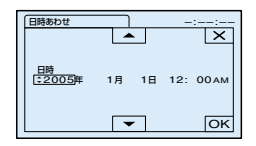

4 △/ [▼] で[年]を合わせ、 「OK」を タッチする。

2079年まで設定できます。

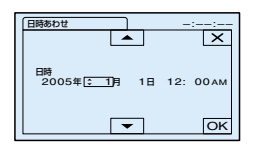

**5** 同様に、[月]、[日]、時、分を合わ せ、 「OK」をタッチする。

真夜中は12:00AM、正午は 12:00PMです。 時計が動き始めます。

## **準備7:カセットや"メモリースティック デュオ"を入れる**

### カセットを入れる

<sup>Mini</sup>Ⅳマーク付きミニDVカヤットのみ使 えます(105ページ)。

- [録画モード]によって、録画可能時間は異なり ます(51ページ)。
- **1** 開く/カセット取出しつまみを 矢印の方向にずらしたまま、カ セットカバーを開ける。

開く/カセット取出しつまみ

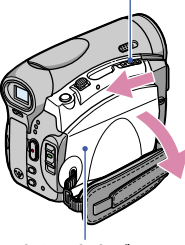

カセットカバー

カセット入れが自動的に出て開きます。

**2** テープ窓を外側にして、カセット を入れ、PUSFIマークを押す。

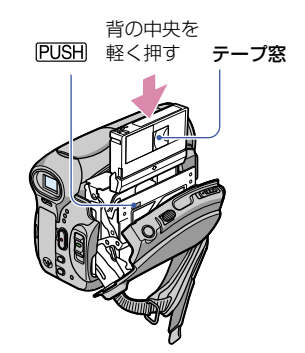

カセット入れが自動的に収納されます。無 理に押し込むと、故障の原因になります。

**3** カセットカバーを手で閉める。

カセットを取り出すには 入れるときと同じ操作です。

### "メモリースティック デュオ"を 入れる

**MEMORY STICK DUO: MEMORY STICK PRO DUO** 

マーク付き"メモリースティック デュ オ"のみ使えます(106ページ)。

- [画質]や[画像サイズ]によって撮影可能枚数、 時間は異なります。撮影枚数/時間については 43ページをご覧ください。
- **1** バッテリー "/ メモリースティッ ク デュオ"カバーを矢印の方向 にずらして開ける。

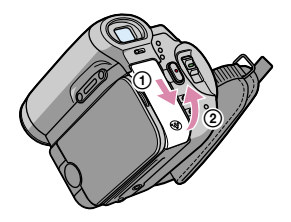

カバーを完全に押し上げてください。

**2**"メモリースティック デュオ"を 正しい向きに、「カチッ」というま で押し込む。

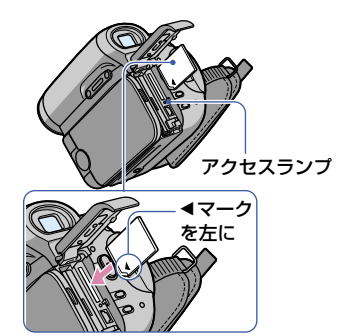

• 誤った向きで無理に入れると、"メモリー スティック デュオ"や"メモリースティッ ク デュオ"スロット、画像データが破損 することがあります。

3 バッテリー/ メモリースティック デュオ"カバーを閉める。

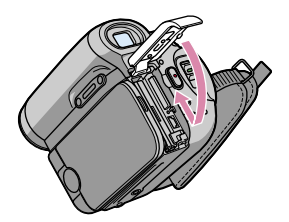

カバーを確実に閉めてください。

#### "メモリースティック デュオ"を取り 出すには

バッテリー / メモリースティック デュ オ"カバーを開け、"メモリースティック デュオ"を軽く1回押して取り出す。

• アクセスランプの点灯中や点滅中は、データの 読み込みや書き込みを行っています。本機に振 動や強い衝撃を与えないでください。また、電 源を切ったり、"メモリースティック デュオ" やバッテリーを取り外したりしないでくださ い。画像データが壊れることがあります。

## **準備8:撮影する画像の比率(ワイド/4:3)を選ぶ**

ワイド(16:9)で撮影すると、高画質のま までより広角の画像を楽しむことができ ます。

• ワイドテレビで楽しみたい場合は、ワイドで撮 影することをおすすめします。

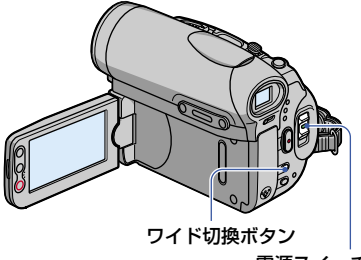

電源スイッチ

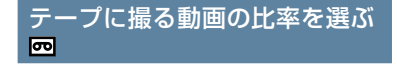

電源スイッチが「撮るーテープ」になって いることを確認してください。

### ワイド切換ボタンを繰り返し押して、 希望の設定にする。

ワイドのとき\* 4:3のとき\*

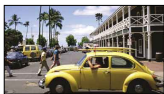

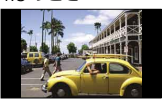

- \* 液晶画面で見たとき。ファインダーで見たとき とは異なります。
- ●4:3と16:9での画角の差は、ズームの位置に よって異なります。
- テレビで見るときは、メニューの[TVタイプ] でお使いのテレビに合った画像の比率を設定 できます(32ページ)。
- ワイドで撮影した画像を[TVタイプ]を[4:3] に設定して見ると、被写体によっては画像が粗 く見えることがあります(32ページ)。

#### "メモリースティック デュオ"に動画 または静止画を記録したいときは

- 電源スイッチを「撮る-メモリー」にする。 画像の比率が4:3に切り換わります。
- ワイド切換ボタンを繰り返し押して、希望 の設定にする。
- 静止画の画像サイズはワイドのとき2016× 1134 ( $\sum_{2016}$ ), 4:3では最大で2016×1512  $(\overline{\phantom{a}}_{2016})$ になります。
- ワイドで撮影した静止画をお店でプリントす るときは、注文時に「ハイビジョンサイズ」とご 指定ください。ご指定がない場合、画像の左右 が切れてプリントされます。
- ワイドで動画(MPEGムービー EX)を撮影す ると、再生画像の上下に帯が入ります。
- 撮影枚数については、43ページをご覧くださ い。

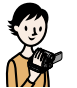

**自動設定でかんたんに撮る/見る (シンプル操作)**

シンプル操作では、ほとんどの設定を自動化するので、 自分で細かい操作をする必要がありません。 主な機能だけを使えるようになり、液晶画面上の文字も 大きく表示されて見やすくなるので、初めてお使いにな るときでも、より簡単に操作することができます。 あらかじめ準備1 ~ 8(7 ~ 17ページ)をおこなってお いてください。 <sup>D</sup>

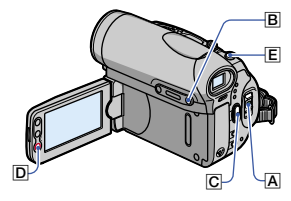

## かんたんに撮る

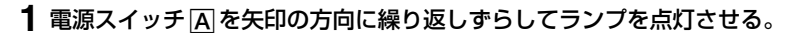

動画を撮るとき 回: 「撮るーテープ」ランプを点灯 静止画を撮るとき 31: 「撮る-メモリー」ランプを点灯

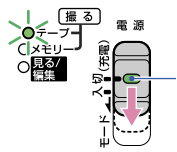

「切(充電)」から電源を 入れるときのみ、押しな がら下にずらす。

## 2 シンプルボタン B を押す。

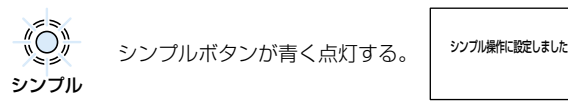

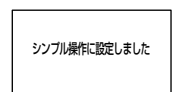

**3** 撮影を始める。

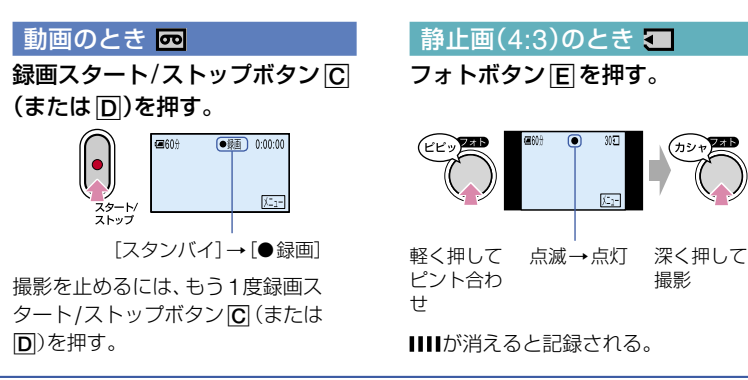

### かんたんに見る

- 1 電源スイッチ | A を矢印の方向に繰り返しずらして「見る/編集」ランプを点 灯させる。
- 2 シンプルボタン B を押す。

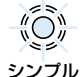

シンプルボタンが青く点灯する。 ジンプ機作験はい

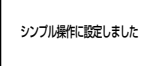

**3** 再生する。

動画のとき 四

←■をタッチして見たい位置まで 巻き戻し、► mをタッチして再生 する。

リモコンでスロー再生(スロート)できま す。

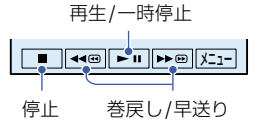

#### シンプル操作を解除するには

もう一度、シンプルボタンBを押す。 シンプルランプが消灯し、シンプル操作に 切り換わる前の設定に戻ります。

- テープの録画モード、"メモリースティック デュオ"の画像サイズ、画質は初期設定に戻り ます。
- シンプル操作中にできること
	- 一部のメニュー項目(36ページ) [メニュー]をタッチすると設定可能な項目 が表示されます。表示されない項目は初期 設定に戻ります。

### 静止画のとき ■

**メモリコ→ | 一| / | + | の順にタッチ** する。

前/次の画像を表示 削除(64ページ) **Fancional Experience**  $X-1$ 

- テープ再生切り換え
- ズーム(撮影中)(22ページ)
- NightShot(22ページ)
- 画面表示の入/切(13ページ)
- テレビで見る(32ページ)
- 他のビデオ機器にダビングする(59ページ)
- シンプル操作中にできない操作をすると、[シ ンプル操作中は無効です]と表示されます。

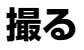

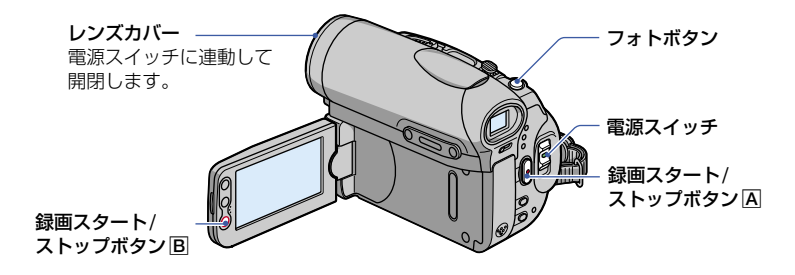

**1** 電源スイッチを矢印の方向に繰り返しずらして、ランプを点灯させ、記録す るメディアを選ぶ。

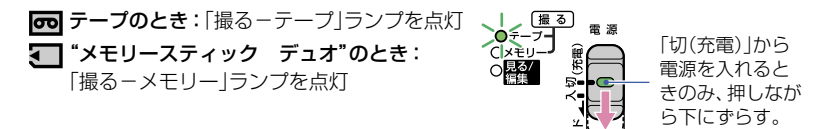

#### **2** 撮影を始める。

動画のとき回d

緑画スタート/ストップボタンA (または B)を押す。

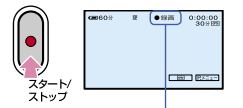

「スタンバイ](テープのみ)→[●録画]

"メモリースティック デュオ"に記録 した動画(MPEGムービー EX)の音声 はモノラルになります。

#### 動画撮影を止める

録画スタート/ストップボタンをもう1度押す。

• テープに動画を撮影中や、スタンバイ中にフォ トボタンを深く押すと、"メモリースティック デュオ"に静止画を撮影できます。 「撮る-テープ」の比率が16:9のときは640 ×360で、4:3のときは 640×480で記録 されます。

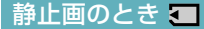

フォトボタンを軽く押してピント を合わせ、深く押す。

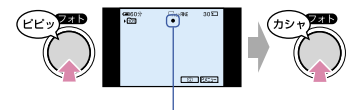

軽く押して 軽く押して 点滅→点灯 深く押して<br>ピント合わせ 点滅→点灯 撮影 撮影 「カシャ」と鳴り、IIIIが消えると記録 される。

#### "メモリースティック デュオ"に記録し た画像をすぐに確認する

「回」をタッチする。画像を消すには、 [面]→ [はい]をタッチする。 アクをタッ チすると、スタンバイに戻る。

**見る**

**1** 電源スイッチを矢印の方向に繰り返しずらして、 「見る/編集」ランプを点灯させる。

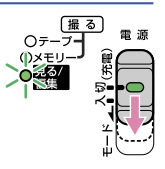

## **2** 再生を始める。

動画のとき | | | | | | | |

テープのときは:

←◎をタッチして見たい位置まで巻 戻し、►™をタッチして再生する。

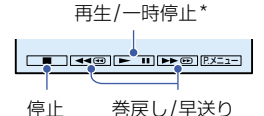

\* タッチするたびに切り換わります。一時停 止が3分以上続くと、自動的に停止します。 "メモリースティック デュオ"のときは: 区モリコ→ ■ / + の順にタッチし、 □[動画)のファイルで MPEG► をタッ チする。

#### 動画の音量を調節する

- **P.メニュ-I→「音量1の順にタッチし、** / をタッチし調節する。
- P.Xニューマ見つからないときは、[メニュー]か ら選びます。

#### 動画を見ながら場面を探す

/ をタッチしたままにする(ピク チャーサーチ)。

早送り中に見るときは▶■を、巻戻し中は ■■■をタッチしたままにする(高速アクヤ ス)。

• テープは[変速再生]できます(50ページ)。

#### "メモリースティック デュオ"の画像 を一覧表示する(インデックス表示)

「エコをタッチする。いずれかの画像を タッチすると1枚表示になる。

### 静止画のとき ■

メモリーをタッチする。 最後に撮影した画像が表示される。

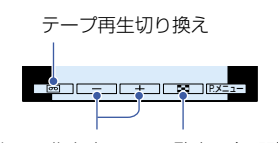

前/次の画像を表示 一覧表示(下記)

• 不要な画像は削除できます(64ページ)。

別フォルダの画像を見るときは、■■→

[再生フォルダ選択]をタッチし、 **■/▼で選び OK をタッチする(45)** ページ)。

#### インデックス表示時の画面

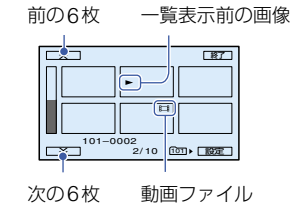

## **撮る/見るときに使う機能など**

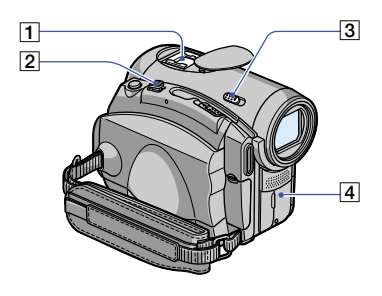

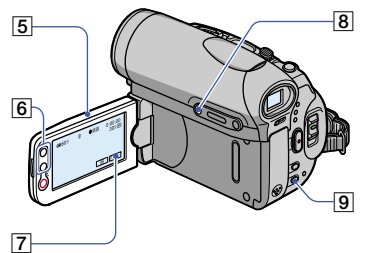

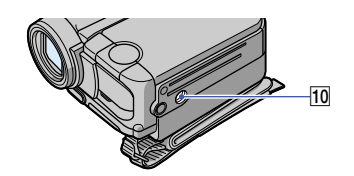

撮るとき

ズームする ..............................

ズームレバー 2 を軽く動かすとゆっくり、 さらに動かすと速くズームする。

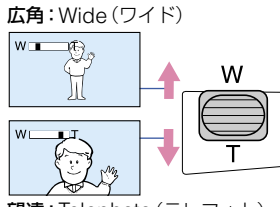

望遠: Telephoto (テレフォト)

- 液晶画面横のズームボタン 6 ではズームする 速さを変えることはできません。
- ピント合わせに必要な被写体との距離は、広角 は約1cm以上、望遠は約80cm以上です。
- 倍率が10倍を超えたときに、[デジタルズー ム](42ページ)できます。

臨場感のある音で記録する(4CHマイ

ク記録) ........................................ 別売りのマイクロホン(ECM-HQP1)を アクティブインターフェースシュー [1] (67ページ)に取り付けます。 詳しくは、[サラウンド外部マイク設定]を ご覧ください(51ページ)。

暗い場所で撮る(NightShot) .......... NIGHTSHOTスイッチ3る「入」にする。 (回と[ NIGHTSHOT"]が表示される。)

- さらに高感度で撮影するにはSuper NightShot(41ページ)、薄暗い場所でも明る くカラーで撮影するにはColor Slow Shutter (41ページ)が使えます。
- NightShotとSuper NightShotは赤外線を 利用するため、赤外線発光部[4]を指などで覆 わず、コンバージョンレンズ(別売り)は外して ください。
- ピントが合いにくいときは、手動でピント合わ せ([フォーカス]、40ページ)してください。
- 明るい場所で使うと、故障の原因になります。

フラッシュを使う ......................... (フラッシュ)ボタンを繰り返し押して、 お好みの設定を選ぶ。

表示なし(自動調節):撮影状況により光量が 足りないと判断した場合、自動的に発光す る。

↓

(強制発光):周囲の明るさに関係なく、常 に発光する

 $\mathbf{I}$ 

(発光禁止):常に発光しない。

• 内蔵フラッシュの推奨撮影距離は0.3m ~ 2.5mです。

- フラッシュ表面の汚れは取り除いて使ってく ださい。光による熱で汚れが変色、貼り付くな どしてフラッシュが充分な量を発光できなく なることがあります。
- フラッシュランプは、フラッシュ充電中に点滅 し、充電が完了すると点灯に変わります(電源 スイッチが「撮る–テープ」のときはフラッシュ 撮影に必要な充電をするため、少し時間がかか ります)。
- 逆光時など明るい場所では、強制発光を行って もフラッシュ効果が得られにくいことがあり ます。
- コンバージョンレンズ(別売り)を付けている と、コンバージョンレンズの影が映ることがあ ります。
- [フラッシュ設定]の[フラッシュレベル]で発 光量を手動で変えたり、[赤目軽減]で目が赤く 写るのを抑制したりできます(40ページ)。

逆光を補正する ............................. 逆光補正ボタン 3 を押すと図が表示され て、補正される。解除するには、もう1度 押す。

#### 画面中央にない被写体にピントを合わ

せる ............................................ 「スポットフォーカス]をご覧ください (40ページ)。

#### 被写体を基準に明るさ調節する ....... [7]

[スポット測光]をご覧ください(38ページ)。

#### 自分撮り(対面撮影)する ................

液晶画面 5 を90°まで開いてから(の)、 レンズ側に180°回す(2)。

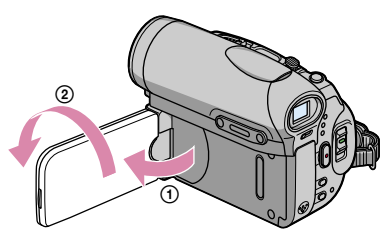

- 撮 る / 見 る
- 液晶画面には、左右反転で映りますが、実際に は左右正しく録画されます。

三脚を使って撮る ......................... 三脚(別売り、ネジの長さが5.5mm以下) を三脚用ネジ穴「TOに取り付けます。

### 見るとき

### **静止画を連続再生する .....................7**

[スライドショー]をご覧ください(47 ページ)。

### 再生ズームする ............................... [2] 6

画像を1.1 ~ 5倍の範囲でズームできます。 倍率はズームレバー 2 または液晶画面横の ズームボタン 6 で調整できます。

- 拡大したい画像を表示する
- T(望遠)で画像を拡大する。
- 3 枠内の拡大したい部分をタッチする。
- W(広角)/ T(望遠)で画像の大きさを調 節する。
- 終了するには、[終了]をタッチする。
- 液晶画面横のズームボタン 6 ではズームする 速さを変えることはできません。

### **撮る/見るときに使う機能など(つづき)**

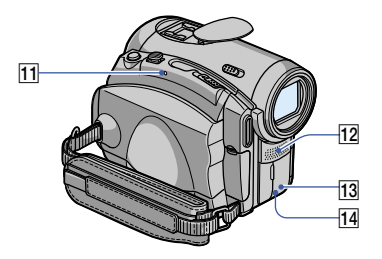

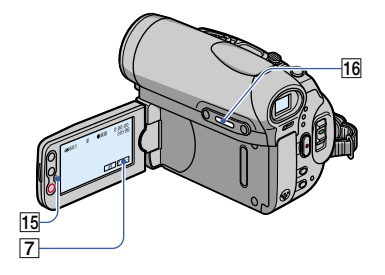

## 撮る/見る共通

バッテリーの残量を確認する(バッテ リーインフォ) .............................. 電源スイッチを「切(充電)」にした後、 画面表示/バッテリーインフォボタン[16] を押すと、バッテリーの情報が約7秒間、 表示中に再び押すと最大約20秒間表示さ れる。

およそのバッテリー残量

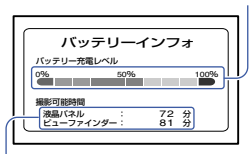

およその撮影可能時間

操作音を消す ................................ [おしらせブザー](54ページ)で設定でき ます。

画像に演出を加える ...................... ピクチャーアプリメニューをご覧く ださい(46ページ)。

お買い上げ時の設定に戻す ............. RESET (リセット)ボタン ITI を押すと、 日時を含めすべての設定が解除されます。 (パーソナルメニューに設定した内容は解 除されません)

#### その他の部分の名前とはたらき

- 151 スピーカー 再生時の音声が聞けます。
	- ●音量調節については、21ページをご覧くだ さい。
- 14 録画ランプ 録画時に赤く点灯します(54ページ)。
- 13 リモコン受光部 リモコン(30ページ)は、リモコン受光部に 向けて操作します。
- 12 内蔵ステレオマイク 外部マイクをつないだときは、その音声が優 先されます。

撮る/見る 撮る/見る

## **撮る/見るときの画面表示**

( )内は参照ページ。 撮影中の画面表示は録画されません。

### 動画を撮影中

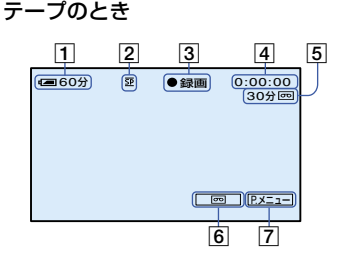

- 11 バッテリー残量の目安
- [2] 録画モード(SPまたはIP) (51)
- [3] 撮影状態(「スタンバイ]/[●録画])
- タイムコード(時:分:秒: フレーム)/テープカウンター (時:分:秒)
- テープ表示とテープ残量の目安(54)
- エンドサーチ/エディットサーチ/ レックレビュー画面切り換えボタン  $(29)$
- パーソナルメニューボタン(34)

#### "メモリースティック デュオ"のとき

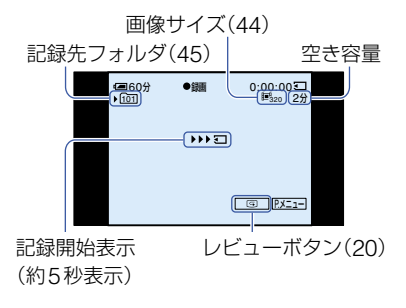

## 静止画を撮影中

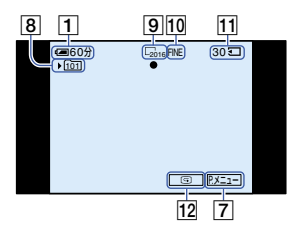

- 8 記録先のフォルダ(45)
- 画像サイズ(17、43)
- 画質([FINE]または[STD])(43)
- "メモリースティック デュオ"表示と 記録可能なおよその枚数
- **12 レビューボタン(20)**

### 撮影時のデータについて

日付時刻データと撮影条件を示したカメ ラデータが自動的に記録されます。 これらのデータは、撮影中には表示されま せんが、再生時に[データコード]として確 認できます(54ページ)。

### 動画を再生中

#### テープのとき

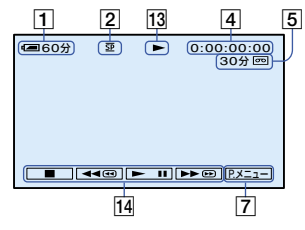

- 13 テープ走行表示
- ビデオ操作ボタン(21) 再生停止時に"メモリースティック デュオ" も入っている場合、■(停止)がメモリー ("メモリースティック デュオ"再生切り換 え)に変わる。

#### "メモリースティック デュオ"のとき

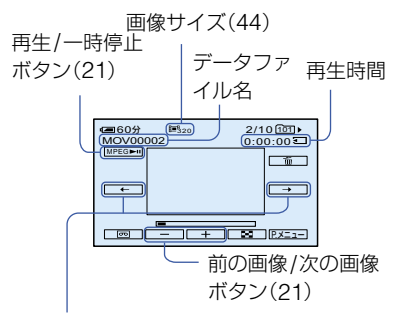

前の場面/次の場面

1つの動画データは自動で最大60場面に分 割されます。録画時間によって、分割数は異 なります。頭出し後にをMPEG>mタッチして 再生できます。

### 静止画を再生中

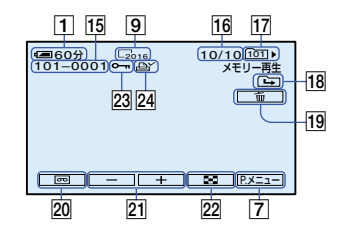

- 15 データファイル名
- 16 再生中の画像番号/フォルダ内の合計 枚数
- 17 再生フォルダ(45)
- 前後フォルダ表示 "メモリースティック デュオ"内に複数の フォルダがあるとき、フォルダ内の最初/最 後の画像になると表示される。
	- (→): | で前フォルダへ
	- (ー): | + | で次フォルダへ
	- **(中): | 一| / | 十| で前/次フォルダへ**
- 画像消去ボタン(64)
- テープ再生切り換えボタン(21)
- 前の画像/次の画像ボタン(21)
- インデックス表示ボタン(21)
- 23 プロテクト(64)
- プリントマーク(65)

## 設定を変更したときの表示

[表示ガイド]で、各表示の説明を液晶画面 でも確認できます([表示ガイド]、13ペー ジ)。

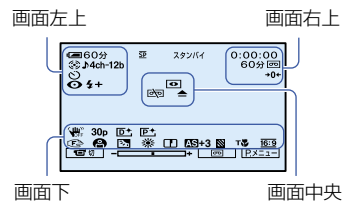

#### 画面左上

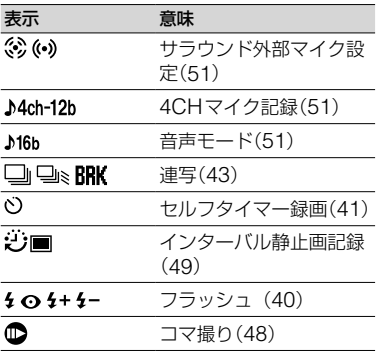

#### 画面右上

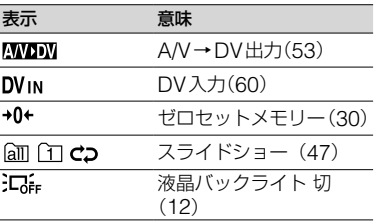

#### 画面中央

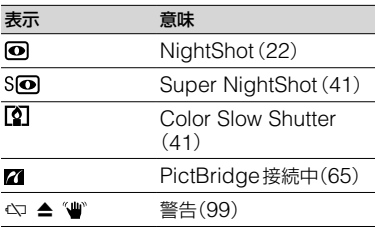

#### 画面下

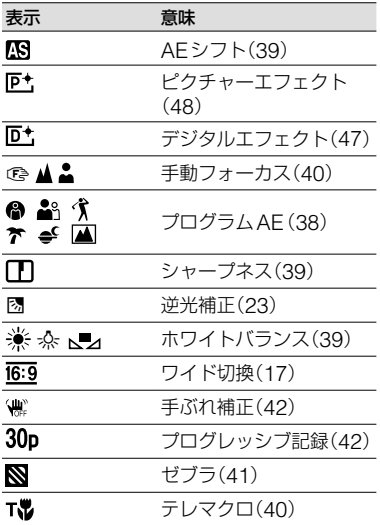

## **撮影を始めるテープ位置を頭出しする**

電源スイッチを「撮るーテープ」にして操 作してください(20ページ)。

最後に録画した場面を頭出しする (エンドサーチ)

カセットをいったん取り出すと、エンド サーチは働きません。

#### 同→→→□をタッチする。

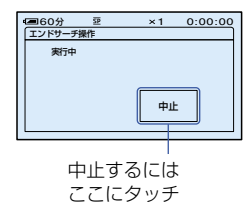

最後に録画した場面の約5秒間が再生 され、録画終了した場面でスタンバイ になる。

- テープの途中に無記録部分があると、正し く働かない場合があります。
- メニューからも[エンドサーチ操作]できま す。電源ランプの位置が「見る/編集」のと きは、パーソナルメニュー(34ページ)に ショートカットがあります。

撮影を始める位置を探す (エディットサーチ)

画面を確認しながら、次に撮影開始する位 置を探せます(音は出ません)。

### 1 **両を**タッチする。

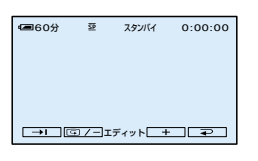

2 回7-1(場面を戻す)/ + 1(場面 を進める)をタッチし続け、録画を 開始したい位置に来たら離す。

#### テープを停止した場面を確認する (レックレビュー)

テープを停止させた場面を約2秒間再生 し、確認できます。

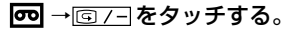

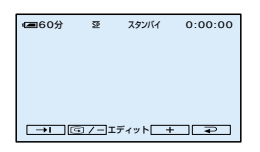

停止した部分が約2秒間再生され、ス タンバイに戻る。

## **リモコンで使う**

絶縁シートを引き抜いてからリモコンを 使ってください。

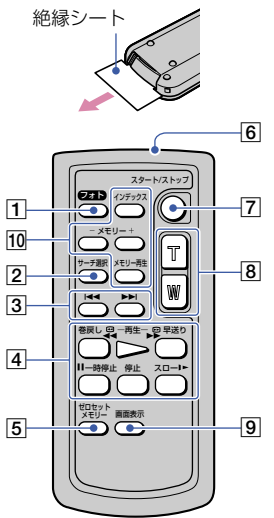

- フォトボタン(20ページ) 押したときの画像が静止画として記録されま す。
- サーチ選択ボタン(29ページ)
- 3 H4 ▶▶ボタン
- ビデオ操作ボタン(巻戻し、再生、早送 り、一時停止、停止、スロー) (21ページ)
- 5 ゼロセットメモリーボタン
- リモコン発光部
- 録画スタート/ストップボタン (20ページ)
- ズームボタン(22ページ)
- 画面表示ボタン(13ページ)
- メモリー操作ボタン(インデックスボ タン、-/+ボタン、メモリー再生ボタ ン)(21ページ)
- 本体前面のリモコン受光部に向けて操作して ください(24ページ)。
- 雷池交換については、112ページをご覧くださ い。

見たい場面にすばやく戻す (ゼロセットメモリー)

**1** 再生中に後で頭出ししたい場面で、 ゼロセットメモリーボタン5を 押す。

テープカウンターが「0:00:00」にな り、→0←が点灯する。

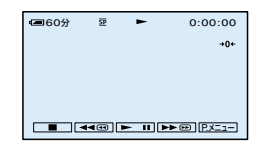

テープカウンターが表示されないとき は、画面表示ボタン9を押す。

## 2 見終わったら、停止ボタン[4]を押す。

#### **3 ◀◀巻戻しボタン**④を押す。

「0:00:00」付近になると、自動的に停 止する。

#### **4 再生ボタン 4 を押す。**

「0:00:00」の場面からもう1度再生す る。

- タイムコードとテープカウンターに多少誤差 が生じることがあります。
- テープの途中に無記録部分があると、正しく働 かないことがあります。

#### ゼロセットメモリーを解除するには

もう1度ゼロセットメモリーボタン[5]を 押す。

撮影日でテープを頭出しする (日付サーチ)

撮影日の変わり目を頭出しできます。

- **1** 電源スイッチを「見る/編集」にす る。
- 2 サーチ選択ボタン2を押す。
- 3 K<<< (前の日付)/>→(後の日付) ボタン3を押して頭出しする。

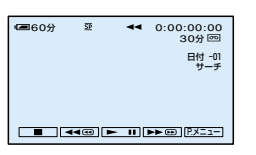

#### 日付サーチを中止するには

停止ボタン 47 を押す。

• テープの途中に無記録部分があると、正しく働 かないことがあります。

## **テレビで見る**

電源は、付属のACアダプターを使ってコンセントからとってください(8ページ)。また、 つなぐ機器の取扱説明書もあわせてご覧ください。

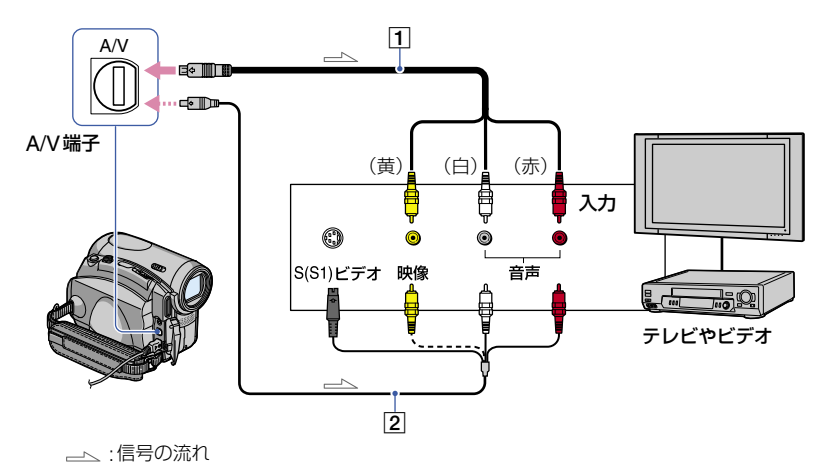

 $\Box$  AV接続ケーブル(付属)

他機の入力端子につなぎます。

[2] S映像ケーブル付きのAV接続ケーブ ル(別売り)

S(またはS1)映像端子のある機器につなぐ ときは、このケーブルで接続すると、付属の AV接続ケーブルに比べ、画像をより忠実に 再現できます。白と赤のプラグ(左右音声端 子)とS映像プラグ(S映像端子)のみ接続し、 黄色いプラグ(映像端子)は接続不要です。S 映像プラグのみつないだ場合、音声は出力さ れません。

#### ビデオをテレビにつないでいるときは

ビデオの外部入力端子につなぎ、ビデオの 入力を「外部入力(ライン)」に切り換える。

#### テレビ(ワイド/4:3)に合わせて画像の 比率を変えるには

ご覧になるテレビに合わせて、設定の変更 をしてください。

- 本機の電源スイッチを「見る/編集 」にす る。
- [メニュー] 基本設定  $[TV$ タイプ $]\rightarrow$  [16:9]または[4:3] → をタッチする。
- ID-1/ID-2対応テレビやテレビのS(S1)映像 入力端子につないで再生する場合、[TVタイ プ]を[16:9]に設定してください。テレビが自 動的に再生画像の比率に切り換わります。テレ ビの取扱説明書もあわせてご覧ください。
- [TVタイプ]を[4:3]に設定したとき、または ワイドと4:3の映像が切り換わるとき、画面が 乱れることがあります。
- 一部の4:3テレビでは、4:3で撮影した静止画 がテレビ画面いっぱいに表示されないことが ありますが、故障ではありません。

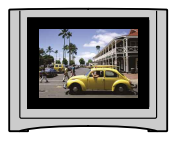

• ワイド画像をワイド信号非対応の4:3テレビ でご覧になるときは[TVタイプ]を[4:3]に設 定してください。

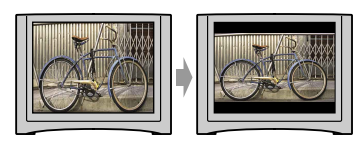

#### モノラルテレビ(音声端子がひとつ)の ときは

AV接続ケーブルの黄色いプラグを映像入 力へ、白いプラグ(左音声)か赤いプラグ (右音声)のどちらかを音声入力へつなぐ。

• [画面表示出力]を[ビデオ出力/パネル]に設定 すると、テレビ画面でタイムコードなどの情報 を見ることができます(54ページ)。

## **メニューの使いかた**

このページ以降のメニューは、下記の方法で操作してください。

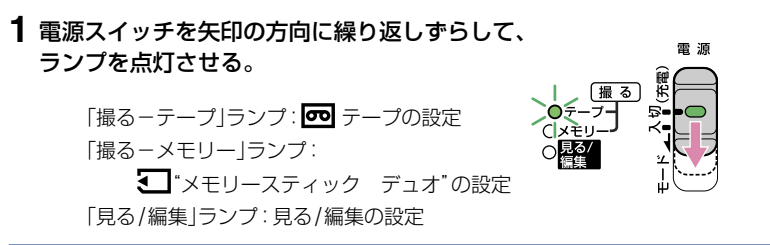

### **2** 液晶画面をタッチして、項目を設定する。

灰色に表示されるメニューは、使用できません。

#### パーソナルメニューのショートカットを使うときは

パーソナルメニューには、よく使うメニューへのショートカットが、登録されています。 • パーソナルメニューはお好みの設定に変更できます(56ページ)。

① P.メニュ=|をタッチする。

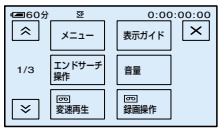

(2) 希望の項目をタッチする。

画面にないときは、 / をタッチして表示させる。

3 希望の設定にし、 OK をタッチする。

#### ■ メニュー項目を使うときは

パーソナルメニューに登録されていないメニュー項目も設定できます。

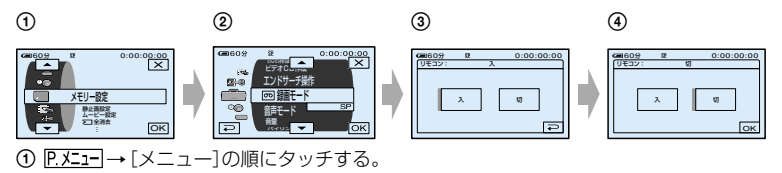

メニューインデックス画面が表示される。

②設定するメニューを選ぶ。

**|▲|/ ▼ をタッチして選び、 OK をタッチして決定する。(手順 ③ も同様の操作です。)** 3 設定する項目を選ぶ。

• 設定する項目をタッチしても選べます。

希望の設定にする。

設定し終わったら、 OK → X (閉じる)の順にタッチして、メニュー画面を消す。 設定を変更しないで戻るときは、 コをタッチする。

**メニュー一覧** ランプの点灯位置によって、使用可能(●)メニューが異なります。 \*シンプル操作(18ページ)でも使用できます。

ランプ点灯位置: テープ | メモリー | 見る/編集

カメラ設定メニュー(38ページ)

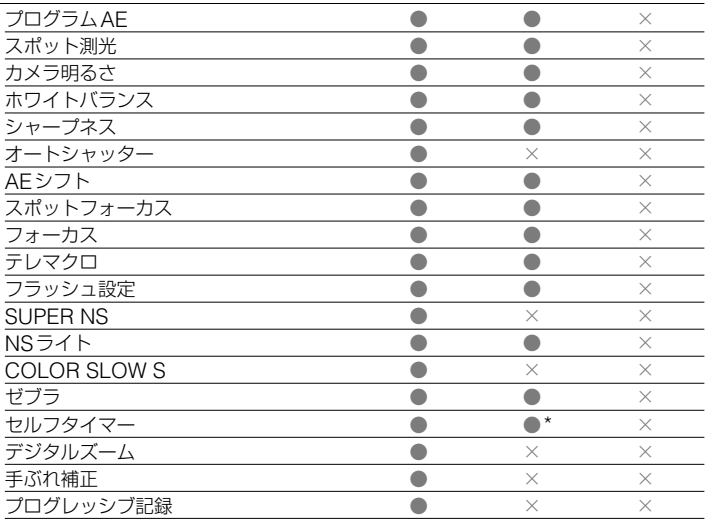

#### ■メモリー設定メニュー (43ページ)

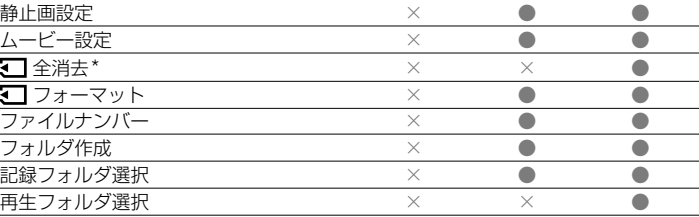

#### ピクチャーアプリメニュー(46ページ)

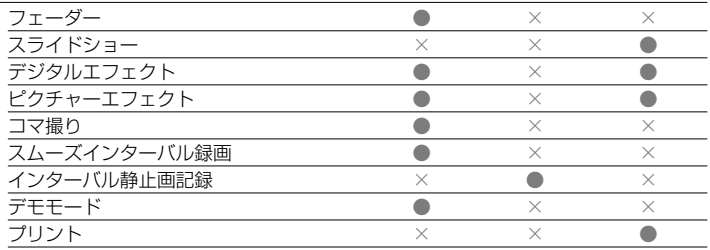
#### ランプ点灯位置: テープ | メモリー | 見る/編集

## 編集/変速再生メニュー(50ページ)

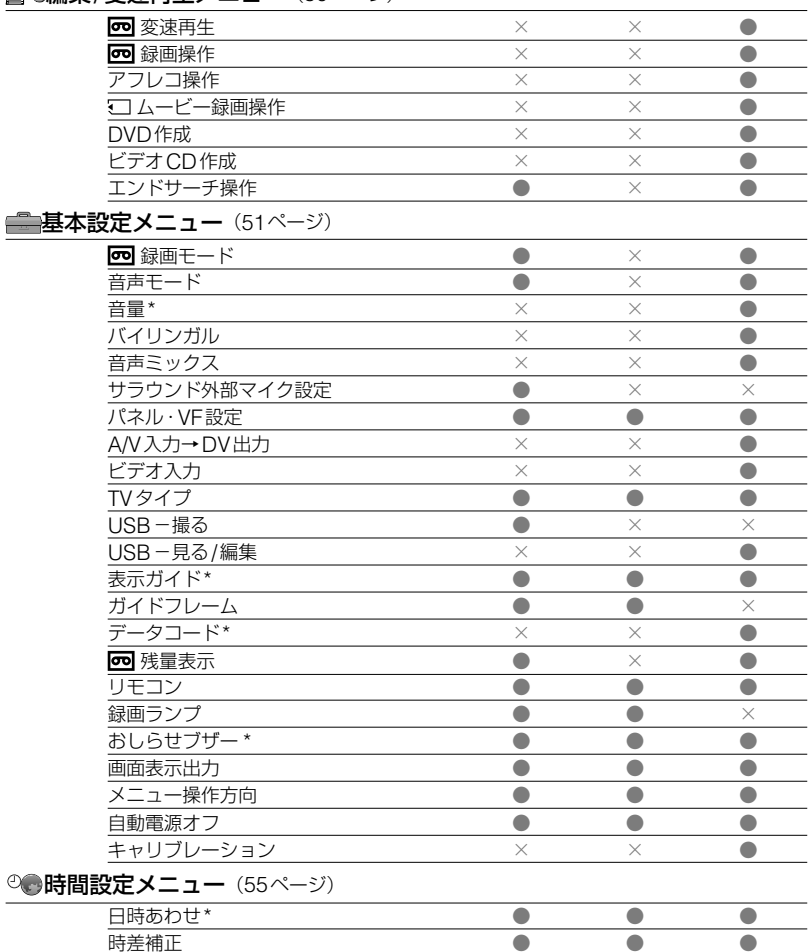

時差補正 ● ● ●

メニューで設定を変更する - キー・キー・キー を変更する

## **カメラ設定メニュー**

撮影状況に合わせるための設定(明るさ/ ホワイトバランス/手ぶれ補正など)

は、お買い上げ時の設定。 ( )内の表示が画面に出ます。 **操作方法は34ページをご覧ください。**

### プログラムAE

場面に合わせて、効果的な画像で撮影でき ます。

#### オート

プログラムAEを使わずに、自動的に効果 的な画像になる。

スポットライト\*(B)

スポットライトを浴びている人物の顔な どが白く飛んでしまうのを防ぐ。

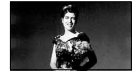

#### ソフトポートレート(品)

背景をぼかして、前にいる人物や花など をソフトに引き立る。

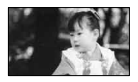

スポーツレッスン\*(^) 動きの早い被写体のぶれを小さくする。

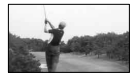

ビーチ&スキー\*(\*) 照り返しの強い砂浜やゲレンデで、人物 が陰にならなくする。

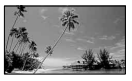

### サンセット&ムーン\*\*( )

夕焼けや夜景、花火などを雰囲気たっぷ りに表現する。

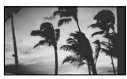

#### 風景\*\*( ( ■ )

遠景まではっきり撮影できる。ガラスや 金網越しに撮るときも、向こうの被写体 にピントが合うようになる。

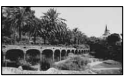

- \* は近くのものにピントが合わないように設 定されます。
- \*\*は遠景のみにピントが合うように設定さ れます。

スポット測光 (フレキシブルスポット測光)

被写体が最適な明るさで映るように画面 全体の明るさを調節し、固定できます。舞 台上の人物の撮影など、被写体と背景のコ ントラストが強いときに使います。

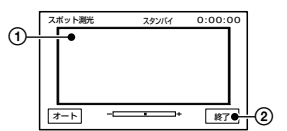

 画面枠内の明るさを調節したいポイント をタッチ。

が表示されます。

[終了]をタッチ。

白動調節に戻すには、「オート]→「終了] をタッチ。

• フレキシブルスポット測光中は、[カメラ明る さ]は自動的に[マニュアル]になります。

## カメラ明るさ

画像の明るさを手動で固定できます。例 えば、日中の屋内撮影時に壁側で明るさを 固定すれば、窓際の人物が逆光で暗く映る のを防げます。

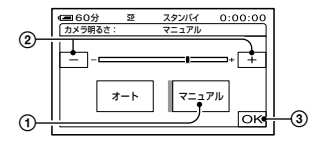

- [マニュアル]をタッチ。
- (2) | 一| / | 十| で明るさ調節。
- 3 OK をタッチ。

- カラントが表示されます。

自動調節に戻すには、[オート]→ OKIを タッチ。

• 液晶パネルを180°回転させ、外側に向けて 閉じると、ファインダーを見ながら[カメラ明 るさ]と[フェーダー]を調節できます(46ペー ジ)。

## ホワイトバランス

撮影する場面に合わせて色合いを調節で きます。

#### オート

自動調節されます。

#### 屋外(  $\divideontimes$  )

屋外や昼光色蛍光灯の下にあった色合い になる。

#### 屋内(-众)

電球色蛍光灯の下にあった色合いになる。

#### ワンプッシュ ( )

光源に合わせてホワイトバランスを固定 する。

- [ワンプッシュ]をタッチ。
- ② 被写体を照らす照明条件と同じところ に白い紙などを置き、画面いっぱいに 映す。
- 3 [  $\blacksquare$  ] をタッチ。

■■ガ速い点滅に変わり、ホワイトバ ランスが調節される。終わると点灯に 変わる。

• トームの速い点滅中は、本機に強い衝撃 を与えないでください。

- 、人の遅い点滅は、設定できなかった 場合を表します。
- OK をタッチ後もN Aが点滅するとき は、[オート]にしてください。
- [オート]でバッテリーを交換時や、[カメラ明 るさ]設定時に屋内外を移動したときは、白っ ぽい被写体に向けて[オート]で約10秒間撮影 すると、最適な色合いになります。
- [ワンプッシュ]設定中に、[プログラムAE]の 効果を変えたり、屋外と屋内を行き来したりし たときは、再び[ワンプッシュ]の手順を行って ください。
- 白色や昼白色の蛍光灯下では、[オート]または [ワンプッシュ]にしてください。
- 電源を外して5分以上経つと、[オート]に戻り ます。

## シャープネス

| ー | / | + | で画像輪郭をやわらかくする か、くっきりさせるかを調節して撮影でき ます。お買い上げ時の設定以外にすると、 が表示されます。

 $\Box$  mnîm  $\Box$ 

やわらかな画像に くっきりした画像に

#### オートシャッター

[入](お買い上げ時の設定)のとき、明る い場所では電気的にシャッタースピード を調節して撮影します。

## AEシフト

| 一| / 一| で露出をお好みに合わせて調 節できます。お買い上げ時の設定以外に すると、KBと設定した数値が表示されま す。

- 白い被写体や逆光のときは 一 、黒い被写体 や暗い場所のときは | 一 をタッチすることを おすすめします。
- [カメラ明るさ]が[オート]のときに使うと、明 るさを明るめ/暗めに設定できます。

## スポットフォーカス

画面中央から外れた被写体を基準にして、 ピントを合わせられます。

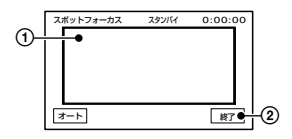

 画面枠内の被写体にタッチ。 が表示される。

[終了]をタッチ。

自動ピント合わせに戻すには、「オート]→ [終了]をタッチ。

• スポットフォーカス中は、[フォーカス]が自動 的に[マニュアル]になります。

#### フォーカス

手動でピントを合わせられます。ピント を合わせる被写体を意図的に変えるとき にも使えます。

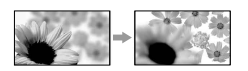

- [マニュアル]をタッチ。 が表示される。
- (2) ユー(近くにピント合わせ)/→■(遠く にピント合わせ)をタッチしてピント調節。 それ以上近くにピントを合わせられない ときは ▲ が、それ以上遠くにピントを合 わせられないときは が表示される。
- 3 OK をタッチ。

自動ピント合わせに戻すには、手順ので [オート]→ OKIをタッチ。

• ピントは、始めにズームをT側(望遠)でピント を合わせてから、W側(広角)に戻してゆくと合 わせやすくなります。接写時は、逆にズームを W側(広角)いっぱいにしてピントを合わせま す。

• ピント合わせに必要な被写体との距離は、広角 は約1cm以上、望遠は約80cm以上です。

#### テレマクロ

離れた場所からマクロ撮影をするので影 映りを抑えることができ、被写体をより際 立たせることができます。花や昆虫など 小さいものを撮るとき便利です。 [入] (TW)にするとズーム(22ページ)が 自動で望遠(T側)になり、約37cmまで近 づいて撮影できます。

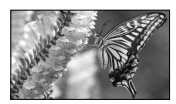

解除するには、[切]をタッチ。またはズー ムを広角(W側)にする。

- 被写体が遠いときはピントが合いにくく、ピン トが合うまでに時間がかかる場合があります。
- ピントが合いにくいときは、手動でピント合わ せしてください([フォーカス]、40ページ)。

フラッシュ設定

本機に対応している外付けフラッシュ(別 売り)をお使いのとき設定できます。

フラッシュレベル

明るい(4+) 発光量が増える。

 $\blacktriangleright$  ノーマル(4)

暗い(4-) 発光量が減る。

● 電源を外して5分以上経つと、「ノーマル】に自 動的に戻ります。

赤目軽減

撮影前に予備発光して、目が赤く光るのを 抑制します。 [入]に設定して タ(フラッシュ)ボタン(22 ページ)を繰り返し押し、お好みの設定を 選ぶ。

**40**

(自動赤目軽減):自動でフラッシュ撮 影するときのみ、予備発光し、撮影時に発 光)

 $\downarrow$ 

⊙ {(強制赤目軽減):常に予備発光し、撮 影時に発光

 $\perp$ 

(発光禁止):常に発光しない。

• 赤目軽減で撮影しても、効果が現れにくいこと があります。

## **SUPER NS** (Super NightShot)

あらかじめ、NIGHTSHOTスイッチ(22 ページ)を「入」にした状態で、[入]に設定 すると、暗い場所でNightshot(22ペー ジ)の最大16倍の感度で撮影できます。 **S回と「"SUPER NIGHTSHOT"]が表示** されます。

通常設定に戻すには、NIGHTSHOTス イッチを「切」にする。

- 明るい場所で使うと、故障の原因になります。
- 赤外線発光部を指などで覆わないでください。 コンバージョンレンズ(別売り)は外してくだ さい。
- シャッタースピードが明るさによって変わり、 画像の動きが遅くなることがあります。
- ピントが合いにくいときは、手動ピント合わせ ([フォーカス]、40ページ)してください。

## NS ライト(NightShotライト)

[入](お買い上げ時の設定)のとき、 NightShot(22ページ)と[SUPER NS] (41ページ)撮影時に、赤外線(不可視)を 発光する[NSライト]で、よりはっきりし た画像を撮影できます。

- 指などで赤外線発光部を覆わないでください。
- コンバージョンレンズ(別売り)は外してくだ さい。
- ライトが届く範囲は約3メートルです。

### COLOR SLOW S (Color Slow Shutter)

[入]に設定すると、薄暗い場所でも明るく カラーで撮影できます。

**图**と「COLOR SLOW SHUTTER1が表 示されます。

解除するには、[切]をタッチ。

- シャッタースピードが明るさによって変わり、 画像の動きが遅くなることがあります。
- ピントが合いにくいときは、手動でピント合わ せしてください([フォーカス]、40ページ)。

#### ゼブラ

明るさを調節するときの目安にすると便 利です。お買い上げ時の設定以外にする と、 いが表示されます。 ゼブラは記録され ません。

#### ▶切

表示しない。

#### 70

輝度レベルが約70IREの部分に表示

#### 100

輝度レベルが約100IRE以上の部分に表 示

- 100IRE以上の部分は白とびすることがあり ます。
- ゼブラとは、画面に映る画像の中で、設定した 輝度レベル部分に表示される縞模様のことで す。

## セルフタイマー

- 約10秒後に撮影を開始できます。
- ① P.Xニュー] → [セルフタイマー] → [入] → OKIの順にタッチ。 が表示される。
- 動画のときは、録画スタート/ストップボ タン、静止画の時はフォトボタンを押す。 秒読みを停止するには[リセット]をタッチ。

## **41** 次のページへつづく

解除するには、手順ので[切]をタッチ。

● リモコンでも使えます(30ページ)。

## デジタルズーム

テープ撮影時に、10倍光学ズーム(お買 い上げ時の設定)を超えてデジタルズーム になったときの最大倍率を設定します。 デジタル処理のため画質は劣化します。

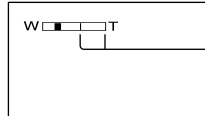

ラインよりT側がデ ジタルズームになり ます。倍率を選ぶと 表示されます。

#### $\blacktriangleright$  t $\pi$

10倍光学ズームのみ

#### 20×

10倍光学ズーム+最大20倍までのデジ タルズーム

#### $120 \times$

10倍光学ズーム+最大120倍までのデ ジタルズーム

## 手ぶれ補正

お買い上げ時の設定は[入]のため、手ぶれ 補正を使って撮影できます。コンバー ジョンレンズ(別売り)や三脚(別売り)を 利用するときは、[切] (())にします。

#### プログレッシブ記録

[入]に設定して撮影すると、撮影後に動画 をパソコンなどに取り込んで静止画にし たときの画像のぶれが、通常よりも少なく なります。スポーツのフォーム解析など に便利です。 30pが表示されます。 解除するには[切]をタッチ。

#### プログレッシブ(全画素書き出し)とは

通常のテレビ放送では、1つの画面(フレー ム)を細かい2つのフィールドに分け、1/60 秒ごとに交互に映しています。瞬間ごとの画 像は、見た目の面積の半分でしか映っていま せん。これに対し、一度に全画素(フレーム) を書き出す記録方式をプログレッシブと言い ます。画像は鮮明ですが、動きのある被写体 は動きがぎこちなくなります。

• 蛍光灯、電球などの照明下で撮影すると、1つ の画面が明るく光る現象(フリッカー)が現れ ることがあるので、気になるときは通常の撮影 にしてください。

## **メモリー設定メ ニュー**

"メモリースティック デュオ"に関する 設定(画質/画像サイズ/連写/全消去/ フォルダ作成など)

#### は、お買い上げ時の設定。 ( )内の表示が画面に出ます。 **操作方法は34ページをご覧ください。**

#### 静止画設定

#### ■■連写

フォトボタンを押したときに、静止画を連写 できます。

#### 切

連写しない。

#### ノーマル( )

約0.5秒間隔で3枚(画像サイズは 2016×1512)、4枚(画像サイズは 1600×1200)から最大21枚(画像サ イズは640×480)までの静止画を連写 する。

フォトボタンを押したままにすると、最 大枚数まで連写する。

#### 高速(』)

約0.07秒間隔で最大32枚(画像サイズ は640×480)の静止画を連写する。

#### ブラケット(BRK)

約0.5秒間隔に、露出を自動で変えた3 枚の画像を連写する。3枚を見比べて明 るさが最適な画像を選べる。

- 連写中はフラッシュは発光しません。
- セルフタイマーやリモコンで撮影時は、最大枚 数まで連写します。
- [高速]で連写すると、画面が明るくなる現象 (フリッカー)や変色が生じることがあります。
- •"メモリースティック デュオ"の残量が3枚よ り少ないと、[ブラケット]に設定できません。
- •ワイドのときは[ノーマル]と[ブラケット]のみ 連写できます。3枚の静止画(画像サイズは 2016×1134)を連写できます。

#### 画質

- ▶ ファイン(FINF) 高画質で記録する。
	- スタンダード(STD) 標準の画質で記録する。

#### ■■ 画像サイズ

▶ 2016  $\times$  1512 ( $\sqrt{2016}$ ) 鮮明な画像を撮影する。

 $1600 \times 1200$  ( $\Gamma_{1600}$ ) 比較的きれいな画像をたくさん撮影する。

640  $\times$  480  $(\Box_{640})$ たくさんの枚数を撮影する。

• ワイドに切り換えると画像サイズは2016× 1134に変更されます(17ページ)。

#### "メモリースティック デュオ"の容量 (MB)と撮影可能枚数(枚)

#### 4:3のとき

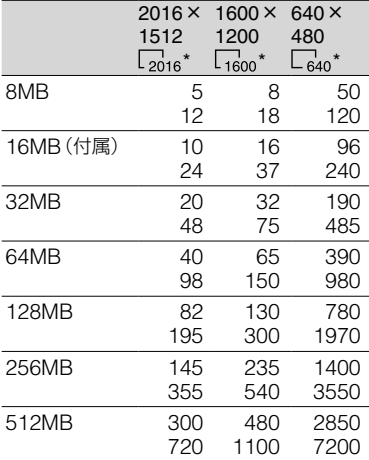

\* 上段は画質が[ファイン]のとき、 下段は画質が[スタンダード]のとき。

## **メモリー設定メニュー(つづき)**

#### ワイドのとき

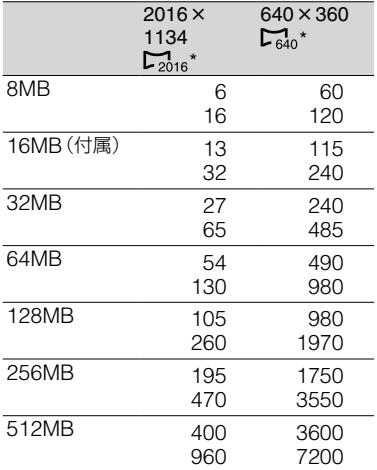

\* 上段は画質が[ファイン]のとき、 下段は画質が[スタンダード]のとき。

- ソニー製"メモリースティック デュオ"使用 時。枚数は、撮影環境によって変わります。
- 4:3の画像1枚の容量は、以下のとおり。
	- [ファイン]で[2016×1512]のとき 約1540kB
	- [ファイン]で[1600×1200]のとき 約960kB
	- [ファイン]で[640×480]のとき 約150kB
	- [スタンダード]で[2016×1512]のとき 約640kB
	- [スタンダード]で[1600×1200]のとき 約420kB
	- [スタンダード]で[640×480]のとき **約60kB**
- ワイドの画像1枚の容量は、以下のとおり。
	- [ファイン]で[2016×1134]のとき 約1150kB
	- [ファイン]で[640×360]のとき 約130kB
	- [スタンダード]で[2016×1134]のとき **約480kB**

– [スタンダード]で[640×360]のとき 約60kB

#### ムービー設定

#### ■ ロ 画像サイズ

▶320×240 ( $\mathbb{E}^{\mathbb{I}}_{320}$ ) 鮮明な画像を撮影する。

160 $\times$ 112 $(\mathbb{F}_{\text{iso}}^{n})$ 長時間撮影する。

#### "メモリースティック デュオ"の容量 (MB)と撮影可能時間(時:分:秒)

#### 4:3またはワイドのとき

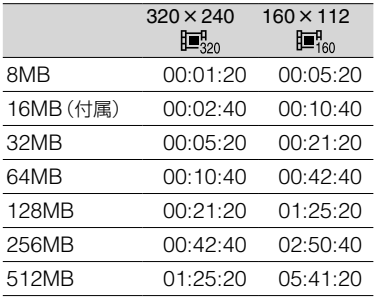

• ソニー製"メモリースティック デュオ"使用 時。撮影時間は、撮影環境によって変わりま す。

#### 全消去

プロテクトのかかっていない"メモリース ティック デュオ"内または選択フォルダ 内の全画像を消します。

- [全ファイル]か[フォルダ内]を選ぶ。 [全ファイル]:"メモリースティック デュオ"内のすべての画像を消去。 [フォルダ内]:選択しているフォルダ内 のすべての画像を消去。
- $(2)$  [はい]を2回→  $\boxed{\text{X}}$ をタッチ。
- 誤消去防止スイッチのある"メモリースティッ ク デュオ"は、誤消去防止を解除する(106 ページ)。
- 全消去しても、フォルダは消去されません。
- [ 全消去中です]が表示されているとき、次 の操作はしないでください。
	- 電源スイッチ/ボタン操作
	- "メモリースティック デュオ"の取り出し

#### フォーマット

"メモリースティック デュオ"(付属およ び別売り)はお買い上げ時フォーマット済 みのため、フォーマットする必要はありま せん。

[はい]を2回→  $\boxed{\text{X}}$ をタッチ。 フォーマットされて、全ての画像が消去さ れます。

- [ ファォーマット中です]が表示されていると き、次の操作はしないでください。
	- 電源スイッチ/ボタン操作
	- "メモリースティック デュオ"の取り出し
- 新しく作成したフォルダやプロテクトのか かっている画像もすべて消去されます。

#### ファイルナンバー

#### 連番

"メモリースティック デュオ"を取り換え ても、ファイル番号を連続して付ける。フォ ルダを新しく作成、または記録先フォルダ を変更した場合はリセットされる。

#### リセット

"メモリースティック デュオ"ごとに、 ファイル番号を0001から付ける。

## フォルダ作成

"メモリースティック デュオ"内に、新 フォルダ(102MSDCF ~ 999MSDCF まで)を作成できます。1つのフォルダが 9999枚になると、自動的に新フォルダ を作成します。

 $[$ はい] →  $\boxed{\mathsf{X}}$ をタッチ。

- 1度作成した新フォルダは、本機で削除できま せん。"メモリースティック デュオ"をフォー マットするか(45ページ)、パソコンなどで削 除してください。
- フォルダが増えると、"メモリースティック デュオ"の残量が減ることもあります。

#### 記録フォルダ選択

|▲|/|▼ で記録するフォルダを選んで をタッチ。

- お買い上げ時の設定では、ファイルは 「101MSDCF」に記録されます。
- いったん画像を記録すると、そのとき選ばれて いる記録先フォルダが、再生フォルダに設定さ れます。

## 再生フォルダ選択

|▲|/▼で再生するフォルダを選んで をタッチ。

## **ピクチャーアプリ メニュー**

画像への特殊効果追加や、応用的な撮影/ 再生機能(ピクチャーエフェクト/スライ ドショー /コマ撮りなど)

は、お買い上げ時の設定。 ( )内の表示が画面に出ます。 **操作方法は34ページをご覧ください。**

#### フェーダー

場面間に、効果を入れながら、つなぎ撮り できます。

- 10 使いたい効果を選んで、 OK をタッチ。 [オーバーラップ]、[ワイプ]、[ドット フェーダー]を選ぶと、テープ上の画像が 静止画として記憶される。記憶中画面が 青くなる。
- 録画スタート/ストップボタンを押す。 フェーダー表示が点灯に変わり、終了後消 える。
- 解除するには<br (切]をタッチ。

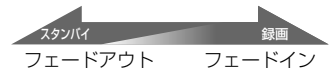

ホワイトフェーダー

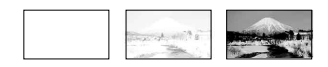

ブラックフェーダー

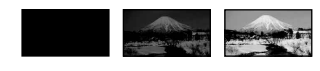

モザイクフェーダー

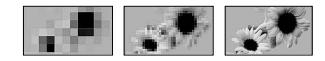

モノトーンフェーダー フェードイン時は白黒→カラーに、 フェードアウト時はカラー→白黒になる。 オーバーラップ(フェードインのみ)

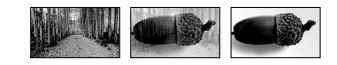

ワイプ(フェードインのみ)

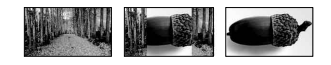

ドットフェーダー (フェードインのみ)

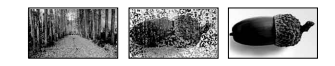

#### ファインダーを見ながら操作する

液晶画面を180°回転させ、外側に向けて閉 じると、ファインダーを見ながら[フェー ダー]と[カメラ明るさ]を調節できます。

- 電源スイッチが「撮る-テープ」か「撮る- メモリー」になっていることを確かめる。
- ② 液晶画面を外側に向けて閉じる。 日切が表示される。
- 3 回切をタッチ。 [パネルを消しますか?]が表示される。
- (4) [はい]をタッチ。 画面表示が消える。
- ファインダーを見ながら、画面をタッチ。 [カメラ明るさ]などが表示される。
- 設定するボタンをタッチ。

[カメラ明るさ]: | 一| / | 十| で調節し、 OK をタッチ。 [フェーダー]:繰り返しタッチして希望の 効果を選ぶ(電源スイッチが「撮るーテー プ」のときのみ)。

■ス:液晶画面を点灯する。

ボタン表示を消すには、 OK をタッチ。

## スライドショー

"メモリースティック デュオ"内の全画 像、またはフォルダ内の全画像を自動再生 (スライドショー)できます。

- ① 設定→ [再生フォルダ選択]をタッチ。
- (2) [全ファイル( am)]か[フォルダ内( (1)] を選び、 OK をタッチ。 「フォルダ内(「コ)]を選ぶと、「再生フォル ダ選択](45ページ)で選んだフォルダ内 の画像を自動再生する。
- [繰り返し設定]をタッチ。
- (4) [入]または[切]を選び、 OK をタッチ。 [入]( )に設定すると、スライドショー を繰り返し、[切]に設定すると、スライド ショーを1度だけで終了する。
- **(6)** [終了]→[スタート]をタッチ。

中止するには[終了]を、一時停止するには [ポーズ]をタッチ。

- [スタート]をタッチする前に、 | ー| / | 十| で スライドショーを始める画像を選べます。
- 動画の音量を / で調節できます。

#### デジタルエフェクト

演出を加えて画像を撮影したり、見たりで きます。

- 設定する効果を選ぶ。
- (2)  $-$  /  $\sqrt{+}$  で効果を調節して  $\overline{OK}$  をタッチ。 「スチル]、「ルミキー]では、 OK をタッチし たときの画像が静止画として記憶される。

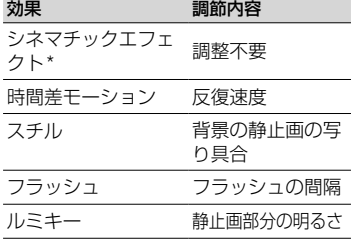

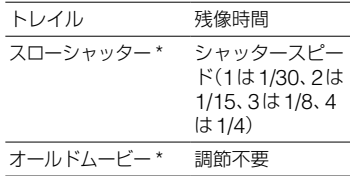

\* 撮影時のみ使えます。

3 OK をタッチ。  $\overline{D^*}$ が表示される。

解除するには手順ので[切]をタッチ。

#### シネマチックエフェクト

画面を16:9、画像をプログレッシブにして 画質を調整し、映画のように撮影する。

#### 時間差モーション

映像に反復効果をつけながら撮影する。

#### スチル

記録済みの静止画に、動画を重ねて撮影する。

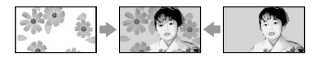

フラッシュ(フラッシュモーション) コマ送り撮影をする。

#### ルミキー(ルミナンスキー)

記録済みの静止画の明るい部分(人物の背景 など)に、動画をはめ込んで撮影する。

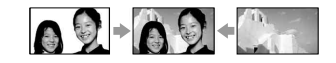

#### トレイル

残像が尾を引くように撮影する。

#### スローシャッター

シャッタースピードが遅くなる。暗い場所で の撮影向き。

• 自動でピントが合いにくいため、三脚などに固 定して、手動でピントを合わせてください ([フォーカス]、40ページ)。

#### オールドムービー

昔の映画のようなセピア色の画像にする。

- [シネマチックエフェクト]を設定してテープ 記録している間は、他のデジタルエフェクトに 切り換えられません。
- [時間差モーション]を設定しているとき、ズー ム操作中はエフェクトが中断されます。
- [時間差モーション]のときには、三脚などでカ メラを固定することをおすすめします。
- [オールドムービー]を設定しているとき、ワイ ド切換はできません。
- 効果を加えて再生している画像を本機でテー プに記録することはできません。
- 外部入力している画像に、効果を加えることは できません。また、再生画像にデジタルエフェ クトを加えても、 DV端子からは出力されま せん。
- 効果を加えた画像を、"メモリースティック デュオ"に取り込んだり(61ページ)、他のビデ オに録画したり(59ページ)できます。

#### ピクチャーエフェクト

特殊効果を加えて撮影したり、見たりでき ます。  $\mathsf{P}^\bullet$ が表示されます。

▶切

ピクチャーエフェクトを使わない。

ネガアート

ネガフィルムのような画像。

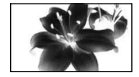

 セピア 古い写真のような画像。

モノトーン

白黒の画像。

ソラリ

明暗がはっきりして、イラストのような 画像。

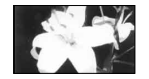

パステル

淡い色の画像\*。

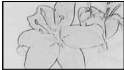

 モザイク タイルを組み合わせたような画像\*。

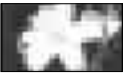

\* 撮影時のみ設定できます。

- 外部入力している画像に効果追加はできませ ん。また、再生画像にピクチャーエフェクトを 加えても、 DV端子からは出力されません。
- 効果を加えた画像を、"メモリースティック デュオ"に取り込んだり(61ページ)、他のビデ オに録画したり(59ページ)できます。

#### コマ撮り

人形などを少しずつ動かしながらコマ撮 りをすると、アニメーションのような効果 を出せます。リモコンを使うと手ぶれを 防げます。

- $\textcircled{1}$   $\textcircled{1}$   $\rightarrow$   $\textcircled{1}$   $\rightarrow$   $\textcircled{1}$   $\rightarrow$   $\textcircled{1}$   $\rightarrow$   $\textcircled{1}$   $\rightarrow$   $\textcircled{1}$   $\rightarrow$   $\textcircled{1}$   $\rightarrow$   $\textcircled{1}$   $\rightarrow$   $\textcircled{1}$   $\rightarrow$   $\textcircled{1}$   $\rightarrow$   $\textcircled{1}$   $\rightarrow$   $\textcircled{1}$   $\rightarrow$   $\textcircled{1}$   $\rightarrow$   $\textcircled{1}$   $\rightarrow$
- 録画スタート/ストップボタンを押す。 1コマ(約6フレーム)分撮影し、スタンバ イに戻る。
- 3) 被写体を動かし、2) を繰り返す。
- テープ残量は正しく表示されません。
- 最終カットは通常の1コマよりも長くなりま す。

## スムーズインターバル録画

一定時間ごとにテープへ1フレームずつ 録画します。雲の動きや日照変化などを 観測するときに便利です。再生するとな めらかに見えます。長時間撮影時は、付属 のACアダプターから電源を取ってくだ さい。

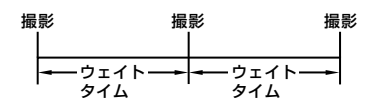

- 1 設定→ - / + で希望のウェイトタ イム(1秒~120秒)を選び、 OK をタッ チ。
- [録画スタート]をタッチ。

録画が始まり、●が赤に変わる。

一時停止するにはで[録画ストップ]を タッチ、再開するには[録画スタート]を タッチ。

解除するには[録画ストップ]→[終了]を タッチ。

- 録画中は数フレームを記録するごとにテープ の最後をエンドサーチすることがあります。
- メッセージが表示されている間は電源を切っ たり取り外したりしないでください。
- 撮影開始と終了時は数フレーム録画されます。
- 撮り始めてから約12時間経過すると自動で解 除されます。
- 音声は記録されません。
- バッテリー切れやテープ切れになると最後の 数フレームが記録されないことがあります。
- ウェイトタイムは、少し誤差が出ることがあり ます。
- 手動でピントをあわせておくと、光が変化して もぼやけずに録画できます([フォーカス]、40 ページ)。
- ●撮影時、「おしらせブザー]は「切]にできます。

#### インターバル静止画記録

一定時間ごとに"メモリースティック デュオ"へ静止画を記録します。雲の動き や日照変化などを定点観測撮影時に便利 です。

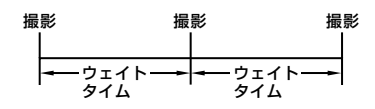

- ① 設定→希望のウェイトタイム(1分、5分、 10分)→ OK→ [入] → OK → 区 をタッ チ。
- フォトボタンを深く押す。

• ジ■が点滅から点灯に変わり、インター バル静止画記録が始まる。

解除するにはので[切]にする。

#### デモモード

お買い上げ時の設定は[入]のため、カセッ トと"メモリースティック デュオ"両方 を取り出し、電源スイッチを「撮る–テー プ」にすると約10分後に本機の機能のデ モンストレーションを見ることができま す。

- 次のいずれかを行うと、デモンストレーション を中断できます。
	- デモンストレーション中に画面をタッチ(約 10分後に再開します)。
	- カセットか"メモリースティック デュオ"を 入れる。
	- 電源スイッチを「撮る–テープ」以外にする。
	- NIGHTSHOTスイッチを「入」にする。

## プリント

65ページをご覧ください。

## **編集/変速再生メ ニュー**

編集/変速再生の設定(変速再生/エンド サーチ操作など)

は、お買い上げ時の設定。 ( )内の表示が画面に出ます。 **操作方法は34ページをご覧ください。**

### 変速再生

テープの動画再生時に変速再生できます。

再生中に、下記のボタンをタッチ。

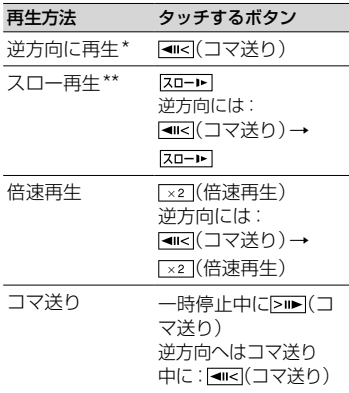

- \* 画面上下や中央に横じまが入ることがあり ますが、故障ではありません。
- \*\* **.** DV端子から出力される画像は、なめら かにスロー再生されません。
- $(2)$   $\boxed{\rightarrow}$   $\boxed{\times}$   $\overline{z}$   $\rightarrow$   $\overline{y}$ ,

通常再生に戻すには、▶■(再生/一時停 止)を2回タッチ(「コマ送り」は1回)。

• 音声は出ません。また、映像がモザイク状に残 ることがあります。

録画操作

60ページをご覧ください。

#### アフレコ操作

62ページをご覧ください。

### ■ムービー録画操作

61ページをご覧ください。

## DVD作成

本機をソニーパーソナルコンピューター VAIOシリーズに接続すると、テープに録 画した画像を簡単にDVDに書き込むこと ができます(おまかせ「Click to DVD」)。 詳しくは、「DVDを作る(おまかせ「Click to DVD」)」をご覧ください(76ページ)。

## ビデオCD作成

本機をパソコンに接続すると、テープに録 画した画像を簡単にCD-Rに書き込むこ とができます(おまかせビデオCD機能)。 詳しくは、CD-ROM(付属)の「ファース トステップガイド」をご覧ください(75 ページ)。

#### エンドサーチ操作

#### 実行

最後に撮影した場面の約5秒間が再生さ れ、自動的に止まる。

#### 中止

エンドサーチを中止する。

## ■基本設定メニュ<sup>ー</sup>

テープ撮影時の設定や、各種基本設定(録 画モード/音声モード/パネル・VF設定/ 画面表示出力/USBなど)

は、お買い上げ時の設定。 ( )内の表示が画面に出ます。 **操作方法は34ページをご覧ください。**

## ■ 録画モード

 $\blacktriangleright$  SP (SF) テープへSP(標準)モードで録画する。

 $LP(TP)$ 

テープへSPモードの15倍の録画時間 で長時間録画する。

- LPモードで録画したテープを他機で再生する と、モザイク状のノイズが現れたり、音声が途 切れたりすることがあります。
- テープの途中でSP/LPモードを切り換える と、画像が乱れたり、タイムコードが正しくつ ながらないことがあります。

#### 音声モード

#### $\blacktriangleright$  12BIT

テープへ12ビット(2つのステレオ音 声)で記録する。

#### 16BIT ( $M6b$ )

テープへ16ビット(高音質で1つのステ レオ音声)で記録する。

#### 音量

21ページをご覧ください。

## バイリンガル

他機で二重音声(またはステレオ音声)で 記録したテープを、本機で再生するときの 音声が選べます。

#### ▶切

主+副音声(またはステレオ音声)で再生 する。

#### メイン

主音声(または左音声)で再生する。

#### サブ

副音声(または右音声)で再生する。

- 本機は二重音声を再生できますが、記録はでき ません。
- 電源を外して5分以上経つと、[切]に自動的に 戻ります。

## 音声ミックス

アフレコや4CHマイク記録をしたテープ の音声を再生時に確認できます。

#### アフレコのとき 63ページをご覧ください。

#### 4CHマイク記録のとき

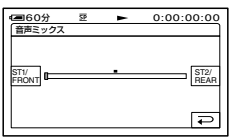

#### / でフロントとリアの音声を調整し、 をタッチ。

側にするとフロントの音声、 側にする とリアの音声が確認できます。本機の音声出 力端子は2ch分の音声出力に対応のため、 4ch分の音声を同時に出力できません。バー を中央にした場合、フロント/リアの音声が 50%ずつとなります。調整したバランスは、 電源をはずして5分以上経つと、お買い上げ 時の設定に戻ります。

### サラウンド外部マイク設定

別売りのマイクロホンとソニーパーソナ ルコンピューター VAIOを使うと、下記の ような流れで5.1chサラウンド対応の音 づくりを楽しむことができます。

#### 録画

マイクロホンECM-HQP1(別売り)を本機 に取り付け撮影。フロント側L/R、リア側L/ Rの4chの音を同時に記録する。 ↓

## **最基本設定メニュー (つづき)**

#### DVD作成

VAIOのClick to DVD (Ver.2.0以降)で、 5.1chサラウンド再生対応のDVDを作成す る。

 $\perp$ 

#### 再生

ホームシアターシステムで5.1ch再生する。

- アクティブインターフェースシュー(67 ページ)にマイクロホンECM-HOP1 (別 売り)を取り付ける。 詳しくは、マイクロホンの取扱説明書をご 覧ください。
- 設定する音声を選ぶ。

## ▶ 4CHマイク( ) 14ch-12b)

マイクロホン(別売り)を取り付けてフロ ント側L/R、リア側L/Rの4chの音声を 同時に記録する。

#### ワイドステレオ((\*))

マイクロホン(別売り)を取り付けて臨場 感のある2chの音声を記録する。

#### ステレオ

通常のステレオ音声で記録する。

- 本書では、録画についてのみ説明しています。 DVD作成(おまかせ「Click to DVD |機能)に ついて、詳しくは76ページまたはCD-ROM (付属)の「ファーストステップガイド」(68 ページ)をご覧ください。
- [4CHマイク]、[ワイドステレオ]で記録する ときには、別売りのマイクロホンECM-HQP1 などの対応アクセサリーが必要です。
- マイクロホンが取り付けられていないときに は、設定に関わらず[ステレオ]で記録されま す。
- [4CHマイク]のとき、音声は12ビットで記 録されます。メニューの「音声モード]が[16 ビット]になっているときは、自動的に12ビッ トに切り換わります。[ワイドステレオ]や[ス テレオ]に変更すると、元の音声の設定に戻り ます。
- [4CHマイク]記録をした後にフロント/リア の音声が記録されているかを確認できます ([音声ミックス]、51ページ)。
- 本機では、5.1chサラウンド音声の出力はでき ません。
- 5.1chサラウンドDVD作成には5.1ch サラ ウンドDVD作成に対応したソフトウエア/機 器が必要です。ソニーでは、あらかじめClick to DVD Ver.2.0以降がインストールされた VAIOが対応しています。 詳しくは下記のURLをご覧ください。 http://vcl.vaio.sony.co.jp/
- VAIOのアプリケーションによっては、4CHマ イク記録信号に非対応のものがあります。 詳しくは下記のURLをご覧ください。 http://www.sony.co.jp/cam/support

## パネル・VF設定

設定を変更しても録画される画像に影響 ありません。

#### ■パネル明るさ

液晶画面の明るさを調節できます。

- (1) | 一 | / | 十 | で調節する。
- 2 OK をタッチ。

#### ■ パネルバックライトレベル

液晶画面バックライトの明るさを調節で きます。

#### ノーマル

通常の設定(標準の明るさ)。

#### 明るい

画面が暗いと感じたときに選ぶ。

- コンセントにつないで使うと、設定は自動的に [明るい]になります。
- [明るい]を選ぶと、バッテリー撮影可能時間が 約1割短くなります。

#### ■パネル色のこさ

| ー | / | + | で液晶画面の濃さを調節でき ます。

#### 

薄くなる まんしゃ 濃くなる

#### ■VFバックライト

ファインダーの明るさを調節できます。

#### ノーマル

通常の設定(標準の明るさ)。

#### 明るい

ファインダーが暗いと感じたときに選ぶ。

- コンセントにつないで使うと、設定は自動的に [明るい]になります。
- [明るい]を選ぶと、バッテリー撮影可能時間が 約1割短くなります。

#### ■VFワイド表示タイプ

ワイド画像のファインダーでの見えかた を設定できます。

▶レターボックス 通常の設定(標準の見えかた)。

#### スクイーズ

ワイド画像で上下に帯があって表示が見 にくいとき、画像を上下に引きのばす。

## **A/V入力→DV出力**

[入] (KWDW)にすると、デジタル機器とア ナログ機器の間に本機をつなぎ、本機でデ ジタルとアナログの信号を変換できます。 詳しくは、79ページをご覧ください。

#### ビデオ入力

AV接続ケーブルで相手機から映像を入力 するときに接続する映像プラグを設定し ます。

#### ビデオ

AV接続ケーブル(付属)の映像プラグを 使う。

#### S ビデオ

S 映像ケーブルつきのAV接続ケーブル (別売り)のS 映像プラグを使う。

#### TVタイプ

32ページをご覧ください。

## USB-撮る

USBケーブルでカメラに映っている画像 をパソコンなどにつないで見ることがで きます(USBストリーミング機能)。詳し くは、CD-ROM(付属)の「ファーストス テップガイド」をご覧ください(68ペー ジ)。

### USB-見る/編集

USBケーブルで画像をパソコンなどにつ ないで見たり(68ページ)、PictBridge規 格対応のプリンターと接続する(65ペー ジ)ときに使います。

#### ▶標進-USBモード

"メモリースティック デュオ"の画像を 見る。

**PictBridge** 65ページをご覧ください。

 USBストリーム テープの画像を見る。

## 表示ガイド

13ページをご覧ください。

## ガイドフレーム

[入]にすると、フレームを表示して、被写 体が水平・垂直になっているかを確認でき ます。 フレームは記録されません。画面表示/

バッテリーインフォボタンを押すと、フ レームを消せます。

#### データコード

撮影時に自動的に記録された情報(データ コード)を確認できます。

#### 切

データコードを表示しない。

#### 日付時刻データ

日付、時刻を表示。

#### カメラデータ(下記)

カメラデータを表示。 シンプル操作中は選択できません。

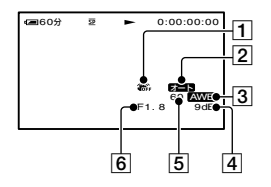

- 手ぶれ補正\*
- 明るさ調節\*
- ホワイトバランス\*
- ゲイン\*
- 5 シャッタースピード
- 6 絞り値

\* テープ再生時のみ

- "メモリースティック デュオ"の動画再生時 はカメラデータは表示されません。
- "メモリースティック デュオ"の静止画再生 時は、露出補正値(0EV)とシャッタースピー ド、絞り値が表示されます。
- フラッシュを使って撮影した画像は、4が表示 されます。
- [日付時刻データ]のときは、同じエリアに日時 が表示されます。日時、時刻を設定せずに撮影 すると、[---- -- --]と[--:--:--]が表示されます。

#### 残量表示

#### オート

次のときにテープ残量を約8秒間表示する。

- カセットが入った状態で電源スイッチを 「見る/編集 |か「撮るーテープ |にしたとき
- ▶ II (再生/一時停止)をタッチしたとき

#### 入

テープ残量を常に表示する。

#### リモコン

お買い上げ時の設定は[入]のため、付属のワ イヤレスリモコン(30ページ)が使えます。

- [切]に設定すると、他機のリモコンによる誤動 作を防げます。
- 電源を外してから5分以上経つと、自動的に [入]に戻ります。

#### 録画ランプ

[切]に設定すると、本体前面の録画ランプ が撮影中に点灯しないようにできます。 (お買い上げ時の設定は[入])

#### おしらせブザー

#### $\blacktriangleright$   $\lambda$

撮影スタート/ストップ時、タッチパネル での操作時などにメロディが鳴る。

#### 切

操作音を出さない。

### 画面表示出力

▶パネル

タイムコードなどの画面表示を液晶画面 とファインダーに出す。

#### ビデオ出力/パネル

画面表示をテレビ画面、液晶画面、ファイ ンダーに出す。

#### メニュー操作方向

#### ノーマル

■本タッチするとメニュー項目が下に 回転する。

#### 逆方向

■をタッチするとメニュー項目が上に 回転する。

# <sup>①</sup>●時間設定メニュ·

(日時あわせ/時差補正)

## **操作方法は34ページをご覧ください。**

## 日時あわせ

14ページをご覧ください。

## 時差補正

海外で使うときは、 | 一| / | 十| で時差を 設定し、現地時刻に合わせる。 時差を0に設定すると元の設定に戻る。

## 自動電源オフ

## ▶5分後

何も操作しない状態が約5分以上続くと、 自動的に電源が切れる。

## なし

自動的に電源は切れない。

• コンセントにつないで使うと自動的に[なし] になります。

## キャリブレーション

111ページをご覧ください。

## **パーソナルメニューを変更す る**

希望のメニュー項目を、電源スイッチの位 置ごとに、パーソナルメニューに登録でき ます。よく使う項目を登録しておくと便 利です。

## 項目を追加する

電源ランプの位置ごとに、最大28項目ま で登録できます。登録数がいっぱいのと きは、不要な項目を削除してください。

## 1 P.XIFI→[P.メニュー設定]→[追 加]をタッチ。

画面にないときは、 / をタッチ して表示させる。

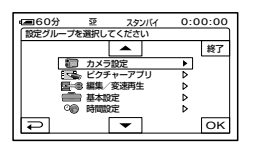

2 | A | / | マ で設定項目を選び、 | OK| を タッチ。

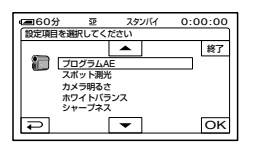

**3 A/▼で項目を選び、 | OK| → [は** い]→ × をタッチ。

項目がパーソナルメニューの最後に追 加される。

## 項目を削除する

1 p.メニュー)→[P.メニュー設定]→[削 除]をタッチ。

画面にないときは、 / をタッチ して表示させる。

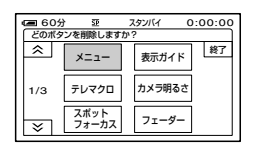

**2** 削除する項目をタッチ。

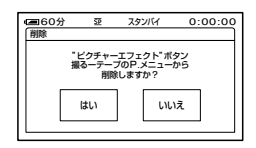

- 3 $[$ [はい]  $\rightarrow$   $\overline{X}$ ]をタッチ。
	- [メニュー]と[P.メニュー設定]は削除でき ません。

表示位置を並べ替える

**1** |P.メニューle.メニュー設定]→[並 べ替え1をタッチ。

画面にないときは、 / をタッチ して表示させる。

## **2** 移動する項目をタッチ。

**3 △/▽で項目を移動する。** 

## 4 区をタッチ。

続けて並べ替えるときは手順2 ~ 4 を行う。

## 5 [終了]→区をタッチ。

• [P.メニュー設定]は並べ替えられません。

## お買い上げ時の設定に戻す (リセット)

**P.Xニュー設定]→[リセッ** ト] → [はい] → [はい] →  $\boxed{\times}$ をタッチ。

画面にないときは、 / をタッチし て表示させる。

## **ビデオやテレビにつなぐ**

下の図のいずれかの方法でつなぎます。電源は、付属のACアダプターを使ってコンセン トからとってください(8ページ)。また、つなぐ機器の取扱説明書もあわせてご覧くださ い。

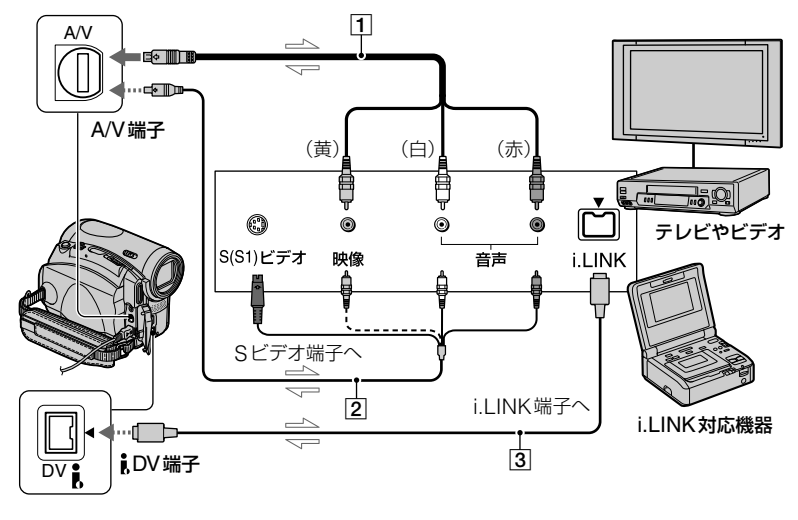

← :信号の流れ

**[1] AV接続ケーブル(付属)** 

A/V端子は、アナログ信号の入出力を兼用 し、動作状態によって自動的に切り換わりま す。

[2] S映像ケーブル付きのAV接続ケーブ ル(別売り)

S(またはS1)映像端子のある機器につなぐ ときは、このケーブルで接続すると、付属の AV接続ケーブルに比べ、画像をより忠実に 再現できます。白と赤のプラグ(左右音声端 子)とS映像プラグ(S映像端子)のみ接続し、 黄色いプラグ(映像端子)は接続不要です。S 映像プラグのみつないだ場合、音声は出力さ れません。

i.LINKケーブル(別売り)

i.LINK端子のある機器につなぐときは、この ケーブルで接続すると、デジタル信号でやり 取りするため、劣化がほとんど無い映像/音 声を楽しめます。

映像または音声のみの記録はできません。

- 他機の画像を本機へダビングする場合は他機 の出力端子へ、本機の画像を他機へダビングす る場合は他機の入力端子へ、AV接続ケーブル をそれぞれつなぎます。
- 他機がモノラル(ひとつの音声入力/出力)の場 合は、AV接続ケーブルの黄色いプラグを映像 入力/出力へ、白いプラグ(左音声)または赤い プラグ(右音声)を音声入力/出力へつなぎま す。
- AV接続ケーブル(付属)でつなぐときは、[画面 表示出力]を[パネル](お買い上げ時の設定)に してください(54ページ)。

## **他のビデオやDVD機器など にダビングする**

本機の画像を他のビデオ機器へダビング できます。

#### **1** 本機とビデオをつなぐ。

接続について詳しくは、58ページをご 覧ください。

## **2** ビデオ(録画側)の準備をする。

ビデオは録画用カセット、DVDレコー ダーは録画用DVDを入れる。

入力切り換えスイッチがある場合は 「入力(ビデオ1、ビデオ2など)」にす る。

## **3** 本機(再生側)の準備をする。

撮影済みのカセットを入れる。

再生機器(テレビなど)に合わせて、 [TVタイプ]を設定してください(32 ページ)。

**4** 本機で再生を始め、ビデオで録画 する。

詳しくは、ビデオ機器の取扱説明書を ご覧ください。

## **5** ダビングが終わったら、ビデオの 録画を停止し、本機の再生を停止 する。

- •1DV端子接続では、以下は録画されません。
	- 画面表示
	- [ピクチャーエフェクト](48ページ)[/ デジ タルエフェクト](47ページ)/再生ズーム (23ページ)を加えた画像
	- 他機で付けたタイトル
- AV接続ケーブル(付属)でつないで、日付など のデータコードをダビングしたいときは、デー タコードを表示させてください(54ページ)。
- i.LINKケーブル(別売り)接続時は、再生一時 停止中の画像を録画すると、画像が粗くなるこ とがあります。
- i.LINKケーブル(別売り)接続時は、機器やア プリケーションなどによってはデータコード (日付時刻/カメラデータ)が表示、記録されな いことがあります。

## **ビデオやテレビの画像を本機 で録画する**

ビデオの画像やテレビ番組を本機のテー プや"メモリースティック デュオ"に録 画できます。"メモリースティック デュ オ"には静止画としても記録できます。 あらかじめ、本機に録画用テープまたは "メモリースティック デュオ"を入れて おいてください。

• テレビに出力端子がない場合は、録画できませ ん。

動画を録画する

## **1** テレビやビデオを再生機としてつ なぐ。

接続について詳しくは、58ページをご 覧ください。

- AV接続ケーブル(付属)でつなぐ場合は、 他機の出力端子に接続してください。
- i.LINKケーブルでつなぐと、本機の画面に DVINが表示されます(接続側の画面にも) 表示されることもあります)。

## **2** ビデオの場合は、ダビングするカ セットを入れる。

## **3** 本機の電源スイッチを「見る/<sup>編</sup> 集」にする。

## **4** 本機で録画操作する。

テープに取り込むときは、Pメコー→ [58 緑画操作]→[録画ポーズ]をタッ チ。

"メモリースティック デュオ"に取り 込むときは、P.メニュー1→ ■ 8 編集/変速再生→[ コムービー 録画操作]をタッチ。

## **5** ビデオを再生、またはテレビ番組 を受信する。

再生側の画像が本機の画面に映る。

**6** 録画を開始したい画面で[録画ス タート]をタッチ。

## **7** 録画を止める。

テープに取り込むときは、 ■ (停止) または[録画ポーズ]をタッチ。

"メモリースティック デュオ"に取り 込むときは、[録画ストップ]をタッチ。

**8** 回→⊠をタッチ。

静止画を記録する

**1**「動画を録画する」の手順1 <sup>~</sup> 3 を行う。

## **2** ビデオを再生、またはテレビ番組 を受信する。

再生側の画像が本機の液晶画面に映り ます。

## **3** 記録したい場面でフォトボタンを 軽く押し、画像を確認したら深く 押す。

## **テープの画像 を "メモリース ティック デュオ " に 取 り 込 おこ**

動画または静止画 を "メモリースティック デュオ " に記録できます 。あらかじめ録画済 みのテープと "メモリースティック デュ オ " を 入れておいてください 。

## 1 電源スイッチを「見る/編集」にす る 。

## 2 場面を探して、取り込む。

#### 静止画として取り込む

(再生 )をタッチしてテープを再生 し、 取り込む場面でフォトボタンを軽 く押し、画面を確認して深く押す。

#### 動画として取り込む

→ [メニュー] → 〓 ❸ 編集/変 速再生 → [二] ムービー録画操作] → (再生 )をタッチしてテープを再生 し、録画を開始したい場面で[録画ス タート ]をタッチ 。 止めたいところで[録画ストップ] → ](停止)→[つ]→[X]をタッチ。

- [デジタルエフェクト]の[時間差モーション] を 加えて再生している画像 は "メモリース ティック デュオ"に取り込めません。
- "メモリースティック デュオ"に取り込んだと きの日時 は記録されますが 、テープに記録され たデータコードは記録できません 。
- 音声は 32kHz のモノラルで記録されます。
- ●動画の撮影可能時間については、44ページを ご 覧ください 。
- 再生している画像がワイドのときは静止画も ワイド (640 × 360サイズ ) で 、 4 : 3のとき は 4:3(640 × 480 サイズ)で記録されます。

## **追加録音(アフレコ)する**

テープに録画したビデオ(音声モード12bit(51ページ))に、撮影時の音声を消すことなく、 メッセージや説明などを、追加録音(アフレコ)できます。

## 接続する

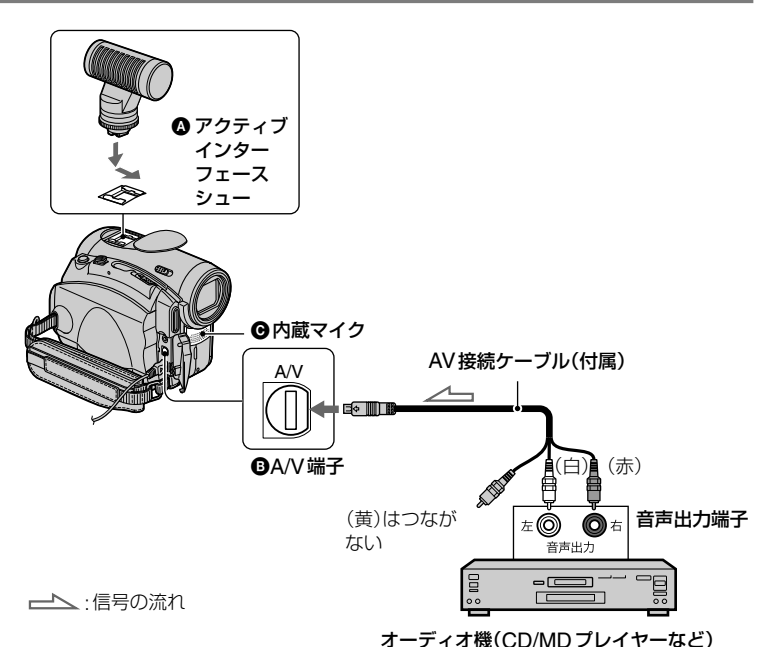

次のいずれかで音声を入力する。

- 別売りの外部マイクをアクティブイン ターフェースシューに
- **B** オーディオ機などを本機のA/V端子に

**6** 内蔵マイク(接続不要)

複数つないだときは、 △→ △→ △の順番で優 先されます。

次のときは、アフレコできません。

- 16bitモード(51ページ)で録画されたテープ
- LPモードで録画されたテープ
- i.LINKケーブルがつながれている
- 4CHマイク記録したテープ
- テープの無記録部分

– 異なるTVカラーシステムで録画されたテープ

- カセットが誤消去防止状態
- A/V端子や内蔵マイクでアフレコするとき、A/ V端子から映像は出力されません。映像は液晶 画面またはファインダーで確認してください。
- 別売りの外部マイクをアクティブインター フェースシューにつないだときは、AV接続 ケーブルでテレビなどとつないで画像と音声 を確認できます。アフレコする音声は本機ス ピーカーからは出力されないため、テレビなど で確認してください。

## アフレコする

あらかじめ、本機に録画したカセットを入 れておいてください。

- **1** 電源スイッチを「見る/編集」にす る。
- 2 ► III(再生/一時停止)をタッチし て再生し、アフレコする開始点で、 ► リをもう一度タッチして一時停 止する。
- 3  $\overline{P}$  X<sub>11</sub> → [メニュー] →<del>屋 </del> 8 編集/ 変速再生→[アフレコ操作]→ OK] →[アフレコ]をタッチ。

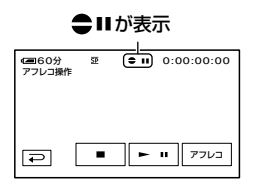

4  $\overline{P}$  (再生)をタッチすると同時に、 オーディオ機やマイクで、追加す る音声を出す。

●マークが表示されて、画像を再生し ながら、音声がステレオ2に追加して 記録される。

## **5** 止めたいところで■■(停止)を タッチ。

他にもアフレコする場合は、手順2で 画面を選び、[アフレコ]をタッチ。

## 6 同→図をタッチ。

- アフレコする終了点を決めるには、あらかじめ 再生中に、終了したい場面でリモコンのゼロ セットメモリーボタンを押しておきます。手順 2から4を行うと自動的に録音が止まります。
- 本機で録画したテープにアフレコしてくださ い。他のビデオ(本機以外のDCR-HC90を含 む)で録画したテープにアフレコすると音質が 劣化することがあります。

#### アフレコした音声を確認する

- アフレコしたテープを再生する(21ペー ジ)。
- 2 P.Xニュー】→■■基本設定→ **OK → 「音声ミックス】→ OK をタッチ。**

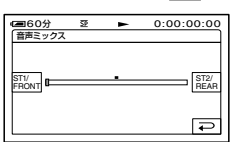

- / で撮影時の音声(ST1:ステレ オ1)とアフレコした音声(ST2:ステレ オ2)の音声バランスを調整し、 OK を タッチ。
- お買い上げ時は、ステレオ1の音のみが出る設 定になっています。
- 調整したバランスは、電源をはずして5分以上 経つと、お買い上げ時の設定に戻ります。

## **"メモリースティック デュ オ"の画像を消す**

- **1** 電源スイッチを「見る/編集」にす る。
- 2 区モリコをタッチ。

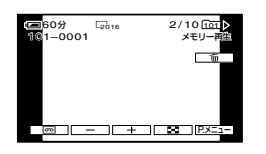

- 3 | 一/ | + | で削除する画像を表示 させる。
	- すべての画像を消去するには、メニューの [全消去](44ページ)で削除します。

## **4** 面→ [はい]をタッチ。

• いったん削除した画像は元に戻せません。

- ●インデックス表示画面(21ページ)で、設定 → [mm 削除] → 削除する画像 → [OK] → [はい] をタッチしても画像を削除できます。6枚ず つ画像を一覧できるので、消す画像を簡単に探 せます。
- "メモリースティック デュオ"が誤消去防止 になっているとき(106ページ)やプロテクト されている画像(64ページ)は削除できませ ん。

## **"メモリースティック デュ オ"の画像にマークをつける (プロテクト/プリントマーク)**

誤消去防止スイッチ付きの"メモリース ティック デュオ"のときは、あらかじめ誤 消去防止を解除してください(106ページ)。

### 記録した画像を保護する (プロテクト)

画像に誤消去防止(プロテクト)指定でき ます。

## **1** 電源スイッチを「見る/編集」にす る。

- 2 区<sub>マリー</sub>トロ→ 設定 → [プロテク ト]をタッチ。
- **3** プロテクトする画像をタッチ。

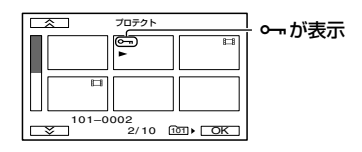

## **4**  $\overline{OR}$  → [終了]をタッチ。

• プロテクトを外すには、手順**3**で外す画像をも う1度タッチ。

## 静止画にプリント用のマークを 付ける(プリントマーク)

本機はプリントする画像を選択できる DPOF(Digital Print Order Format)規 格に対応のため、マークを付けると、プリ ント時に選び直す必要がありません(プリ ント枚数は指定できません)。

**1** 電源スイッチを「見る/編集」にする。

- 2 区<sub>→</sub> 図→ 図→ [プリント マーク]をタッチ。
- **3** プリントマークを付ける画像を タッチ。

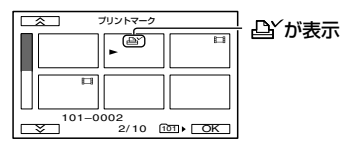

## **4**  $\overline{OR}$  → [終了]をタッチ。

- プリントマークを外すには、手順**3**で、外す画 像をもう1度タッチ。
- 他機でプリントマークを付けた画像が"メモ リースティック デュオ"に入っているときに 本機でプリントマークを付けると、他機でプリ ントマークをつけた画像の情報が変更される 場合があります。

## **記録した画像を印刷する (PictBridge対応プリンター)**

PictBridge対応のプリンターを使えば、 本機で撮影した静止画をパソコン無しで 印刷できます。

## A PictBridge

電源は付属のACアダプターを使ってコ ンセントから取ってください。 あらかじめ、本機に静止画を記録した"メ モリースティック デュオ"を入れて、プ リンターの電源を入れてください。

本機とプリンターを接続する

- **1** 本機の電源スイッチを「見る/<sup>編</sup> 集」にする。
- 2 FXココ→[メニュー]→■基本設定 → [USB-見る/編集] → [PictBridge] → 区→ つ をタッチ。
- **3** USBケーブルで本機のUSB端子 (67ページ)とプリンターをつなぐ。
- 4 屋⊫ピクチャーアプリ→[プリン ト]をタッチ。

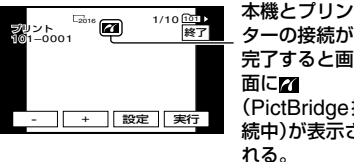

完了すると画 面に24 (PictBridge接 続中)が表示さ れる。

"メモリースティック デュオ"に記録 されている画像が表示される。

• PictBridge規格未対応機器との接続は、動作 保証いたしません。

**記録した画像を印刷する(PictBridge対応プリンター)(つづき)**

## 印刷する

1  $\overline{1}$  / + で印刷する画像を選ぶ。

**2** [豌]→[印刷部数]をタッチ。

**3** [一]/[王]で印刷部数を設定する。

1枚の静止画で最大20枚まで印刷部 数を設定できる。

## **4** | ok| → [終了]をタッチ。

日付を入れて印刷するには、設定→ 「日付/時刻]→[年月日]または「日時 分]→ **[OK**]をタッチ。

## **5** [実行]→[はい]をタッチ。

印刷が完了すると[プリント中です]の 表示が消え、画像選択画面に戻る。

印刷終了後、[終了]をタッチ。

- プリンターの取扱説明書もあわせてご覧くだ さい。
- 画面にてが表示中に以下の操作すると、正常な 処理が行われません。
	- 電源スイッチを切り換える。
	- 本機またはプリンターからUSBケーブルを 抜く。
	- 本機から"メモリースティック デュオ"を抜 く。
- プリンターが動作しなくなった場合は、USB ケーブルを抜いて最初から操作をやり直して ください。
- ワイドの静止画を印刷すると、画像の左右が切 れる場合があります。
- プリンターによっては、日付印刷に対応してい ないものがあります。プリンターの取扱説明書 をご覧ください。
- 本機以外の機器で撮影した画像の印刷に関し ては保証いたしません。
- PictBridge(ピクトブリッジ)とは、カメラ映 像機器工業会(CIPA)で制定された統一規格の ことです。メーカーや機種に関係なく、ビデオ カメラやデジタルスチルカメラを直接プリン ターに接続し、パソコンを使わずに画像を印刷 できます。

## **外部機器をつなぐ端子につい て**

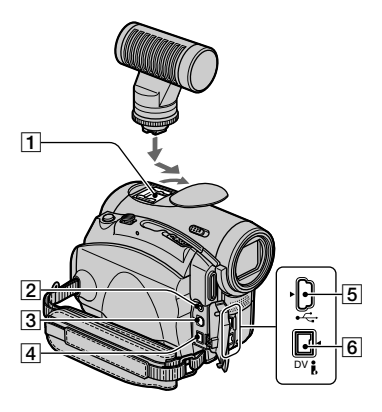

- アクティブインターフェースシュー  $\mathbf{d}^{\text{Active}}_{\text{Interferen-Shore}}(62^\mathcal{A}-\mathcal{I})$ 専用マイクやフラッシュなどを使用時、 本機から電源供給し、本機の電源ス イッチに連動して、接続機器の電源 入/切ができます。お使いになるアク セサリーの取扱説明書をあわせてご覧 ください。
	- 外部機器を接続するときは、シューカバー を外してください。カバーを上へ持ち上 げ、矢印の方向へ回してください。
	- 接続機器が外れにくい構造になっていま す。取り付けるときは、押しながら奥まで 差し込み、ネジを確実に締め付けてくださ い。取り外すときは、ネジをゆるめ、上から 押しながら外してください。
	- フラッシュ(別売り)を付けたまま"メモ リースティック デュオ"に撮影するとき は、充電音が録音されないように、フラッ シュの電源を切ってください。
	- 別売りのフラッシュと内蔵フラッシュは同 時に使えません。
	- 外部マイク(別売り)を接続すると、内蔵ス テレオマイク(24ページ)より優先されま す。
- **2 让LANC端子(青色)** 
	- ビデオ機器と周辺機器をつなぎ、テープ走 行などをコントロールできます。
- **3 A/V端子(32、58、79ページ)**
- DC IN端子(8ページ)
- (USB)端子(68ページ)
- **6 iDV端子(58、76ページ)**

## **パソコンで「ファーストス テップガイド」を見る前に**

付属のCD-ROMからWindowsパソコン にPicture Package Ver.1.5をインス トールすると、本機とパソコンを接続して、 次のような操作を楽しむことができます。

- Macintoshをお使いのかたは、ソフトウェア や使える機能がWindowsとは異なります。 詳しくはCD-ROM(付属)の「ファーストス テップガイド」の6章をご覧下さい。「ファース トステップガイド」について詳しくは69ペー ジをご覧ください。
- 本機とパソコンをつなぐには以下の2つの方 法があります。
	- USBケーブル(付属)でつなぐ テープに記録された映像や音声、または"メ モリースティック デュオ"に記録された ファイルをパソコンに取り込んだり、"メモ リースティック デュオ"にファイルを書き 込んだりする場合に向いています。
	- i.LINKケーブル(別売り)でつなぐ テープに記録された映像や音声をより鮮明 に取り込むことができます。

接続について詳しくは、「ファーストステップガ イド」をご覧ください。

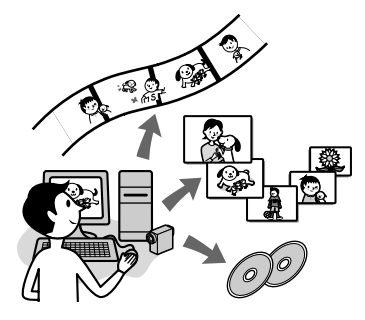

## 画像をパソコンで見る

本機から取り込んだ画像を、サムネイル表 示から選んで見ることができます。取り 込んだ日付ごとに保存されます。

### Myビデオ&Myスライドショーを自動 作成

パソコンにコピーした動画や静止画を素 材として、音楽や効果音付きのショートオ リジナルビデオやショートオリジナルス ライドショーを簡単に作成できます。

#### Myビデオを簡単自動作成

テープに撮影した画像を素材として、音楽 や効果音付きのショートオリジナルビデ オを簡単に作成できます。

#### テープをビデオCDにコピーする

テープの画像をビデオCDにコピーする ことができます。

#### CD-Rに画像を保存する

パソコンに取り込んだ画像をバックアッ プとしてCD-Rに保存することができま す。

#### ビデオCDの作成

メニュー付きの画像やスライドショーで ビデオCDを作成することができます。 ImageMixer VCD2は高精細静止画に対 応しています。

### USBストリーミング

本機で再生している画像や撮影している 画像をパソコンで見ることができます。

### ビデオキャプチャー

テープの全ての画像をパソコンに取り込 めます。

- CD-ROM(付属)には以下のソフトウェアが含 まれています。
	- USBドライバ
	- Picture Package Ver.1.5
	- ImageMixer VCD2
	- 「ファーストステップガイド」

## 「ファーストステップガイド」に ついて

「ファーストステップガイド」はパソコン 上で見ることができるマニュアルです。 本機とパソコンの接続や初期設定から CD-ROM(付属)に含まれているソフト ウェアを初めて使うときに必要な基本操 作までを説明しています。「ソフトウェア と「ファーストステップガイド」をインス トールする」(71ページ)をご覧になりな がらインストールしたあとに、「ファース トステップガイド」を起動して、手順に 従ってください。

## ソフトウェアに付属のヘルプの ご案内

ソフトウェアの全ての機能を説明してい ます。「ファーストステップガイド」で操 作の概要を理解したうえで、さらに詳しい 操作方法を知りたいときは、ヘルプをご覧 ください。ヘルプを見るには、画面上の [?]マークをクリックしてください。

## 推奨パソコン環境について

### ■ Windowsをお使いの場合 Picture Packageを使うときの推奨パ ソコン環境

対応OS:Microsoft Windows 98/ Windows 98SE/Windows 2000 Professional/Windows Millennium Edition/Windows XP Home Edition/Windows XP Professional 上記のOSが工場出荷時にインストー ルされていることが必要です。 上記のOS内でもアップグレードした 場合は動作保証いたしません。 Windows 98では、USBストリーミ ングは対応していません。

Windows 98およびWindows 98SEでは、DV取り込みは対応して いません。

- CPU:PentiumⅢ 500MHz以上 (PentiumⅢ 800MHz以上を推奨し ます。なお、ImageMixer VCD2をお 使いの場合は、PentiumⅢ 800MHz 以上を推奨します。)
- 必要なソフトウェア:DirectX 9.0c以降 (DirectXテクノロジに対応しており ますので、ご使用の際はDirectXが組 み込まれている必要があります。) Windows Media Player 7.0以降 Macromedia Flash Player 6.0以降
- サウンドカード:16ビットのステレオサ ウンドカードおよびスピーカー
- メモリー:64MB以上
- ハードディスク:インストールに必要な ディスク容量:約500MB以上/推奨 するハードディスクの空き容量:6GB 以上(編集する画像ファイルサイズに より異なります。)
- ディスプレイ:4MBのVRAMを搭載し たビデオカード、解像度は800× 600ドット以上、High Color(16 ビットカラー 65 000色)、 DirectDrawドライバ対応(800× 600ドット未満、256色以下では正 常に動作しません。)
- その他必要な装置: USB端子標準装備、 DV端子(IEEE1394、i.LINK接続時)、 ディスクドライブ(ビデオCD作成時に は、CD-Rドライブが必要です。対応可 能なドライブについて詳しくは、 Picture Packageのホームページを ご覧ください。 http://www.ppackage.com/)

**パソコンで「ファーストステップガイド」を見る前に(つづき)**

### "メモリースティック デュオ"の画像を パソコンで見るときの推奨パソコン環境

- 対応OS:Microsoft Windows 98/ Windows 98SE/Windows 2000 Professional/Windows Millennium Edition/Windows XP Home Edition/Windows XP Professional 上記のOSが工場出荷時にインストー ルされていることが必要です。 上記のOS内でもアップグレードした 場合は動作保証いたしません。
- CPU:MMX Pentium 200MHz以上
- 必要なソフトウェア:Windows Media Player(動画再生時に必要です。)
- その他必要な装置: USB端子標準装備、 ディスクドライブ

#### ■ Macintoshをお使いの場合 ImageMixer VCD2を使用する場合

- 対応OS:Mac OS X(v10.1.5以降)
- CPU:iMac、eMac、iBook、 PowerBook、PowerMac G3/G4/ G5シリーズ
- メモリー:128MB以上
- ハードディスク:インストールに必要な ディスク容量:約250MB以上/推奨 するハードディスクの空き容量:4GB 以上(編集する画像ファイルサイズに より異なります。)
- ディスプレイ:1024×768ドット以上、 カラー 32 000色(この製品は1024 ×768ドット、カラー 256色では正 しく動作しません。)
- 必要なソフトウェア:QuickTime 4以降 (QuickTime 5を推奨します。)

その他必要な装置:ディスクドライブ

#### "メモリースティック デュオ"からの画 像の取り込みのみを行う場合

- 対応OS:Mac OS 9.1/9.2/Mac OS X  $(v10.0/v10.1/v10.2/v10.3)$
- 必要なソフトウェア:QuickTime 3.0以 降(動画再生時に必要です。)

その他必要な装置: USB端子標準装備

• ビデオカメラとMacintoshパソコンをUSB ケーブルで接続した場合は、ビデオカメラの テープの画像をパソコンへ取り込むことはで きません。テープの画像の取り込みは、ビデオ カメラとパソコンをi.LINKケーブルで接続し、 OSに標準装備のソフトウェアを使用して行っ てください。

## **ソフトウェアと「ファースト ステップガイド」をインス トールする**

本機をパソコンにつなぐ前に、ソフトウェ アをインストールします。1度インストー ルすれば、次回からはインストール不要で す。

パソコンのOSによって、使用するソフト ウェアが異なります。

Windowsパソコン:PicturePackage (ImageMixer VCD2含む)

Macintoshパソコン:ImageMixer VCD2

ソフトウェアの使用方法について詳しく は、同時にインストールされるパソコンで 見るマニュアル「ファーストステップガイ ド」をご覧ください。

Windowsパソコンにインス トールするときは

Windows 2000/Windows XPのとき は、Administrator権限でログオンして ください。

## **1** 本機とパソコンが接続していない ことを確認する。

## **2** パソコンの電源を入れる。

ソフトウェアをインストールする前に すべてのアプリケーションを終了して ください。

## **3** パソコンのディスクドライブに CD-ROM(付属)をセットする。

インストール画面が表示されます。

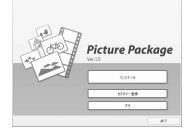

インストール画面が表示されないとき は

- [マイコンピュータ]をダブルクリック する。
- [PICTUREPACKAGE(E:)] (CD-ROM)\*をダブルクリックする。 \*ドライブ文字((E:)など)は、使うパ ソコンによって異なることがあります。

## **4**[インストール]をクリックする。

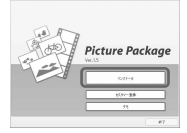

パソコンのOSによっては、 InstallSheild Wizardで「ファースト ステップガイド」が自動的にインス トールできないメッセージが表示され ます。その場合、メッセージの指示に 従って、パソコンに「ファーストステッ プガイド」を手動でコピーしてくださ い。

**ソフトウェアと「ファーストステップガイド」をインストールする(つづき)**

**5**[日本語]を選び、[次へ]をクリッ クする。

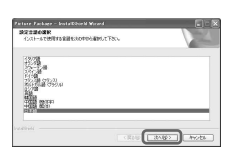

**6**[次へ]をクリックする。

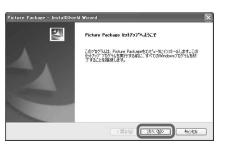

**7**[使用許諾契約]の内容をよく読み、 同意される場合は[使用許諾契約 の全条項に同意します]にチェッ クを入れ、[次へ]をクリックする。

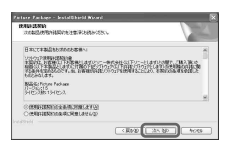

**8** インストール先を選択して、[次 へ]をクリックする。

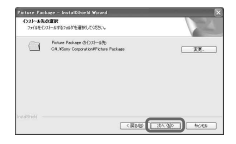

**9**[インストール準備の完了]画面の [インストール]をクリックする。

Picture Packageのインストールが 始まります。

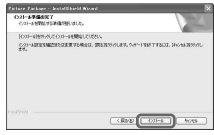

## **10** [日本語]を選び、[次へ]をクリッ クする。

パソコンによっては、この画面は表示 されません。その場合は手順12に進 んでください。

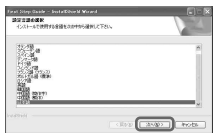

**11**「ファーストステップガイド」を インストールするために[次へ]を クリックする。

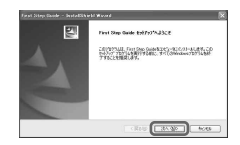
**12**[次へ]をクリックし、 ImageMixer VCD2をインス トールするために画面の指示に従 う。

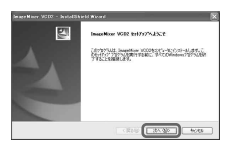

- **13** もし[Microsoft(R) DirectX(R) をインストールしています]画面 が表示されたら、DirectX 9.0c をインストールするために以下の 手順を行う。表示されない場合は、 手順14に進む。
	- [使用許諾契約]の内容をよく読んでか ら、[次へ]をクリックする。

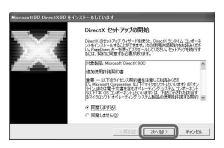

[次へ]をクリックする。

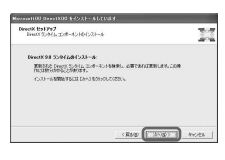

[完了]をクリックする。

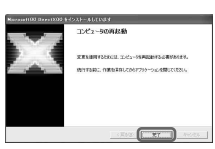

**14**[はい、今すぐコンピュータを再 起動します]がチェックされてい ることを確認して、[完了]をク リックする。

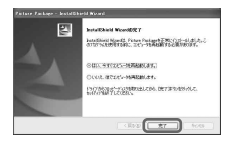

パソコンの電源がいったん切れたあと、 自動的に電源が入ります(再起動)。デ スクトップ画面に[Picture Package Menu]と[Picture Package Menu 取り込み先フォルダ](手順11、12で インストールができた場合は、[ファー ストステップガイド])のショートカッ トが表示されます。

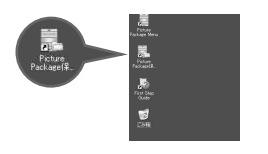

## **15** パソコンからCD-ROMを取り出 す。

• Picture Packageについてのお問い合わせは 75ページをご覧ください。

**ソフトウェアと「ファーストステップガイド」をインストールする(つづき)**

## Macintoshパソコンにインス トールするときは

**1** 本機とパソコンが接続していない ことを確認する。

## **2** パソコンの電源を入れる。

ソフトウェアをインストールする前に すべてのアプリケーションを終了して ください。

- **3** パソコンのディスクドライブに CD-ROM(付属)をセットする。
- **4** CD-ROMアイコンをダブルク リックする。
- **5**「FirstStepGuide」フォルダの中 の「FirstStepGuide.pdf」をコ ピーする。
- **6** CD-ROMの中の[Mac]フォルダ の中の[IMXINST.SIT]を任意の フォルダーにコピーする。
- **7** コピー先のフォルダの中の [IMXINST.SIT]をダブルクリッ クする。
- **8** 解凍された [ImageMixerVCD2\_Install]を ダブルクリックする。

**9** 承認画面が表示されたら、ユー ザーの名前とパスワードを入力す る。

ImageMixer VCD2のインストール が始まります。

• ImageMixer VCD2の詳しい操作方法はソフ トウェアのオンラインヘルプをご覧ください。

## **「ファーストステップ ガイド」を見る**

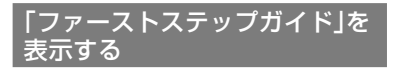

## Windowsパソコンで起動するには

Microsoft Internet Explorer Ver.6.0以 降で見ることをおすすめします。 デスクトップの最アイコンをダブルク リックする。

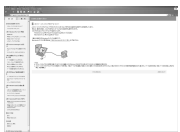

 $[\lambda$ タート] $\rightarrow$ [プログラム] (Windows XPをお使いのかたは[す べてのプログラム])→[Picture Package]→「First Step Guide」を 選んで、「First Step Guide」を起動さ せることもできます。

- 「ファーストステップガイド」を自動インス トールせずにHTML形式でご覧になる場合 は、CD-ROMの「FirstStepGuide」にある言 語フォルダをパソコンにコピーし、[index. html]をダブルクリックしてください。
- 下記のときは「FirstStepGuide.pdf」をご覧く ださい。
	- 「ファーストステップガイド」を印刷したい。
	- ブラウザの設定により、推奨環境でも正常に 表示されない。
	- HTML形式で自動インストールできない。

## Macintoshパソコンで起動するには

「FirstStepGuide.pdf」をダブルクリック する。

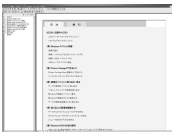

PDFをご覧になるにはAdobe Readerが必要です。パソコンにイン ストールされていない場合には下記の ホームページからダウンロードするこ とができます。 http://www.adobe.co.jp

## ソフトウェアについてのお問い 合わせ先

## ピクセラユーザーサポートセンター

Picture Package、 ImageMixer VCD2 に関する問い合わせを受け付けています。 電話:06-6633-3900 受付時間:月~日曜日 午前9時~午後5 時(ただし、年末、年始、祝日を除く) Picture Package : http://www.ppackage.com/ ImageMixer VCD2 : http://www.ImageMixer.com/

**「ファーストステップガイド」を見 る(つづき)**

## 著作権について

あなたがCDやネットワーク等から入手 した音楽著作物の著作権は、それぞれの音 楽著作物の権利者に帰属します。これら の音楽著作物を、法令で認められている私 的使用等の範囲を超えて使用(複製、改変、 再生、アップロード、特定多数もしくは不 特定多数が利用できる家庭外ネットワー クへ送信すること又は送信可能な状態に おくこと、譲渡、頒布、貸与、ライセンス、 販売、出版等を含む)することは、権利者 からの許可を得ない限り認められていま せん。ソニーによるPicture Package の提供は、これら第三者の音楽著作物に関 してあなたになんらの権利を許諾するも のではありませんので、ご注意ください。

## **DVDを作る(おまかせ 「Click to DVD」)**

本機を「Click to DVD」対応のソニーパー ソナルコンピューター VAIOシリーズ\*に i.LINKケーブル(別売り)でつなぐと、 テープの画像からDVDを作成することが できます。画像の取り込みからDVDへの 書き込みまで、すべて自動で行います。 ここでは、テープ1本をそのままDVDに 取り込む手順を説明します。使用できる パソコンや動作環境について、詳しくは下 記のURLをご覧ください。 http://vcl.vaio.sony.co.jp/

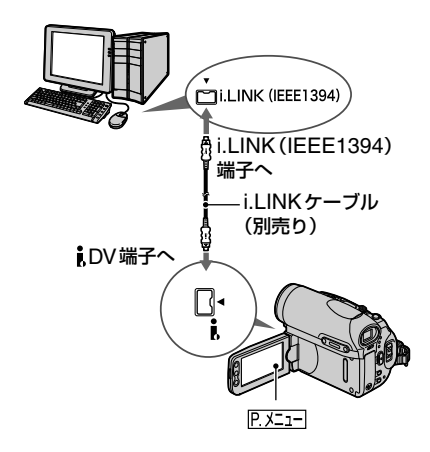

- この機能はi.LINKケーブル(別売り)で接続し た場合のみ使えます。USBケーブルは使えま せん。
- \* パソコンのDVDドライブがDVDに書き込み 対応で、ソニーオリジナル・ソフトウェア 「Click to DVD Ver.1.2」以降があらかじめイ ンストールされている必要があります。

## おまかせ「Click to DVD」機能を初め て使うときは

おまかせ「Click to DVD」機能を使うと、 本機をパソコンに接続すれば、簡単な操作 でDVDを作成できます。この機能を使う ときは、あらかじめパソコンの「Click to DVD おまかせサーバー」を起動する必要 があります。

- パソコンの電源を入れる。
- スタートメニューをクリックし、[すべて のプログラム1を選ぶ。
- 表示されたプログラムの中から[Click to DVD]を選び、「Click to DVD おまかせ サーバー」をクリックする。 「Click to DVD おまかせサーバー」が起 動します。
- 「Click to DVD おまかせサーバー」は、1度起 動すると、2回目以降はパソコンの電源を入れ るだけで自動的に起動します。
- 「Click to DVD おまかせサーバー」は、 Windows XPのユーザーごとに起動の設定が されます。

## **1** パソコンの電源を入れる。

i.LINKを使うアプリケーションが起動 しているときは、終了しておいてくだ さい。

## **2** 本機の電源を準備して、電源ス イッチを「見る/編集」にする。

DVD作成には時間がかかりますので、 電源は付属のACアダプターをお使い ください。

**3** 録画済みのカセットを入れる。

## **4** i.LINKケーブル(別売り)で、本機 とパソコンをつなぐ(76ページ)。

- 接続するときは、端子の向きを確認してか らつないでください。無理に押し込むと、 端子部が破損することがあります。また、 本機の故障の原因となります。
- 詳しくは、CD-ROM(付属)の「ファースト ステップガイド」をご覧ください。

## **5** 本機の液晶画面で **EXEIF**→ [メ ニュー1→国+8編集/変速再生→ [DVD作成]→ OKJをタッチ。

パソコンに「Click to DVD」画面が表 示されます。

## **6** パソコンのディスクドライブに書 き込み用DVDをセットする。

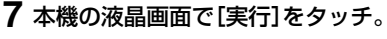

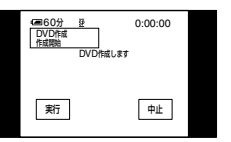

パソコンの作業状況が本機画面に表示 されます。

取り込み:本機からテープの画像を取 り込む。

変換:取り込んだ画像をMPEG2方式 に変換する。

書き込み:変換されたテープの画像を DVDに書き込む。

## **DVDを作る(おまかせ「Click to DVD」)(つづき)**

• すでに書き込まれているDVD-RW/+RW を使うと、[書き込み済みディスクです記 録されているデータは消去されます]が表 示されます。[実行]をタッチすると書き込 み済みのデータは消去され、新しいデータ を書き込みます。

## **8** DVD作成を終了するには、本機の 液晶画面で[いいえ]をタッチ。

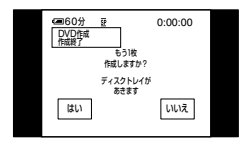

パソコンのディスクトレイが自動的に 開きます。

同じ内容のDVDをもう1枚作成する ときは、[はい]をタッチします。ディ スクトレイが自動的に開きます。新し い書き込み用DVDをディスクドライ ブにセットして手順7、8を行ってくだ さい。

## DVD作成を途中でやめるには

本機の液晶画面で[中止]をタッチ。

- 本機画面に[終了処理中です]と表示されてい るときはDVD作成を中止できません。
- 画像を取り込むまで、i.LINKケーブル(別売 り)を抜いたり、本機の電源スイッチを切り換 えたりしないでください。
- 本機画面に[変換]、[書き込み]が表示されてい るときはすでに画像の取り込みは終了してい ます。i.LINKケーブル(別売り)を抜いたり、本 機の電源を切っても、パソコンはDVD作成を 続けます。
- 次のときはパソコンは画像の取り込みを中止 し、その時点までのDVDを作成します。詳し くは「Click to DVDおまかせサーバー」のヘル プをご覧ください。
	- テープの途中に10秒以上の無記録部分があ る
- テープの日付データが先の画像よりも前の 日付になっている
- ワイドと4:3の画像が混在している
- 次のときは、本機を操作することはできませ  $h_{10}$ 
	- テープ走行中
	- "メモリースティック デュオ"に画像を記 録中
	- パソコンから「Click to DVD」を起動させた とき
	- 本機のメニューで[A/V入力→DV出力]が [入]に設定されている

## **本機を経由してビデオ機器をパソコンにつなぐ (デジタル変換機能)**

AV接続ケーブルとi.LINKケーブル(別売り)をつないで、ビデオ機器などのアナログ信号 をデジタル信号に変換して出力し、パソコンなどのデジタル機にダビングできます。 ビデオ信号の取り込みができるソフトウェアがあらかじめパソコンにインストールされて いる必要があります。

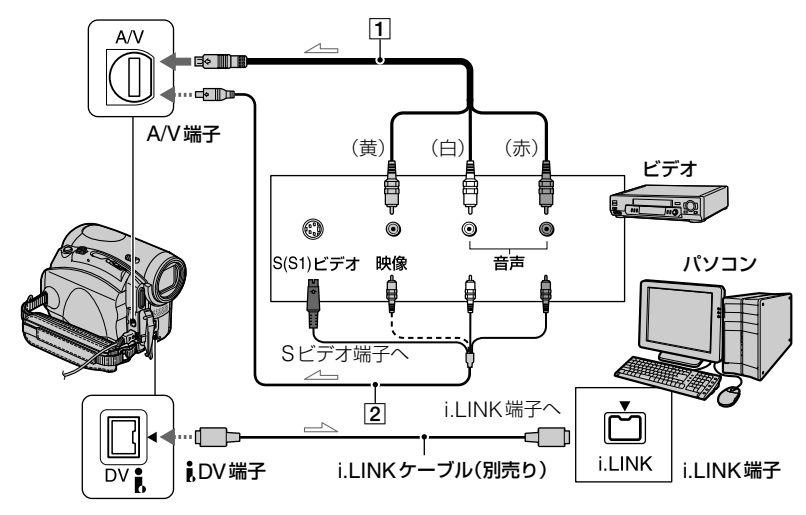

一、:信号の流れ

AV接続ケーブル(付属)

本機にAV接続ケーブルを接続してくださ い。A/V端子は、アナログ信号を入力します。

[2] S映像ケーブル付きのAV接続ケーブ ル(別売り)

S(またはS1)映像端子のある機器につなぐ ときは、このケーブルで接続すると、付属の AV接続ケーブルに比べ、画像をより忠実に 再現できます。白と赤のプラグ(左右音声端 子)とS映像プラグ(S映像端子)のみ接続し、 黄色いプラグ(映像端子)は接続不要です。S 映像プラグのみつないだ場合、音声は出力さ れません。

あらかじめメニューの[画面表示出力]を [パネル]に設定する(54ページ)。(お買い 上げ時の設定は[パネル]。)

- **1** ビデオ機器(アナログ)の電源を入 れる。
- **2** 本機の電源スイッチを「見る/編集」 にする。

電源は付属のACアダプターをお使い ください。

**3 本機の液晶画面で FXニュ-1→[メ** ニュー]→ 基本設定→ [A/V入 **カ→DV出力] → [入] → [OK]をタッ** チ。

**本機を経由してビデオ機器をパソコンにつなぐ(デジタル変換機能)(つづき)**

## **4** ビデオ機器(アナログ)で再生を始 める。

## **5** パソコンで取り込みを開始する。

操作について詳しくはソフトウェアに 付属の取扱説明書、またはオンライン ヘルプをご覧下さい。

取り込み終わったら、パソコンの取り 込みを停止し、ビデオ機器の再生を停 止する。

- 付属のソフトウェア(Picture Packageおよ びImageMixer VCD2)はデジタル変換機能 に対応していません。
- 本機に入力される映像信号の状態によっては、 本機から正しく画像を出力できないことがあ ります。
- 著作権保護の信号が記録されているソフト ウェアの画像は、本機を経由して出力しても、 パソコンへ取り込めません。
- i.LINKケーブル(別売り)の代わりにUSBケー ブルでもつなげますが、画像がなめらかに映ら ないことがあります。
- USBケーブルやi.LINKケーブルなどで本機と パソコンを接続する場合、端子の向きを確認し てからつないでください。無理に押し込むと、 端子部が破損することがあります。また、本機 の故障の原因となります。

## **故障かな?と思ったら**

修理に出す前に、もう1度点検してください。それでも正常に動作しないときは、 テクニカルインフォメーションセンター(裏表紙)にお問い合わせください。

## 全体操作/シンプル操作について

#### 電源が入らない。

- バッテリーの消耗または消耗間近、未装着。
- 充電されたバッテリーを取り付ける(8ページ)。
- ACアダプターをコンセントに差し込む(8ページ)。

#### 電源が入っているのに操作できない。

• 電源(バッテリーまたはACアダプターの電源コード)を取り外し、約1分後に電源を取り付 け直す。それでも操作できないときは、RESET(リセット)ボタン(24ページ)を先のとがっ たもので押す。(パーソナルメニュー項目以外のすべての設定が解除される。)

#### ボタンが操作できない。

• シンプル操作中は使えるボタンが限られます(18ページ)。

#### シンプル操作/通常操作に切り換えられない。

• 撮影中とUSBケーブルを使って他機と通信中は、シンプル操作から通常操作への切り換え はできません。

#### シンプル操作にすると、設定が変わる。

● シンプル操作に切り換えると、画面に表示されない項目は初期設定に戻る。 シンプル操作を 終了すると、シンプル操作前の状態に戻る。

#### デモモードに切り換わらない。

- NIGHTSHOTスイッチが「入 」のとき、デモンストレーションできません。
- ●カセットと"メモリースティック デュオ"を取り出す(15ページ)。

#### 本体があたたかくなる。

• 長時間電源を入れたままにしたためで、故障ではありません。

## バッテリー /電源について

#### 電源が途中で切れる。

- お買い上げ時の設定では、操作しない状態が約5分以上続くと、自動的に電源が切れる(自動 電源オフ)。[自動電源オフ]の設定を変更する(55ページ)か、もう1度電源を入れる(11 ページ)、またはACアダプターを使用する。
- バッテリーを充電する(8ページ)。

#### バッテリーの充電中、充電ランプが点灯しない。

- 電源スイッチを「切(充電)」にする(8ページ)。
- バッテリーを正しく取り付け直す(8ページ)。
- コンセントから電源が供給されていない(8ページ)。
- ●すでに充電が完了している(8ページ)。

#### バッテリーの充電中、充電ランプが点滅する。

• バッテリーを正しく取り付け直す。それでも点滅するときは、故障のおそれがあるため、コン セントからプラグを抜き、テクニカルインフォメーションセンターに問い合わせる(裏表 紙)。

#### バッテリー残量が充分あるのに電源がすぐ切れる。

• 残量表示にズレが生じている、または充電が不充分。満充電し直すと残量が正しく表示され る(8ページ)。

#### バッテリー残量が正しく表示されない。

- 周囲の温度が極端に高い/低い、または充電が不充分。故障ではありません。
- 満充電し直す。それでも正しく表示されないときは、寿命のため、新しいバッテリーに交換す る(8、108ページ)。
- 使用状況や環境によっては正しく表示されません。液晶画面を開閉したときは正しい残量時 間を表示するまで約1分かかります。

#### バッテリーの消耗が早い。

- 周囲の温度が極端に高い/低い、または充電が不充分。故障ではありません。
- ●満充電し直す。それでも消耗が早いときは、寿命のため、新しいバッテリーに交換する(8、 108ページ)。

#### ACアダプターを使用中、本機に不具合が生じる。

• 電源を切り、コンセントからプラグを抜いてから、もう1度電源をつなぐ。

## お液晶画面/ファインダーについて

#### 液晶画面またはファインダーに見慣れない画面が現れる。

• [デモモード]になっている(49ページ)。液晶画面のどこかを押す、またはカセットや"メモ リースティック デュオ"を入れる。

#### 見慣れない表示が出る。

●警告表示またはお知らせメッセージです。99ページをご覧ください。

#### 液晶画面に画像が残る。

• 電源を入れた状態でバッテリーを外したり、DCプラグを抜いたためで、故障ではありませ ん。

#### 液晶画面バックライトを「切」にできない。

• シンプル操作中(18ページ)は操作できません。

#### タッチパネルのボタンが表示されない。

- 液晶画面を軽くタッチする。
- 画面表示/バッテリーインフォボタン(またはリモコンの画面表示ボタン)を押す (13ページ)。

#### タッチパネルのボタンが操作できない/正しく操作できない。

- 画面を調節([キャリブレーション])する(111ページ)。
- 画面の比率を変更するとタッチパネルのボタンや表示の比率も切り換わります(17ぺージ)。

#### ファインダーの画像がはっきりしない。

●視度調整つまみを動かす(12ページ)。

#### ファインダーの画像が消えている。

●液晶画面が開いているとファインダーには画像は映りません(12ページ)。

## カセットについて

#### カセットが取り出せない。

- 電源(バッテリーやACアダプター)が正しく接続されているか確認する(8ページ)。
- バッテリーを外して、もう1度取り付ける(8ページ)。
- 充電されたバッテリーを取り付ける(8ページ)。

#### カセットカバーを開けてもテープが出てこない。

• 本機が結露しかけている(110ページ)。

#### カセットメモリー付きカセットで、カセットメモリー表示やタイトル表示が出ない。

• 本機は、カセットメモリーに対応していないため、表示されません。

#### テープ残量表示が出ない。

●常に表示させたいときは、[ | <del>oo |</del> 残量表示]を[入]にする(54ページ)。

#### テープの巻き戻し、早送り時の音が大きい。

• ACアダプター使用時は、バッテリー使用時より高速になるため音が大きくなります。

## "メモリースティック デュオ"について

#### 操作を受け付けない。

- ●電源スイッチを「撮るーメモリー」または「見る/編集」にする(11ページ)。
- "メモリースティック デュオ"を入れる(15ページ)。
- パソコンでフォーマットした"メモリースティック デュオ"を入れている場合は、本機で フォーマットする(45ページ)。

#### "メモリースティック デュオ"の画像を消去できない。

- ●誤消去防止スイッチのある"メモリースティック デュオ"は、誤消去防止を解除する(106 ページ)。
- プロテクトを解除する(64ページ)。
- ●インデックス表示で1度に消せる画像は100枚まで。

#### "メモリースティック デュオ"の画像を全消去できない。

- ●誤消去防止スイッチのある"メモリースティック デュオ"は、誤消去防止を解除する(106 ページ)。
- プロテクトを解除する(64ページ)。

#### "メモリースティック デュオ"をフォーマットできない。

●誤消去防止スイッチのある"メモリースティック デュオ"は、誤消去防止を解除する(106 ページ)。

#### プロテクトが実行できない。

- ●誤消去防止スイッチのある"メモリースティック デュオ"は、誤消去防止を解除する(106 ページ)。
- インデックス表示にしてから、プロテクトを実行し直す(64ページ)。

#### プリントマークが実行できない。

- ●誤消去防止スイッチのある"メモリースティック デュオ"は、誤消去防止を解除する(106 ページ)。
- インデックス表示にしてから、プリントマークを実行し直す(64ページ)。
- プリントマークは1000枚以上付けられません。
- 動画には付けられません。

#### データファイル名が正しくない。

- ディレクトリー構造が規格に準拠しないと、ファイル名のみ表示されることがある。
- ●ファイルが壊れている。ソニー製"メモリースティック デュオ"をお使いのときは、下記の ホームページをご覧ください。 メモリースティック データ復旧サービス http://www.sony.co.jp/Products/mssupport/datarescue/jp.html
- ●本機で対応していないファイル形式を使っている(106ページ)。

### データファイル名が点滅している。

- ファイルが壊れている。ソニー製"メモリースティック デュオ"をお使いのときは、下記の ホームページをご覧ください。 メモリースティック データ復旧サービス http://www.sony.co.jp/Products/mssupport/datarescue/jp.html
- ●本機で対応していないファイル形式を使っている(106ページ)。

## 撮影について

「撮影時の画像調節について」(87ページ)、「"メモリースティック デュオ"について」 (84ページ)もご覧ください。

#### 録画スタート/ストップボタンを押しても、テープが走行しない。

- 電源スイッチを「撮る-テープ」にする(20ページ)。
- テープが最後まで行っている。巻き戻すか、新しいカセットを入れる。
- カセットの誤消去防止ツマミをRECにする。または新しいカセットを入れる(105ページ)。
- 結露でテープがヘッドドラムに貼り付いている。カセットを取り出して、約1時間してから 入れ直す(110ページ)。

#### "メモリースティック デュオ"に撮影できない。

- ●誤消去防止スイッチのある"メモリースティック デュオ"は、誤消去防止を解除する(106 ページ)。
- メモリー容量いっぱいの場合は、不要な画像を消す(64ページ)。
- 本機で"メモリースティック デュオ"をフォーマットし直すか(45ページ)、別の"メモリー スティック デュオ"を入れる。
- ●次の設定のとき、テープ撮影中に静止画を記録することはできません。 – [プログレッシブ記録] – [スムーズインターバル録画]

#### 電源スイッチの位置により画角が異なる。

● 「撮る-メモリー |のときの画角は「撮る-テープ |のときより広くなります。

#### テープできれいにつなぎ撮りできない。

- テープできれいにつないで撮影するには、次の点に気をつける。
- エンドサーチする(29ページ)
- カセットを取り出さない(電源を切ってもきれいにつなぎ撮りできます)。
- 同じテープにSPとLPの両モードを混ぜてつなぎ撮りしない。
- LPモードでつなぎ撮りしない。

#### 静止画撮影時にシャッター音が出ない。

• [おしらせブザー]を[入]にする(54ページ)。

#### フラッシュが発光しない。

- 次の設定のとき、フラッシュ撮影はできません。
	- $-$  [SUPER NS]
	- [COLOR SLOW S]
	- [デジタルエフェクト]
	- [プログレッシブ記録]
	- 連写
	- テープ撮影中
- ●自動調節や⊙(自動赤目軽減)にしていても、次の設定のときフラッシュは自動発光しませ  $h_{\alpha}$ 
	- NightShot
	- [プログラムAE]の[スポットライト]、[サンセット&ムーン]または[風景]
	- [カメラ明るさ]
- [スポット測光]

#### 別売りのフラッシュが発光しない。

• フラッシュの電源が入っていない。または、正しく取り付けられていない。

#### エンドサーチができない。

- 撮影後にカセットを取り出したため(29ページ)。
- カセットを入れてからエンドサーチするまでに、1回も撮影していない。

#### エンドサーチが誤動作する。

●テープの始めや途中に無記録部分があるためで、故障ではありません。

#### スムーズインターバル録画が停止する。[スムーズインターバル録画はエラーにより途中 終了しました]と表示されて、録画が停止した。

- ビデオヘッドが汚れている可能性がある。別売りのクリーニングカセットできれいにしてく ださい。
- 最初からやり直す。
- ソニー製ミニDVカセットを使う。

## 撮影時の画像調節について

「メニュー操作について」(90ページ)もご覧ください。

#### オートフォーカスができない。

- [フォーカス]を[オート]にする(40ページ)。
- ●オートフォーカスが働きにくい状態のときは、手動でピントを合わせる(40ページ)。

#### 手ぶれ補正ができない。

• [手ぶれ補正]を[入]にする(42ページ)。

#### 逆光補正ができない。

- [カメラ明るさ]の[マニュアル] (38ページ)や、[スポット測光] (38ページ)を設定すると、 逆光補正は解除されます。
- シンプル操作中は、働きません。

### [フラッシュレベル]を変更できない。

●シンプル操作中は、[フラッシュレベル] (40ページ)を変更できません。

#### [デジタルズーム]ができない。

• [テレマクロ]中は[デジタルズーム]は働きません。

#### ろうそくの火やライトなどを暗い背景の中で撮ると、縦に帯状の線が出る。

• 背景とのコントラストが強い被写体のときに出る現象で、故障ではありません。

#### 明るい被写体を映すと、縦に尾を引いたような画像になる。

• スミア現象と呼ばれるもので、故障ではありません。

#### 画面に白や赤、青、緑の点が出ることがある。

• [スローシャッター]、[SUPER NS]、[COLOR SLOW S]のときに出る現象で、故障ではあ りません。

#### 画像の色が正しくない。

• NightShotを解除する(22ページ)。

#### 画面が白すぎて画像が見えない。

• NightShot(22ページ)、逆光補正(23ページ)を解除する。

#### 画面が暗すぎて画像が見えない。

• 画面表示/バッテリーインフォボタンを数秒間押したままにして、バックライトを点灯する (12ページ)。

#### 画像が明るくなる、ちらつく(フリッカー)、色が変化する。

• 蛍光灯・ナトリウム灯・水銀灯など放電管による照明下で、[ソフトポートレート]や[スポー ツレッスン]モードで撮影したため。[プログラムAE]を解除する(38ページ)。

#### テレビやパソコンの画面を撮影すると黒い帯が出る。

• [手ぶれ補正]を[切]にする(42ページ)。

## 再生について

「"メモリースティック デュオ"について」(84ページ)もご覧ください。

#### テープ再生ができない。

- 電源スイッチを「見る/編集 |にする。
- ●テープを巻き戻す(21ページ)。

#### "メモリースティック デュオ"が正しい画像サイズや比率で再生できない。

- 他機で撮影した画像は、正しい画像サイズで表示されないことがあります。故障ではありま せん。
- "メモリースティック デュオ"に記録されたワイド動画を再生すると上下に黒い帯が入って 見えますが、故障ではありません。

#### "メモリースティック デュオ"の画像データが再生できない。

- パソコンでフォルダやファイル名を変更、または画像加工すると、再生できない場合があり ます(ファイル名が点滅)。故障ではありません(107ページ)。
- 他機で撮影した画像は、再生できないことがあります。故障ではありません(107ページ)。
- パソコンで加工した画像は、本機で再生できないことがあります。

#### 画像に横線が入る、画像がぼけたり、映らなかったりする。

• ビデオヘッドが汚れているので、別売りのクリーニングカセットできれいにする (111ページ)。

#### 4CHマイク記録した音声が聞こえない。

• [音声ミックス]を調整する(51ページ)。

#### 細かい模様がちらつく、斜めの線がギザギザになる。

● [シャープネス]で – 側に調整する(39ページ)。

#### 音声が小さい。または聞こえない。

- [バイリンガル]を[切]にする(51ページ)。
- 音量を大きくする(21ページ)。
- [音声ミックス]を[ST2/REAR]側(アフレコ音声)から最適な音声になるまで調節する(63 ページ)。
- S映像プラグだけでつないでいるため。AV接続ケーブルの白と赤のプラグもあわせてつな ぐ(32ページ)。

#### 音声が途切れる。

• ビデオヘッドが汚れているので、別売りのクリーニングカセットできれいにする(111ペー ジ)。

#### [- - -]が表示される。

- 日付時刻を設定しないで録画したテープを再生している。
- テープの無記録部分を再生している。
- テープに傷やノイズがあると、データコードを読めません。

#### ノイズが現れ、画面上に アルと表示される。

• テープに記録されているTVカラーシステムがPALなど、本機のカラーシステム(NTSC)と 違うため(104ページ)。故障ではありません。

#### 日付サーチが正しく操作できない。

- 日付の変更点の間隔は2分以上必要です。短いと正しく検出されない場合があります。
- テープの始めや途中に無記録部分があると、日付サーチが正しく働かないことがあります。 故障ではありません。

## リモコンについて

#### 付属のワイヤレスリモコンが操作できない。

- [リモコン]を[入]にする(54ページ)。
- リモコンと本機リモコン受光部の間にある障害物を取り除く。
- 本機のリモコン受光部に直射日光や照明器具の強い光が当たっていると、リモコン操作でき ないことがある。
- ●電池を交換する。電池の+極と-極を正しく入れる(112ページ)。
- コンバージョンレンズ(別売り)を付けていると、リモコン受光部を妨げることがあるため、 コンバージョンレンズを外す。

#### リモコン操作中にほかのビデオが誤動作する。

• ビデオデッキのリモコンスイッチをVTR2以外のモードに切り換えるか、黒い紙でリモコン 受光部をふさぐ。

## **89** 次のページへつづく

## メニュー操作について

#### メニュー項目が灰色で表示される。

• その撮影/再生条件では選択できません。

## [プログラムAE]ができない。

- 次の設定のとき、[プログラムAE]はできません。
	- NightShot
	- [Super NS]
	- [COLOR SLOW S]
	- [テレマクロ]
- ●電源スイッチを「撮る-メモリー」にしたとき、[スポーツレッスン]はできません。

#### [スポット測光]ができない。

- 次の設定のとき、[スポット測光]はできません。
	- NightShot
	- [SUPER NS]
	- [COLOR SLOW S]
- [プログラムAE]を設定すると[スポット測光]は[オート]に戻る。

#### [カメラ明るさ]を手動で調節できない。

- 次の設定のとき、手動で明るさを調節できません。
	- NightShot
	- [SUPER NS]
	- [COLOR SLOW S]
	- [デジタルエフェクト]の[シネマチックエフェクト]
- [プログラムAE]を設定すると[カメラ明るさ]は[オート]に戻る。

#### [ホワイトバランス]を調節できない。

• NightShotや[SUPER NS]のときは、[ホワイトバランス]は使えません。

## [シャープネス]が調整できない。

• [デジタルエフェクト]の[シネマチックエフェクト]中は、[シャープネス]は調整できませ ん。

#### [スポットフォーカス]ができない。

• [プログラムAE]中は、[スポットフォーカス]はできません。

#### [テレマクロ]ができない。

- 次の設定のとき、[テレマクロ]はできません。
	- [プログラムAE]
	- テープまたは"メモリースティック デュオ"に動画を録画中

#### [SUPER NS]ができない。

- 次の設定のとき、[SUPER NS]は働きません。
	- [フェーダー]
	- [デジタルエフェクト]
	- [プログラムAE]

#### [COLOR SLOW S]が正しくできない。

- まったく光のない場所では、[COLOR SLOW S]が正しく働かないときがあるため、 NightShot または[SUPER NS]で撮影する。
- 次の設定のとき、[COLOR SLOW S]は働きません。
	- [フェーダー]
	- [デジタルエフェクト]
	- [プログラムAE]
	- [カメラ明るさ]
	- [スポット測光]

## [プログレッシブ記録]ができない。

• [デジタルエフェクト]の[シネマチックエフェクト]中は、[プログレッシブ記録]はできませ  $h_{10}$ 

#### [フェーダー]ができない。

- 次の設定のとき、[フェーダー]はできません。
	- [セルフタイマー]
	- [SUPER NS]
	- [COLOR SLOW S]
	- [デジタルエフェクト]
	- [コマ撮り]
	- [スムーズインターバル録画]

#### [デジタルエフェクト]ができない。

- 次の設定のとき、[デジタルエフェクト]はできません。
	- $-$  [SUPER NS]
	- [COLOR SLOW S]
	- [フェーダー]
- [プログラムAE]が[オート]以外のとき、[シネマチックエフェクト]、[スローシャッター]、 [オールドムービー]は働きません。
- 「ピクチャーエフェクト]中は、「オールドムービー]は働きません。

## **故障かな?と思ったら(つづき)**

- 次の設定のとき、[シネマチックエフェクト]は働きません。
	- [カメラ明るさ]が[マニュアル]のとき
	- [AEシフト]が0以外のとき
	- [プログレッシブ記録]
	- [ピクチャーエフェクト]

## [スムーズインターバル録画]ができない。

• [デジタルエフェクト]の[シネマチックエフェクト]や[時間差モーション]中は、[スムーズ インターバル録画]できません。

## ダビング、編集、外部機器接続について

#### つないだ機器(外部入力)の映像が、液晶画面やファインダーに映らない。

- [画面表示出力]を[パネル]にする(54ページ)。
- [画面表示出力](54ページ)が、[ビデオ出力/パネル]のとき、画面表示/バッテリーインフォ ボタンを押すと、外部入力ができなくなります。
- ●他機につないだ映像プラグを確認し、[ビデオ入力]を正しく設定する(53ページ)。

#### つないだ機器(外部入力)の映像が拡大できない。

• 外部入力している画像は本機でズームできません。

#### つないだ機器の画面にタイムコードなどが表示される。

• AV接続ケーブルを使って接続するときは、メニューの[画面表示出力]を[パネル]にする(54 ページ)。

#### AV接続ケーブルを使ってダビングができない。

- [画面表示出力]を[パネル]にする(54ページ)。
- AV接続ケーブルが正しくつながれていない。 他機の画像を本機へダビングする場合は他機の出力端子へ、本機の画像を他機へダビングす る場合は他機の入力端子へつながれているか確認する。

#### アフレコした音声が聞こえない。

• [音声ミックス]を[ST1/FRONT](オリジナルテープ音声)側から最適な音声になるまで調 節する(63ページ)。

#### テープから"メモリースティック デュオ"へ静止画を取り込めない。

• 繰り返しダビングしているなど、記録状態の悪いテープは録画できなかったり、乱れた画像 が記録されたりすることがあります。

#### テープから"メモリースティック デュオ"へ動画を取り込めない。

- 以下の場合、録画できなかったり、乱れた画像が記録されたりすることがあります。 – テープに無記録部分がある。
	- 繰り返しダビングしているなど記録状態の悪いテープから画像を取り込もうとした。
	- 入力信号が途絶えた。

#### 本機へ外部入力できない。

- [画面表示出力](54ページ)が[ビデオ出力/パネル]のとき、外部入力できません。
- ●画面表示/バッテリーインフォボタンを押すと、外部入力できません。

## パソコンとの接続について

#### 本機がパソコンに認識されない。「USBILLINK

- パソコンと本機からケーブルを抜き、もう1度しっかりと差し込む。
- キーボード、マウス以外の、パソコンのUSB端子につながれている他の機器を外す。
- ●パソコンと本機からケーブルを抜き、パソコンを再起動させてから、正しい手順でもう一度 パソコンと本機をつなぐ。

#### 付属のCD-ROMをパソコンにセットすると、エラーメッセージが出る。

• パソコンのディスプレイを次のように設定する。 – Windowsパソコンをお使いの場合 800×600ドット、High Color(16bitカラー 65 000色)以上 – Macintoshをお使いの場合 1 024×768ドット、32 000色モード以上

#### パソコンで本機が映している映像が見られない。 USB ILLINKI

- ケーブルを抜き、本機の電源を入れてから、もう1度つなぐ。
- USBケーブル(付属)でWindowsパソコンに接続しているときは、電源スイッチを「撮る- テープ」にして、[USB-撮る]を[USBストリーム]にする(53ページ)。

#### テープの画像がパソコン画面に表示されない。 USB |i.LINK|

- ケーブルを抜き、本機の電源を入れてから、もう1度つなぐ。
- USBケーブル(付属)でWindowsパソコンに接続しているときは、電源スイッチを「見る/編 集」にして、[USB-見る/編集]を[USBストリーム]にする(53ページ)。

#### テープの画像がMacintoshパソコンで見られない。 USB

●木機とパソコンをUSBケーブル(付属)で接続しているときは、テープの画像を取り込めま せん。本機とパソコンをi.LINKケーブル(別売り)で接続して、OSに標準装備のソフトウェ アを使用してください。

#### "メモリースティック デュオ"の画像がパソコンで見られない。

- "メモリースティック デュオ"の向きを確かめて、本機に奥までしっかりと入れる。
- i.LINKケーブルでは取り込めないため、USBケーブルで取り込む。
- ●電源スイッチを「見る/編集」にして、[USB-見る/編集]を[標準-USBモード]にする(53 ページ)。
- ●テープ再生中や編集中など、本機を操作していると"メモリースティック デュオ"はパソコ ンに認識されません。本機の操作を終了してから、本機とパソコンをもう1度つなぐ。

## "メモリースティック"のアイコン([リムーバブルディスク]か[Memory Stick])がパソ コン画面に表示されない。

- ●本機の電源スイッチを「見る/編集|にする。
- 本機に"メモリースティック デュオ"を入れる。
- キーボード、マウス、本機以外で、パソコンのUSB端子につながれている他の機器を取り外 す。
- [USB-見る/編集]を[標準-USBモード]にする(53ページ)。
- ●テープ再生中や編集中など、本機を操作していると"メモリースティック デュオ"はパソコ ンに認識されません。本機の操作を終了してから、もう1度パソコンとつなぐ。

#### USBケーブルで接続してもWindowsパソコン上で画像が表示されない。 USB

• USBドライバをインストールする前に、USBケーブルを使って、本機とパソコンをつない だため。以下の手順で、正しく認識されなかったドライバを削除してから、USBドライバを もう1度インストールする。

#### ■ Windows 98/Windows 98SE/Windows Meをお使いの場合

- テープの画像は、Windows 98では動作保証されていません。
- **1** 本機がパソコンにつながっているかを確認する。
- 2「マイコンピュータ]を右クリック→「プロパティ]をクリック。 [システムのプロパティ]画面が表示される。
- **3**[デバイスマネージャ]のタブをクリック。
- 4 正しく認識されなかった以下のドライバが入っていたら、右クリック→[削除]をクリッ ク。

#### テープのとき

- [サウンド、ビデオ、およびゲームのコントローラ]の中に[USB オーディオデバイス]
- [その他のデバイス]に[USB Device]
- [ユニバーサルシリアルバスコントローラ]に[USB 互換デバイス]

#### "メモリースティック デュオ"のとき

– [その他のデバイス]の中の"?"マークのついた[? Sony Handycam]か[? Sony DSC]

- **5**[デバイス削除の確認]画面が表示されたら、[OK]ボタンをクリックして、削除する。
- **6** 本機の電源を切って、USBケーブルを外したあと、パソコンを再起動する。
- **7** 付属のCD-ROMをディスクドライブに入れる。
- **8** 下記の手順でUSBドライバをインストールし直す。
	- 1[マイコンピュータ]をダブルクリック。
	- 2「PICTUREPACKAGE(E:)](ディスクドライブ)\*を右クリック。
	- \* ドライブ文字((E:)など)は、使うパソコンによって異なることがあります。
	- 3「開く]をクリック。
	- 4[Driver]をダブルクリック。
	- 5[Setup.exe]をダブルクリック。
	- [USB オーディオデバイス]、[USB Device]、[USB 互換デバイス]、[? Sony Handycam]、[? Sony DSC]以外を削除すると、パソコンが正常に動作しなくなる ことがあります。

#### ■ Windows 2000をお使いの場合

AdministratorかAdministrator権限のユーザー IDでログオンしてください。

- **1** 本機がパソコンにつながっていることを確認する。
- 2「マイコンピュータ]を右クリック→「プロパティ]をクリック。 [システムのプロパティ]画面が表示される。
- 3 [ハードウェア]のタブ→「デバイスマネージャ]→「表示]→「デバイス(種類別)]をク リック。
- **4** 正しく認識されなかった以下のドライバが入っていたら、右クリックし、[アンインス トール]をクリック。

#### テープのとき

- [USB(Universal Serial Bus)コントローラ]に[USB 複合デバイス]
- [サウンド、ビデオ、およびゲームコントローラ]に[USBオーディオデバイス]
- [その他のデバイス]に[Composite USB Device]

#### "メモリースティック デュオ"のとき

- [その他のデバイス]に"?"マークのついた[? Sony Handycam]か[? Sony DSC]
- **5**[デバイス削除の確認]画面が表示されたら、[OK]ボタンをクリックして削除する。
- **6** 本機の電源を切って、USBケーブルをはずしたあと、パソコンを再起動する。
- **7** 付属のCD-ROMをディスクドライブに入れる。
- **8** 下記の手順でUSBドライバをインストールし直す。
	- 1[マイコンピュータ]をダブルクリック。
	- 2「PICTUREPACKAGE(E:)](ディスクドライブ)\*を右クリック。
	- \* ドライブ文字((E:)など)は、使うパソコンによって異なることがあります。
	- 3[開く]をクリック。
	- 4 [Driver]をダブルクリック。

## **95** 次のページへつづく

困ったときは 困ったときは

## **故障かな?と思ったら(つづき)**

- 5[Setup.exe]をダブルクリック。
- [USB 複合デバイス]、[USBオーディオデバイス]、[Composite USB Device]、[? Sony Handycam]、[? Sony DSC]以外を削除すると、パソコンが正常に動作しな くなることがあります。

#### ■ Windows XPをお使いの場合

コンピューターの管理者のユーザー IDでログオンしてください。

- **1** 本機がパソコンにつながっていることを確認する。
- **2**[スタート]をクリック。
- **3**[マイコンピュータ]を右クリック→[プロパティ]をクリック。 [システムのプロパティ]画面が表示されます。
- 4 [ハードウェア]のタブ→「デバイスマネージャ]→「表示]→「デバイス(種類別)]をク リック。
- **5** 正しく認識されなかった以下のドライバが入っていたら、右クリックし、[削除]をクリッ ク。

#### テープのとき

- [USB(Universal Serial Bus)コントローラ]に[USB 複合デバイス]
- [サウンド、ビデオ、およびゲームコントローラ]に[USB オーディオデバイス]
- [その他のデバイス]に[USB Device]

#### "メモリースティック デュオ"のとき

– [その他のデバイス]に"?"マークのついた[? Sony Handycam]か[? Sony DSC]

- **6**[デバイス削除の確認]画面が表示されたら、[OK]ボタンをクリックして削除する。
- **7** 本機の電源を切って、USBケーブルをはずしたあと、パソコンを再起動する。
- **8** 付属のCD-ROMをディスクドライブに入れる。
- **9** 下記の手順でUSBドライバをインストールし直す。
	- 1[マイコンピュータ]をダブルクリック。
	- 2「PICTUREPACKAGE(E:)](ディスクドライブ)\*を右クリック。
	- \* ドライブ文字((E:)など)は、使うパソコンによって異なることがあります。
	- 3[開く]をクリック。
	- 4 [Driver]をダブルクリック。
	- 5[Setup.exe]をダブルクリック。
	- [USB 複合デバイス]、[USB オーディオデバイス]、[USB Device]、[? Sony Handycam]、[? Sony DSC]以外を削除すると、パソコンが正常に動作しなくなる ことがあります。

## Windowsパソコンに画像の転送ができない。USB

- 以下の手順で、"メモリースティック デュオ"の画像をパソコンに表示する。
	- **1**[マイコンピュータ]をダブルクリック。
- **2** 新しく認識された[リム-バブルディスク](Windows XPでは[Memory Stick])のア イコンをダブルクリック。 表示されるまで時間がかかることがあります。 表示されないときは、USBドライバが正しくインストールされていない可能性がありま す。
- **3** 画像ファイルをダブルクリック。

#### 本機の液晶画面に[USB接続中はシンプル操作に設定できません]または[USB接続中は シンプル操作を解除できません]と表示される。USB

• USB接続中はシンプル操作の設定、解除はできません。USB接続を外してから行ってくだ さい。

#### WindowsパソコンにUSBケーブル(付属)で接続しているとき、音声が出ない。 USB

- パソコン環境によっては、音声が出ないことがあるため、以下の手順で設定を変更する。
	- 1 [スタート]→[プログラム](Windows XPの場合は[すべてのプログラム])→[Picture Package] → [Handycam Tools] → [USB Streaming Tool]の順に選び、 [USB Streaming Tool]を起動する。
	- **2**[音声デバイスの選択]画面で、音の出るデバイスを選択する。
	- 3 画面の指示に従い「次へ]→「終了]をクリック。
- Windows 98のパソコンでは音声が出ません。

## USBストリーミング中に画像がコマ落ちする。

- 以下の手順で設定を変更する。
	- 1 [スタート]→[プログラム] (Windows XPの場合は[すべてのプログラム])→ [Picture Package] → [Handycam Tools] → [USB Streaming Tool]の順に選び [USB Streaming Tool]を起動する。
	- **2**[画質の調整]画面でスライダーを(-)方向へ動かす。
	- 3 画面の指示に従い、[次へ]→[終了]をクリック。

#### Picture Packageが正しく動作しない。

• Picture Packageを終了し、Windowsパソコンを再起動する。

#### Picture Packageを使用中にエラーメッセージが出る。

• 本機の電源スイッチは、Picture Packageを終了させてから切り換える。

## Picture Package Auto Video、Producer、CD BackupまたはVCD Makerで、CD-R ドライブの認識ができない、またはCD-Rに書き込みができない。

• 対応可能なドライブについては、下記のホームページをご覧ください。 http://www.ppackage.com/

## ソニーパーソナルコンピューター VAIOシリーズにインストールされているソフトウェア 「DVgate」を使って画像の編集をしようとすると、本機を認識しない。

• 「DVgate/DVgate Motion/DVgate Still」のバージョンが DVgate Ver.2.2.00/01 DVgate Ver.2.1.xx DVgate Ver.2.0.xx DVgate Motion Ver.1.4.xx/DVgate Still Ver.1.2.xx に該当する場合は、本機との接続について詳しくは、下記のホームページをご覧ください。 デジタルイメージングカスタマーサポート http://www.sony.co.jp/support-di/

## 本機の液晶画面に[USBストリーミング中です メモリースティックの記録・再生はでき ません]が表示される。

• USBストリーミングが終わってから、"メモリースティック デュオ"への記録、メモリー再 生の操作をする。

#### 「ファーストステップガイド」が正しく表示されない。

- 以下の手順で「ファーストステップガイド」(FirstStepGuide.pdf)をご覧ください。
	- 1 付属のCD-ROMをディスクドライブに入れる。
	- 2[マイコンピュータ]をダブルクリック。
	- 3 [PICTUREPACKAGE(E:)](ディスクドライブ)\*を右クリック。
	- \* ドライブ文字((E:)など)は、使うパソコンによって異なることがあります。
	- 4 [エクスプローラ]をクリック。
	- 5「FirstStepGuide」をダブルクリック。
	- 6[JP]をダブルクリック。
	- 7「FirstStepGuide.pdf」をダブルクリック。

## **警告表示とお知らせ メッセージ**

## 自己診断表示/警告表示

液晶画面またはファインダーに、以下のよ うに表示されます。

お客様自身で対応できる場合でも、2、3 回繰り返しても正常に戻らないときは、テ クニカルインフォメーションセンター(裏 表紙)にお問い合わせください。

## C:(またはE:)□□:□□ (自己診断表示)

#### $C:04: \square\square$

• "インフォリチウム"以外のバッテリー が使われている。必ず"インフォリチウ ム"バッテリーを使う(108ページ)。

C:21:□□

• 結露している。カセットを取り出して、 約1時間してからもう1度入れ直す (110ページ)。

C:22<sup>·</sup>□□

• ビデオヘッドが汚れている。別売りの クリーニングカセットできれいにする (111ページ)。

## C:31:□□ / C:32:□□

- 上記以外の症状になっている。カセッ トを入れ直し、もう1度操作し直す。た だし、本機が結露気味のときは、この操 作をしないでください(110ページ)。
- 電源をいったん取り外し、取り付け直 してからもう1度操作し直す。
- カセットを交換する。リセットボタン (24ページ)を押してからもう1度操作 し直す。
- E:61:□□ / E:62:□□ / E:91:□□
- 修理が必要なため、テクニカルイン フォメーションセンター(裏表紙)にご 連絡いただき、Eから始まる数字すべて をお知らせください。

## 101-1001(ファイル関連の警告)

- ファイルが壊れている。
- 扱えないファイル(106ページ)。

#### (バッテリー残量に関する警告)

- バッテリー残量が少ない。
- 使用状況や環境、バッテリーパックに よっては、バッテリー残量が約5 ~ 10 分でも警告表示が点滅することがある。

#### (結露の警告)\*

• カセットを取り出し、電源をはずして、 カセット入れを開けたまま、約1時間放 置する(110ページ)。

#### ("メモリースティック デュオ"関連 の警告)

• "メモリースティック デュオ"が入って いない(15ページ)。

## ("メモリースティック デュオ" フォーマット関連の警告)\*

- "メモリースティック デュオ"が壊れ てい る。
- "メモリースティック デュオ"が正し くフォーマットされていない(45、106 ページ)。

## 921(非対応"メモリースティック デュ オ"関連の警告)\*

• 本機では使えない"メモリースティック デュオ"を入れた(106ページ)。

(テープ関連の警告)

#### 遅い点滅

- テープ残量が5分を切った。
- カセットが入っていない。\*
- カセットが誤消去防止状態になってい る(105ページ)。\*

#### 速い点滅

• テープが終わっている。\*

#### ▲(テープを取り出す必要がある警告)\*

#### 遅い点滅

• カセットが誤消去防止状態になって いる(105ページ)。

#### 速い点滅

- 結露している(110ページ)。
- 自己診断表示が表示されている(99  $\sim -25$ ).

#### (画像消去に関する警告)\*

• 画像が消去できないようになっている (64ページ)。

("メモリースティック デュオ"誤消 去防止に関する警告)\*

> • "メモリースティック デュオ"が誤消去 防止状態になっている(106ページ)。

#### (フラッシュ関連の警告)

#### 遅い点滅

• 充電中

#### 速い点滅

- 自己診断表示が表示されている(99 ページ)。\*
- フラッシュに異常がある。

#### (■ 半ぶれ警告)

- 光量不足のため、手ぶれが起こりやす い状況になっているので、フラッシュ を使う。
- 手ぶれが起こりやすくなっているので、 本機を両手でしっかりと固定して撮影 する。ただし、手ぶれマークは消えませ ん。
- \* 警告表示やお知らせメッセージが出るときに、 「おしらせブザー」が鳴ります(54ページ)。

## お知らせメッセージの説明

お知らせメッセージが表示されたときは、 その指示に従ってください。

#### **バッテリー**

"インフォリチウム"バッテリーを使って ください(108ページ)

バッテリーを取りかえてください (8、108ページ)

このバッテリーは古くなりました 取り かえてください(108ページ)

▲電源を取り付けなおしてください (8ページ)

#### **結露**

■▲結露しています カセットを取り出してください (110ページ)

結露しています 約1時間放置してください (110ページ)

## **カセット/テープ**

カセットを入れてください (15ページ)

#### ▲カセットを入れなおしてください

• テープの損傷などがないかも確認する。

◎図▲カセットの誤消去防止ツマミを確認 してください(105ページ)

#### テープが終わっています

• テープを巻き戻すか交換する。

#### **"メモリースティック デュオ"**

メモリースティックを入れてくださ い(15ページ)

メモリースティックを入れなおしてく ださい

> • "メモリースティック デュオ"を2、3 回入れ直す。それでも表示されるとき は"メモリースティック デュオ"が壊 れていることがあるので交換する。

#### 読み出し専用のメモリースティックです

• 書き込みができる"メモリースティック デュオ"を入れる。

#### 321非対応のメモリースティックです

• 本機では使えない"メモリースティック デュオ"が入っている(106ページ)。

#### 33) このメモリースティックはフォーマッ トが違います

• "メモリースティック デュオ"の フォーマットを確認し、必要ならば フォーマットする(45、106ページ)。

#### このメモリースティックは空き容量がた りません これ以上は記録できません

• 不要な画像を消す(64ページ)。

メモリースティックの誤消去防止 ツマミを確認してください(106ページ)

再生できません メモリースティックを 入れなおしてください (15ページ)

記録できません メモリースティックを 入れなおしてください (15ページ)

#### ファイルがありません

• "メモリースティック デュオ"になに も記録されていない、または認識でき る画像がない。

#### USBストリーミング中です メモリース ティックの記録・再生はできません

• USBストリーミング中に記録または再 生しようとしている。

#### メモリースティックのフォルダがいっぱ いです

- 作成できるフォルダは、999MSDCF までです。本機でフォルダ消去はでき ません。
- フォーマットするか(45ページ)、パソ コンで不要なフォルダを消去する。

メモリースティックに静止画記録できな い状態です (85ページ)

メモリースティックに動画記録できない 状態です (85ページ)

## **■ PictBridge対応プリンター**

#### 接続先を確認してください

• プリンターの電源を入れなおし、USB ケーブルをいったん抜いてからもう1 度つなぐ。

PictBridge対応プリンターと接続してく ださい

> • プリンターの電源を入れなおし、USB ケーブルをいったん抜いてからもう1 度つなぐ。

異常が確認されました 中止してくださ い

• プリンターを確認する。

プリントできません プリンターを確認 してください

> • プリンターの電源を入れなおし、USB ケーブルをいったん抜いてからもう1 度つなぐ。

#### **フラッシュ**

#### 充電中です 静止画記録はできません

● フラッシュの充電中に静止画記録しよ うとしている。

#### **レンズカバー**

レンズカバーが開ききっていません 電 源を入れなおしてください (11ページ)

レンズカバーを閉じられませんでした レンズカバーを閉じたい場合は電源を入 れなおしてください(11ページ)

#### **■ その他**

コピープロテクトされています 記録で きません(105ページ)

DV入力のアフレコはできません "i.LINK"ケーブルを抜いてください (62ページ)

SP以外の録画モードで記録されている部 分です アフレコできません (62ページ)

12bit以外の音声モードで記録されてい る部分です アフレコできません (62ページ)

無記録部分です アフレコできません (62ページ)

#### アフレコできません(62ページ)

• 4CHマイク記録をした部分にはアフレ コできません。

#### 4CHマイク記録を実行できません

• 4CHマイクを差しなおす。

◎ 赤 ヘッドが汚れています クリーニン グカセットを使ってください (111ページ)

**※赤ヘッドが汚れているか、正常に録画** できていません。クリーニングカセット のご使用をおすすめします (111ページ)

シンプル操作に設定できません シンプル操作を解除できません (81ページ)

## シンプル操作中 撮る-テープモードで はUSBは無効です

• 電源スイッチを「見る/編集」にして、 「標準-USB」を選んだときでもシンプ ル操作を使うことができます。ただし、 「PictBridge」と「USBストリーム」を 選んだときは、シンプル操作を使うこ とはできません。( OK をタッチすると メッセージは消えます)。

#### HDV記録テープです 再生できません

• HDV形式は本機では再生できません。画 像を撮影した機器で再生してください。

## HDV記録テープです アフレコできませ ん

• 本機ではHDV形式で記録された部分 にアフレコすることはできません。

## **海外で使う**

#### 電源について

本機は、海外でも使えます。 付属のACアダプターは、全世界の電源 (AC100V ~ 240V、50/60Hz)で使え ます。また、バッテリーも充電できます。 ただし、電源コンセントの形状の異なる国 や地域では、電源コンセントにあった変換 プラグアダプターをあらかじめ旅行代理 店でおたずねの上、ご用意ください。 電子式変圧器(トラベルコンバーター)は 使わないでください。故障の原因となる ことがあります。

#### 海外のコンセントの種類

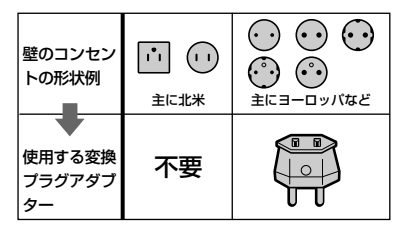

## カラーテレビ方式について

テレビで再生画像を見るには、日本と同じ カラーテレビ方式(NTSC、下記参照)で、 映像/音声入力端子付きのテレビ(または モニター)と接続ケーブルが必要です。

#### テレビ方式がNTSCの国、地域 (五十音順)

アメリカ合衆国、エクアドル、エルサルバドル、 ガイアナ、カナダ、キューバ、グアテマラ、 グアム、コスタリカ、コロンビア、サモア、 スリナム、セントルシア、大韓民国、台湾、チリ、 ドミニカ、トリニダード・トバゴ、ニカラグア、 日本、ハイチ、パナマ、バミューダ、バルバドス、 フィリピン、プエルトリコ、ベネズエラ、ペルー、 ボリビア、ホンジュラス、ミクロネシア、 ミャンマー、メキシコ など

### 時差補正機能ついて

海外で使うとき、 心時間設定メニューの [時差補正]を選ぶと、時差を設定するだけ で時刻を現地時間に合わせられます(55 ページ)。

## **ビデオカセットについ て**

本機はDV方式のビデオカメラレコー ダーです。本機は、ミニDVカセットのみ 使えます。

MiniDVマーク付きカヤットを使ってくださ い。

本機は、カセットメモリー非対応です。

## 無記録部分を作らないために

以下のときは、次の撮影の前にエンドサー チ(29ページ)を行って撮影終了位置に戻 します。

- テープを再生したとき
- ●エディットサーチを使った場合

#### 著作権保護信号について

#### ■再生するとき

本機で再生されるカセットに著作権保護 のための信号が記録されている場合には、 他機をつないで本機の画像を記録すると き、記録が制限されることがあります。

#### ■記録するとき

著作権保護のための信号が記録されてい る映像音声は本機で記録することはでき ません。このような映像音声を記録しよ うとすると、液晶画面またはファインダー に[コピープロテクトされています 記録 できません]が表示されます。なお、ビデ オカメラで撮影した画像には、著作権保護 のための信号は記録されません。

#### 取り扱い上のご注意

#### ■ 長い間使わないときは

本機からカセットを取り出して保管して ください。

#### ■ 間違って消さないために

カセットの背にある誤消去防止ツマミを SAVEの矢印のほうへずらします。

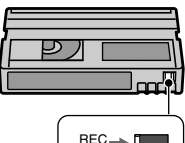

REC:録画できる。 SAVE:録画できない。 (誤消去防止状態)

# REC SAVE

#### ■ラベルは指定の位置に

カセットにラベルは、指定の位置に正しく 貼ってください。指定以外の位置に貼る と故障の原因になります。

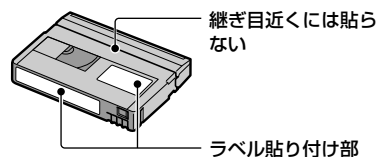

#### ■ カセットの使用後は

必ずテープを巻き戻してください(画像や 音声が乱れる原因となります)。巻き戻し たテープはケースに入れ、立てて保管して ください。

#### ■金メッキ端子のお手入れ

カセットの金メッキ端子が汚れたり、ゴミ が付着したりすると、テープ残量表示など が正しく表示されないことがあります。 カセットの取り出し回数10回を目安に して、綿棒でカセットの金メッキ端子をク リーニングしてください。

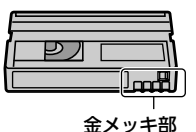

## **"メモリースティック" について**

"メモリースティック"("Memory Stick") は小さくて軽いのに、フロッピーディスクよ り大容量のIC記録メディアです。 本機は、標準の"メモリースティック"の約 半分の大きさの"メモリースティック デュオ"のみ使えます。ただし、すべての "メモリースティック デュオ"の動作を 保証するものではありません。

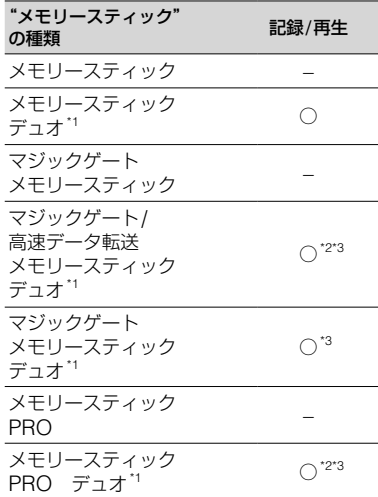

\*1標準の約半分大のサイズです。

- \*2高速データ転送に対応した"メモリースティッ ク"です。転送速度はお使いになる機器により 異なります。
- \*3 "マジックゲート"とは暗号化技術を使って著作 権を保護する技術です。本機ではマジックゲー ト機能を使ったデータは記録/再生できませ ん。
- 静止画の圧縮形式:本機は、撮影した静止画 データをJPEG(Joint Photographic Experts Group)方式で圧縮/記録していま す。ファイル拡張子は「.JPG」です。
- 動画の圧縮形式:本機は、撮影した動画データ をMPEG(Moving Picture Experts Group) 方式で圧縮/記録しています。ファイル拡張子 は「.MPG」です。
- 静止画の画像のデータファイル名: – 本機の画面表示:101-0001
	- パソコンの画面表示:DSC00001.JPG
- 動画の画像のデータファイル名: – 本機の画面表示:MOV00001 – パソコンの画面表示:MOV00001.MPG
- パソコン(Windows OS/Mac OS)でフォー マット(初期化)した"メモリースティック"は、 本機での動作を保証いたしません。
- ●お使いの"メモリースティック"と機器の組み合 わせによっては、データの読み込み/書き込み 速度が異なります。

#### 誤消去防止スイッチ付き"メモリース ティック デュオ"では

先の細いものでスライドさせて、「LOCK」 にすると、記録されているデータを誤って 消去しないようにできます。

なお、本機に付属の"メモリースティック デュオ"には誤消去防止スイッチは付い ていません。

## 取り扱い上のご注意

以下の場合、画像ファイルが破壊されるこ とがあります。破壊された場合、内容の補 償については、ご容赦ください。

- 画像ファイルを読み込み中や、"メモリース ティック デュオ"にデータを書き込み中(ア クセスランプが点灯中および点滅中)に、"メモ リースティック デュオ"を取り出したり、本 機の電源を切ったりした場合
- 静電気や電気的ノイズの影響を受ける場所で 使った場合

大切なデータは、パソコンのハードディス クなどへバックアップを取っておくこと をおすすめします。

#### ■取り扱いについて

以下のことを守ってください。

- メモエリアに書き込むときは、あまり強い圧力 をかけないでください。
- "メモリースティック デュオ"本体およびメモ リースティック デュオ アダプターにラベ ルなどは貼らないでください。
- 持ち運びや保管の際は、"メモリースティック デュオ"に付属の収納ケースに入れてくださ い。
- 端子部に触れたり、金属を接触させたりしない でください。
- 強い衝撃を与えたり、曲げたり、落としたりし ないでください。
- 分解したり、改造したりしないでください。
- 水にぬらさないでください。
- 小さいお子さまの手の届くところに置かない ようにしてください。誤って飲み込む恐れがあ ります。

#### ■ 使用場所について

以下の場所での使用や保管は避けてくだ さい。

- 高温になった車の中や炎天下など気温の高い 場所
- 直射日光のあたる場所
- 湿気の多い場所や腐食性のものがある場所

## ■メモリースティック デュオ アダプ ター(付属)の使用について

"メモリースティック デュオ"をメモ リースティック デュオ アダプターに挿 入すると、標準の"メモリースティック"対 応機器でもご使用になれます。

- "メモリースティック デュオ"を"メモリース ティック"対応機器でお使いの場合は、必ず"メ モリースティック デュオ"をメモリース ティック デュオ アダプターに入れてから お使いください。
- "メモリースティック デュオ"をメモリース ティック デュオ アダプターに入れるとき は、正しい挿入方向をご確認の上、奥まで差し 込んでください。差し込みかたが不充分だと正 常に動作しない場合があります。また、逆向き で無理に入れると、"メモリースティック デュオ"スロットが破損し故障の原因となりま す。
- "メモリースティック デュオ"スロットには、 "メモリースティック デュオ"以外は入れない でください。故障の原因となります。

• メモリースティック デュオ アダプターに "メモリースティック デュオ"が装着されない 状態で、"メモリースティック"対応機器に挿入 しないでください。このような使いかたをする と、機器に不具合が生じることがあります。

## ■ "メモリースティック PRO デュオ" についてのご注意

- 本機で動作確認されている"メモリースティッ ク PRO デュオ"は512MBまでです。
- 木機はパラレルインターフェースを利用した 高速データ通信には対応していません。

#### 画像の互換性について

- 本機は(社)電子情報技術産業協会にて制定さ れた統一規格"Design rule for Camera File systems"に対応しています。
- 統一規格に対応していない機器(DCR-TRV900、DSC-D700/D770)で記録され た静止画像は本機では再生できません。
- 他機で使用した"メモリースティック デュ オ"が本機で使えないときは、45ページの手順 にしたがい本機でフォーマット(初期化)をし てください。フォーマットすると"メモリース ティック デュオ"に記録してあるデータはす べて消去されますので、ご注意ください。
- 次の場合、正しく画像を再生できないことがあ ります。
	- パソコンで加工した画像データ
	- 他機で撮影した画像データ

## **InfoLITHIUM(インフォリ チウム)バッテリーについて**

本機は"インフォリチウム"バッテリー(A シリーズ)のみ使用できます。それ以外の バッテリーは使えません。"インフォリチ ウム"バッテリー Aシリーズには Omfolithing ロマークがついています。

## InfoLITHIUM(インフォリチウム) バッテリーとは?

"インフォリチウム"バッテリーは、本機や 別売りのACアダプター /チャージャーと の間で、使用状況に関するデータを通信す る機能を持っているリチウムイオンバッ テリーです。

"インフォリチウム"バッテリーが、本機の 使用状況に応じた消費電力を計算して バッテリー残量を分単位で表示します。

## 充電について

- 本機を使う前には、必ずバッテリーを充電して ください。
- 周囲の温度が10 ~ 30℃の範囲で、充電ラン プが消えるまで充電することをおすすめしま す。これ以外では効率の良い充電ができないこ とがあります。
- 充電終了後は、ACアダプターを本機のDC IN 端子から抜くか、バッテリーを取り外してくだ さい。

## バッテリーの上手な使いかた

- 周囲の温度が10℃未満になるとバッテリーの 性能が低下するため、使える時間が短くなりま す。安心してより長い時間使うために、以下の ことをおすすめします。
	- バッテリーをポケットなどに入れてあたた かくしておき、撮影の直前、本機に取り付け る。
	- 高容量バッテリー「NP-FA70(別売り)」 を使う。
- 液晶画面の使用や再生/早送り/巻き戻しなど を頻繁にすると、バッテリーの消耗が早くなり ます。

高容量バッテリー「NP-FA70(別売り)」のご 使用をおすすめします。

- 本機で撮影や再生中は、こまめに電源スイッチ を切るようにしましょう。撮影スタンバイ状態 や再生一時停止中でもバッテリーは消耗して います。
- ●撮影には予定撮影時間の2~3倍の予備バッ テリーを準備して、事前にためし撮りをしま しょう。
- バッテリーは防水構造ではありません。ぬらさ ないようにご注意ください。

## バッテリーの残量表示について

- バッテリーの残量表示が充分なのに電源がす ぐ切れる場合は、再び満充電してください。残 量が正しく表示されます。ただし、長時間高温 で使ったり、満充電で放置した場合や、使用回 数が多いバッテリーは正しい表示に戻らない 場合があります。撮影時間の目安として使って ください。
- ●バッテリー残量時間が約5~10分でも、ご使 用状況や周囲の温度環境によってはバッテ リー残量が残り少なくなったことを警告する マークが点滅することがあります。

## バッテリーの保管方法について

- バッテリーを長期間使用しない場合でも、機能 を維持するために1年に1回程度満充電にし て本機で使い切ってください。本機からバッテ リーを取り外して、湿度の低い涼しい場所で保 管してください。
- •本機でバッテリーを使い切るには、ニー基本設 定メニューで[自動電源オフ]を[なし]に設定 し、電源が切れるまで撮影スタンバイにしてく ださい(55ページ)。

## バッテリーの寿命について

- バッテリーには寿命があります。使用回数を重 ねたり、時間が経過するにつれバッテリーの容 量は少しずつ低下します。使用できる時間が大 幅に短くなった場合は、寿命と思われますので 新しいものをご購入ください。
- 寿命は、保管方法、使用状況や環境、バッテ リーパックごとに異なります。
# **i.LINK(アイリンク) について**

本機のDV端子はi.LINKに準拠したDV 端子です。ここでは、i.LINKの規格や特長 について説明します。

### i.LINKとは?

i.LINKはi.LINK端子を持つ機器間で、デ ジタル映像やデジタル音声などのデータ を双方向でやりとりしたり、他機をコント ロールしたりするためのデジタルシリア ルインターフェースです。

i.LINK対応機器は、i.LINKケーブル1本 で接続できます。多彩なデジタルAV機器 を接続して、操作やデータのやりとりがで きることが考えられています。複数の i.LINK対応機器を接続した場合、直接つ ないだ機器だけでなく、他の機器を介して つながれている機器に対しても、操作や データのやりとりができます。ただし、接 続する機器の特性や仕様によっては、操作 のしかたが異なったり、接続しても操作や データのやりとりができない場合があり ます。

- i.LINKケーブルで本機と接続できる機器は通 常1台だけです。複数接続できるDV対応機器 と接続するときは、接続する機器の取扱説明書 をご覧ください。
- i.LINK(アイリンク)はIEEE1394の親しみや すい呼称としてソニーが提案し、国内外多数の 企業からご賛同いただいている商標です。
- IEEE1394は電子技術者協会によって標準化 された国際標準規格です。

### i.LINKの転送速度について

i.LINKの最大データ転送速度は機器に よって違い、以下の3種類があります。

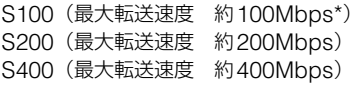

転送速度は各機器の取扱説明書の「主な仕 様」欄に記載され、また、機器によっては i.LINK端子周辺に表記されています。

本機のように特に転送速度の記載がされて いない機器の最大転送速度は「S100」です。 最大データ転送速度が異なる機器と接続し た場合、転送速度が表記と異なることがあり ます。

#### \* Mbpsとは?

「Mega bits per second」の略で「メガビーピー エス」と読みます。1秒間に通信できるデータの 容量を示しています。100Mbpsならば100 メガビットのデータを送ることができます。

### 本機でのi.LINK操作は

他のDV端子付きビデオとつないでダビ ングする方法については59ページをご覧 ください。

また、本機はビデオ機器以外のソニー製 ilINK(DV端子)対応機器(パーソナルコ ンピューター VAIOシリーズなど)とも接 続してご使用になれます。

なお、デジタルテレビ、DVD、MICROMV、 HDVなどの映像機器には、i.LINK端子を 搭載しながらも、DV機器とは対応できな い仕様のものがあります。接続の際はあ らかじめDV対応の有無をご確認くださ い。

接続の際のご注意および、本機に対応した アプリケーションソフトの有無などにつ いては、接続する機器の取扱説明書をあわ せてご覧ください。

### 必要なi.LINKケーブル

ソニー製i.LINKケーブルを使ってください。 4ピン←→4ピン(DVダビング時)

# **取り扱い上のご注意とお 手入れ**

### 使用や保管場所について

使用中、保管中にかかわらず、次のような 場所に置かないでください。

- 異常に高温や低温になる場所 炎天下や熱器具の近く、夏場の窓を閉め切った 自動車内は特に高温になり、放置すると変形し たり、故障したりすることがあります。
- 激しい振動や強力な磁気のある場所 故障の原因になります。
- 強力な電波を出す場所や放射線のある場所 正しく撮影できないことがあります。
- TV、ラジオやチューナーの近く 雑音が入ることがあります。
- 砂地、砂浜などの砂ぼこりの多い場所 砂がかかると故障の原因になるほか、修理でき なくなることもあります。
- 液晶画面やファインダー、レンズが太陽に向い たままとなる場所(窓際や室外など) 液晶画面やファインダー内部を傷めます。

#### ■長時間使用しないときは

- 3分間ほど再生するなどして、ときどき電源を 入れてください。
- バッテリーは使い切ってから、保管してくださ い。

### 結露について

結露とは、本機を寒い場所から急に暖かい 場所へ持ち込んだときなどに、本機の心臓 部であるヘッドやテープ、レンズに水滴が 付くことです。テープがヘッドに貼り付 いて、ヘッドやテープを傷めたり、故障の 原因になります。結露が起こると、「图▲ 結露しています カセットを取り出してく ださい]または[結露しています 約1時 間放置してください]と警告表示が出ます。 ただし、レンズの結露では表示は出ません。

### ■結露が起きたときは

カセットは直ちに取り出してください。 警告表示が出ている間は、厂開く/カセッ ト取出しつまみ以外は働きません。

電源を切ってカセットカバーを開けたま ま、結露がなくなるまで(約1時間)放置し てください。電源を入れてもお知らせ メッセージが出ず、カセットを入れてビデ オ操作ボタンを押しても■や▲が点滅し なければ使えます。

結露気味のときは、本機が結露を検出でき ないことがあります。このようなときは、 カセットカバーを開けてから約10秒間 カセットが出てこないことがありますが、 故障ではありません。

カセットが出てくるまでカセットカバー を閉めないでください。

### ■結露が起こりやすいのは

以下のように、温度差のある場所へ移動し たり、湿度の高い場所で使うときです。

- スキー場のゲレンデから暖房の効いた場所へ 持ち込んだとき
- 冷房の効いた部屋や車内から暑い屋外へ持ち 出したとき
- スコールや夏の夕立の後
- 温泉など高温多湿の場所

### ■結露を起こりにくくするために

本機を温度差の激しい場所へ持ち込むと きは、ビニール袋に空気が入らないように 入れて密封します。約1時間放置し、移動 先の温度になじんでから取り出します。

### ビデオヘッドについて

- ビデオヘッドが汚れると、正常に録画できな かったり、ノイズの多い再生画像になったり、 音声が途切れたりします。
- 以下のような症状になったときは、別売りの乾式 クリーニングカセットDVM-12CLDを10秒間 使ってヘッドをきれいにしておきましょう。
	- 再生画面に次のような四角いノイズが出る、 または青1色の画面になる。

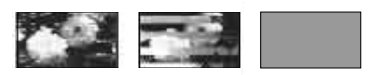

– 再生画面の一部が動かない。

- 再生画像が出ない、または音声が途切れる。
- 録画中に「◎●ヘッドが汚れていますク リーニングカセットを使ってください]が表 示される。
- 再生中に「◎読 ヘッドが汚れているか、正 常に録画できていません。クリーニングカ セットのご使用をおすすめします」が表示さ れる。
- ビデオヘッドは長時間使うと摩耗します。 クリーニングカセットを使っても鮮明な画像 に戻らないときは、ヘッドの摩耗が考えられま す。このときは、ヘッドの交換が必要です。テ クニカルインフォメーションセンターにお問 い合わせください。

### 液晶画面について

- 液晶画面を強く押さないでください。画面にムラ が出たり、液晶画面の故障の原因になります。
- 寒い場所でご使用になると、画像が尾を引いて 見えることがありますが、異常ではありませ ん。
- 使用中に液晶画面のまわりが熱くなりますが、 故障ではありません。

### ■お手入れ

液晶画面に指紋やゴミが付いて汚れたと きは、柔らかい布などで拭いてください。 別売りの液晶クリーニングキットを使う ときは、クリーニングリキッドを直接液晶 画面にかけず、必ずクリーニングペーパー に染み込ませて使ってください。

### ■画面調節(キャリブレーション)について

タッチパネルのボタンを押したとき、反応 するボタンの位置にずれが生じることが あります。

このような症状になったときは、以下の操 作を行ってください。電源は付属のACア ダプターを使ってコンセントから取って ください。

- 電源スイッチを「見る/編集」にする。
- 本機からACアダプター以外のケーブル 類を外し、カヤットと"メモリースティッ ク デュオ"を取り出す。
- 3 P.Xニュー」→■■基本設定→ [キャリブレーション]→ OK をタッチ。
	- 画面が4:3のときは、16:9に切り換わ ります。

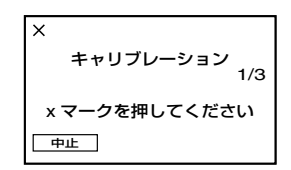

 "メモリースティック デュオ"の角を 使って、画面に表示される×マークを押す。 ×マークの位置は変わります。 解除するには[中止]をタッチ。

正しい位置を押さなかった場合、やり直し になります。

• 液晶画面を外側に向けたときは、キャリブレー ションできません。

### 本機表面のお手入れについて

- 汚れのひどいときは、水やぬるま湯を少し含ま せた柔らかい布で軽く拭いた後、からぶきしま す。
- 本機の表面が変質したり塗装がはげたりする ことがあるので、以下は避けてください。
	- シンナー、ベンジン、アルコール、化学ぞう きん、虫除け、殺虫剤のような化学薬品類
	- 上記が手に付いたまま本機を扱う。
	- ゴムやビニール製品との長時間接触

**取り扱い上のご注意とお手入れ (つづき)**

### レンズのお手入れと保管について

- レンズ面に指紋などが付いたときや、高温多湿 の場所や海岸など塩の影響を受ける環境で 使ったときは、必ず柔らかい布などでレンズの 表面をきれいに拭いてください。
- 風通しの良いゴミやほこりの少ない場所に保 管してください。
- カビの発生を防ぐために、上記のお手入れは定 期的に行ってください。また本機を良好な状態 で長期にわたって使っていただくためにも、月 に1回程度、本機の電源を入れて操作すること をおすすめします。

### 内蔵の充電式電池について

本機は日時や各種の設定を電源の入/切 と関係なく保持するために、充電式電池を 内蔵しています。充電式電池は本機を 使っている限り常に充電されていますが、 使う時間が短いと徐々に放電し、3か月近 くまったく使わないと完全に放電してし まいます。充電してから使ってください。 ただし、充電式電池が充電されていない場 合でも、日時を記録しないのであれば本機 を使えます。

### ■充電方法

本機を付属のACアダプターを使ってコ ンセントにつなぐか、充電されたバッテ リーを取り付け、電源スイッチを「切(充 電)」にして24時間以上放置する。

### リモコンの電池を交換するには

- タブを内側に押し込みながら、溝に爪をか けて電池ケースを引出す。
- +面を上にして新しい電池を入れる。
- 3 電池ケースを「カチッ」というまで差し込む。

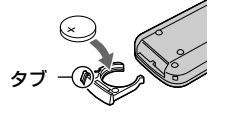

• リモコンには、ボタン型リチウム電池 (CR2025)が内蔵されています。CR2025 以外の電池を使用しないでください。

# **ストラップベルトをリストス トラップとして使う**

本機を持ち運ぶときに便利です。

1 当て布を開き(①)、金具から引き 抜く(2)。

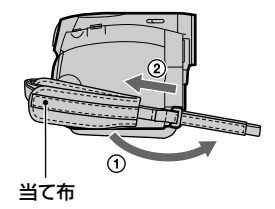

2 当て布を右側にずらしてから(①) 閉じる(②)。

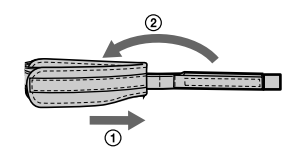

**3** 図のようにして、リストストラッ プとして使う。

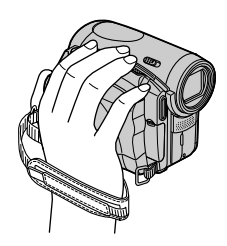

# **主な仕様**

### システム

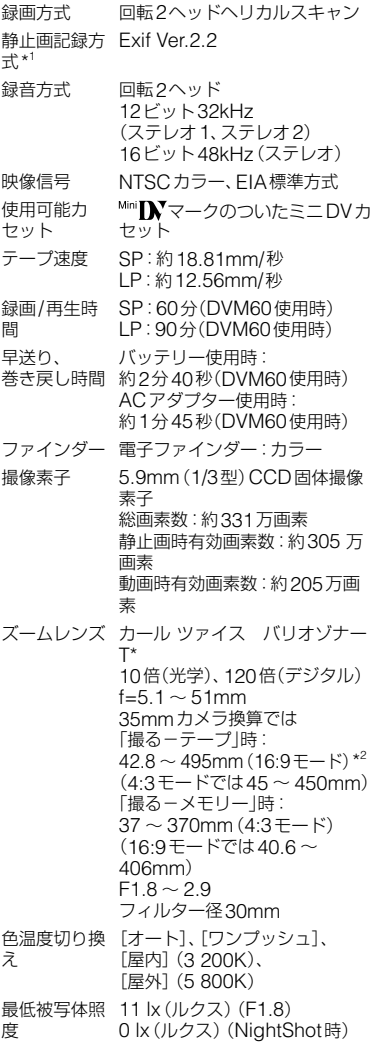

\* 1 (社)電子情報技術産業協会(JEITA)にて制定 された、撮影情報などの付帯情報を追加するこ とができる静止画用のファイルフォーマット。

\* <sup>2</sup> 16:9時は広角画素読み出しによる実動作値

### 入/出力端子

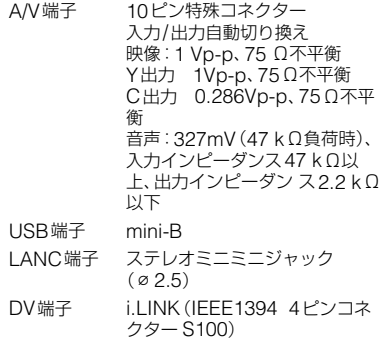

### 液晶画面

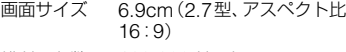

総ドット数 123 200ドット 横560×縦220

### 電源部、その他

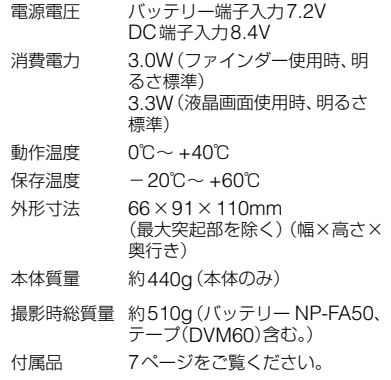

### **主な仕様(つづき)**

# **保証書とアフターサービス**

### ACアダプター AC-L200

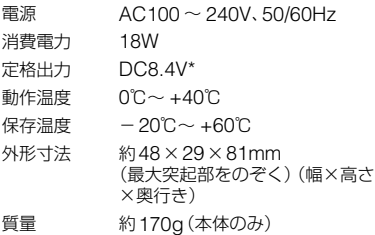

\* その他の仕様についてはACアダプターのラ ベルをご覧ください。

### リチャージャブルバッテリーパック NP-FA50

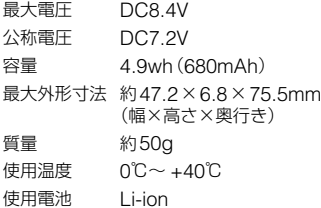

本機の仕様および外観は、改良のため予告なく 変更することがありますが、ご了承ください。

#### 保証書

この製品には保証書が添付されています ので、お買い上げの際お買い上げ店でお受 け取りください。所定事項の記入と記載 内容をお確かめの上、大切に保管してくだ さい。

このデジタルビデオカメラレコーダーは 国内仕様です。海外で万一、事故、不具合 が生じた場合の現地でのアフターサービ スとその費用については、ご容赦ください。

### アフターサービス

■調子が悪いときはまずチェックを 「故障かな?と思ったら」の項を参考にし て故障かどうかお調べください。

### ■それでも具合の悪いときは

テクニカルインフォメーションセンター (裏表紙)にお問い合わせください。

#### ■保証期間中の修理は

保証書の記載内容に基づいて修理させて いただきます。詳しくは保証書をご覧く ださい。

#### ■ 保証期間経過後の修理は

修理によって機能が維持できる場合は、ご 要望により有料修理させていただきます。

### ■部品の保有期間について

当社はデジタルビデオカメラレコーダー の補修用性能部品(製品の機能を維持する ために必要な部品)を製造打ち切り後8年 間保有しています。この部品保有期間が 経過したあとも、故障箇所によっては修理 可能な場合がありますので、テクニカルイ ンフォメーションセンターにお問い合わ せください。

### ■部品の交換について

この製品は、修理の際に交換した部品を再 生、再利用する場合があります。その際、 交換した部品は回収させていただきます。

# **索引**

## **ア行**

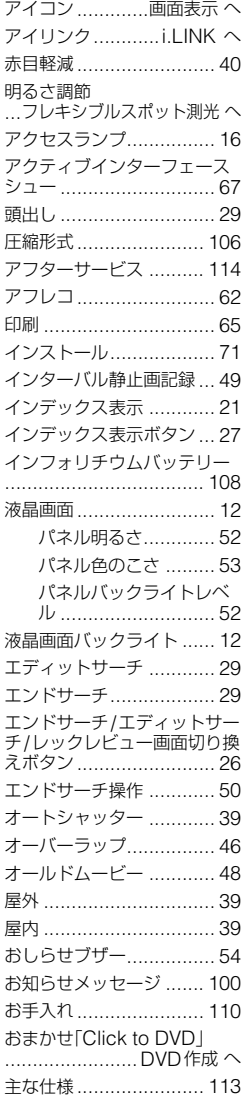

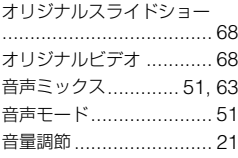

## **カ行**

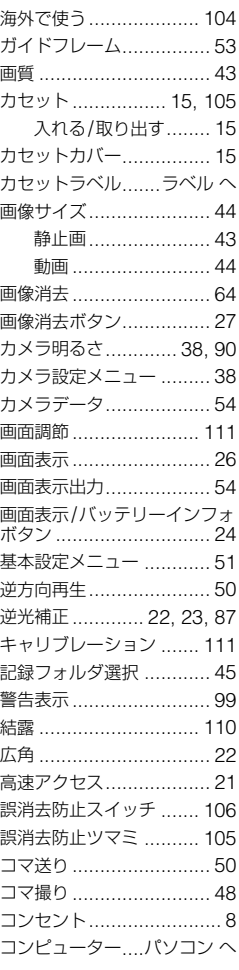

## **サ行**

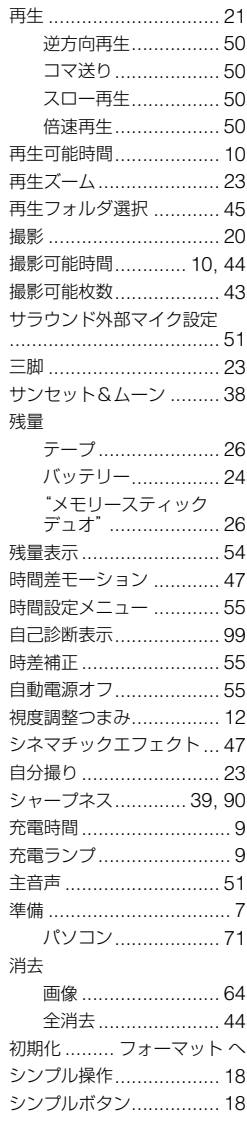

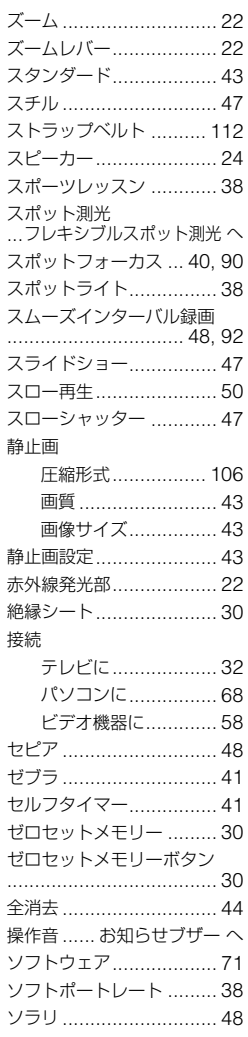

## **タ行**

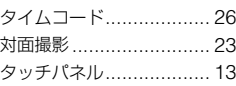

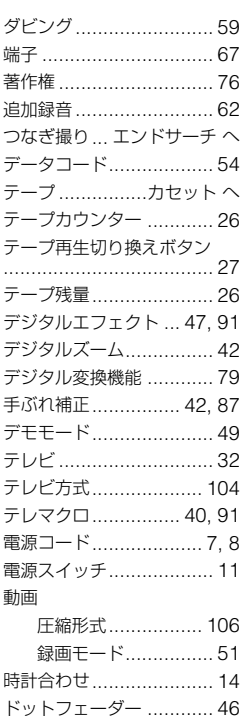

## **ナ行**

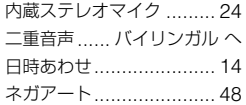

トレイル ......................... 47

### **ハ行**

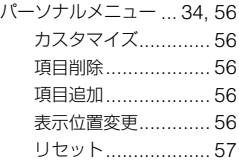

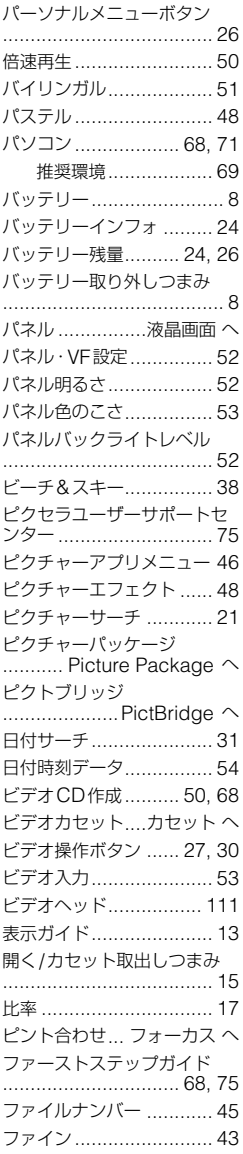

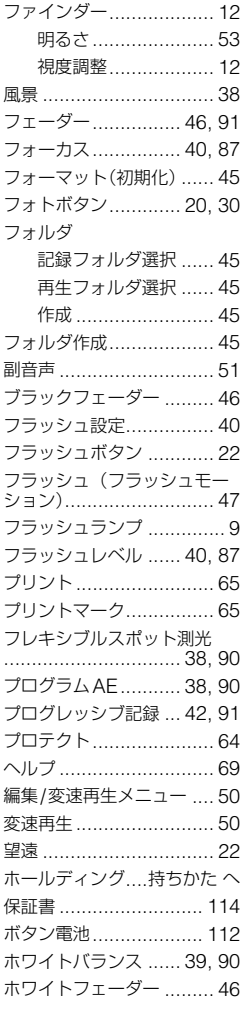

# **マ行**

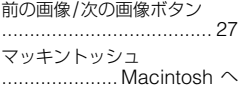

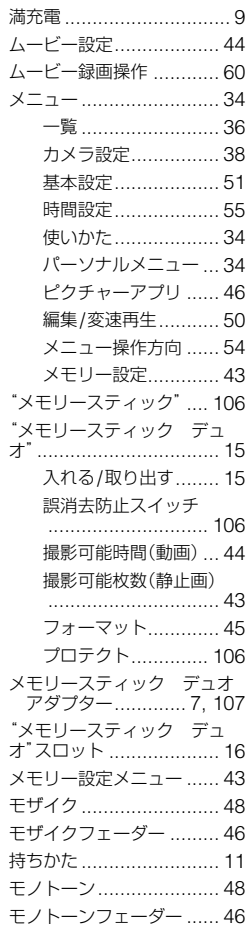

## **ラ行**

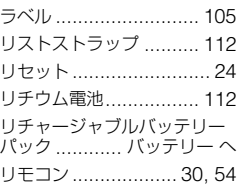

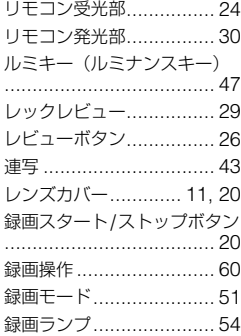

## **ワ行**

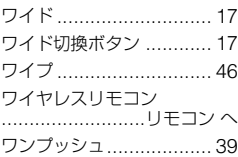

### **アルファベット順**

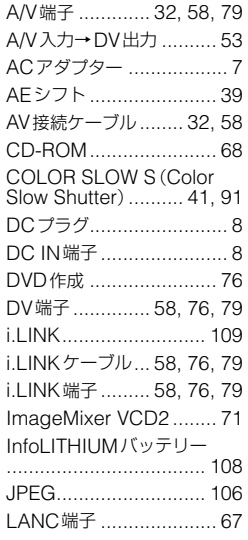

## その | その他

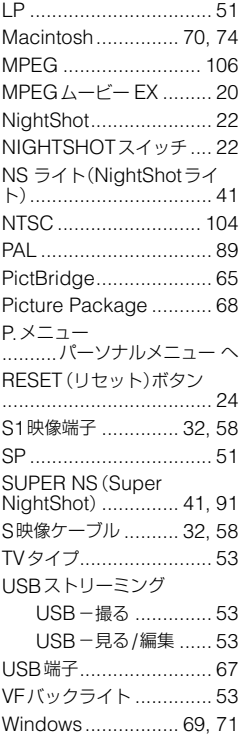

### **数字**

4CH音声確認 ................... 音声ミックス へ 4CHマイク記録 ........ 22, 51

### 商標について

- "Memory Stick"、"メモリースティック"、 \*<del>< ①</del> "、"メモリースティック デュオ"、 "Memory **S**tick Duo"、"メモリースティック **PRO デュオ"、 MEMORY STICK PRO Duo"、** "マジックゲート"、**" Magic Gate**"、 "MagicGate Memory Stick"、"マジック ゲート メモリースティック"、"MagicGate Memory Stick Duo"、"マジックゲート メ モリースティック デュオ"はソニー株式会社 の商標または商標登録です。
- InfoLITHIUM(インフォリチウム)はソニー株 式会社の商標です。
- ●i.LINK、まはソニー株式会社の商標です。
- Picture Packageはソニー株式会社の商標です。
- は商標です。
- Microsoft、Windows、Windows Mediaは Microsoft Corporationの米国およびその他 の国における登録商標または商標です。
- iMac、iBook、Macintosh、Mac OS、 PowerBook、PowerMacはApple Computer, Inc.の米国およびその他の国にお ける登録商標です。
- eMacはApple Computer, Inc.の商標です。
- QuickTimeおよびQuickTimeロゴは AppleComputer, Inc.の商標です。
- Roxioは、Roxio, Inc.の登録商標です。
- Toastは、Roxio, Inc.の商標です。
- Windows Media Playerは、Microsoft Corporationの商標です。
- MacromediaおよびMacromedia Flash PlayerはMacromedia, Inc.の米国およびそ の他の国における登録商標または商標です。
- PentiumはIntel Corporationの登録商標ま たは商標です。

その他の各社名および各商品名は各社の登録商 標または商標です。なお、本文中ではTM、 マークは明記していません。